# **SERVICE MANUAL**

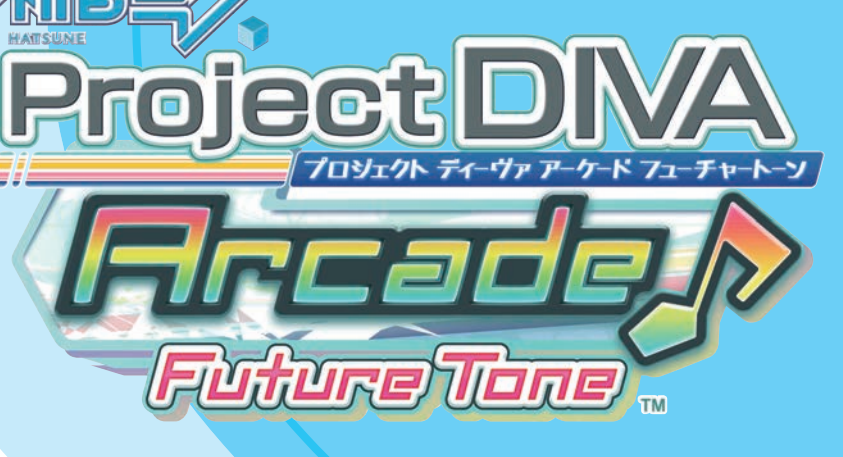

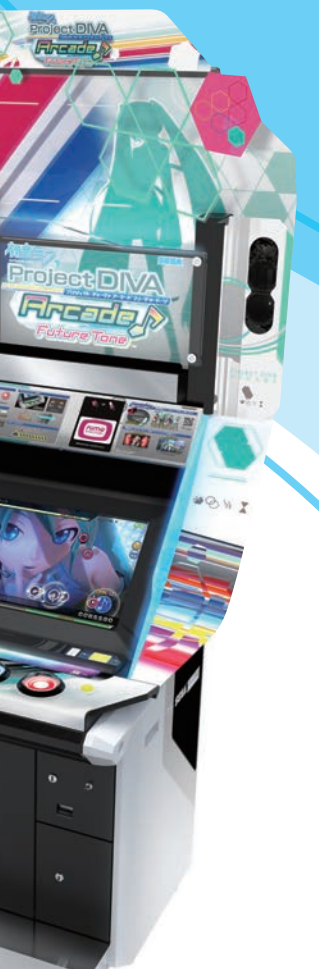

## **IMPORTANT**

- Before using this product, read this manual carefully to understand the contents herein stated.
- After reading this manual, be sure to keep it near the product or in a convenient place for easy reference when necessary.

# SEGA®

© SEGA

## **SEGA Corporation**

Canal Side Building, 1-39-9, Higashishinagawa, Shinagawa-ku, Tokyo 140-8583, Japan Telephone: +81-3-6871-7133 Facsimile: +81-3 6871-7134

420-7461-01

初音ミク 初音ミク Project DIVA Arcade Future Tone SERVICE MANUAL 420-7461-01 Project DIVA Arcade **Future** Tone

SERVICE MANUAL

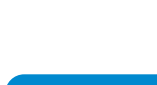

© Crypton Future Media, INC. www.piapro.net All other logos, company names and trademarks are the property of the respective trademark owners. Hatsune Miku is a computer software by singing synthesis.

The typefaces included herein are solely developed by DynaComware. This software uses specially-designed fonts created under license from FONTWORKS Inc. FONTWORKS and font names are trademarks or registered trademarks of FONTWORKS Inc.

http://op.sega.jp/op\_e/

420-7461-01

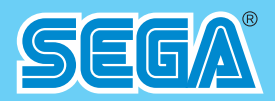

## <span id="page-1-0"></span>**List of Third-Party Rights**

---------------------------------------------------------------

libjpeg

LEGAL ISSUES ============

In plain English:

1. We don't promise that this software works. (But if you find any bugs,

please let us know!)

2. You can use this software for whatever you want. You don't have to pay us.

3. You may not pretend that you wrote this software. If you use it in a

program, you must acknowledge somewhere in your documentation that you've used the IJG code.

In legalese:

The authors make NO WARRANTY or representation, either express or implied,

with respect to this software, its quality, accuracy, merchantability, or

fitness for a particular purpose. This software is provided "AS IS", and you,

its user, assume the entire risk as to its quality and accuracy.

This software is copyright (C) 1991-1998, Thomas G. Lane.

All Rights Reserved except as specified below.

Permission is hereby granted to use, copy, modify, and distribute this

software (or portions thereof) for any purpose, without fee, subject to these

conditions:

(1) If any part of the source code for this software is distributed, then this

README file must be included, with this copyright and no-warranty notice

unaltered; and any additions, deletions, or changes to the original files

must be clearly indicated in accompanying documentation.

(2) If only executable code is distributed, then the accompanying

documentation must state that "this software is based in part on the work of

the Independent JPEG Group".

(3) Permission for use of this software is granted only if the user accepts

full responsibility for any undesirable consequences; the authors accept

NO LIABILITY for damages of any kind.

These conditions apply to any software derived from or based on the IJG code,

not just to the unmodified library. If you use our work, you ought to acknowledge us.

Permission is NOT granted for the use of any IJG author's name or company name

in advertising or publicity relating to this software or products derived from

it. This software may be referred to only as "the Independent JPEG Group's software".

We specifically permit and encourage the use of this software as the basis of commercial products, provided that all warranty or liability claims are assumed by the product vendor.

ansi2knr.c is included in this distribution by permission of L. Peter Deutsch, sole proprietor of its copyright holder, Aladdin Enterprises of Menlo Park, CA. ansi2knr.c is NOT covered by the above copyright and conditions, but instead by the usual distribution terms of the Free Software Foundation; principally, that you must include source code if you redistribute it. (See the file ansi2knr.c for full details.) However, since ansi2knr.c is not needed as part of any program generated from the IJG code, this does not limit you more than the foregoing paragraphs do.

The Unix configuration script "configure" was produced with GNU Autoconf. It is copyright by the Free Software Foundation but is freely distributable. The same holds for its supporting scripts (config.guess, config.sub,

ltconfig, ltmain.sh). Another support script, install-sh, is copyright

by M.I.T. but is also freely distributable.

It appears that the arithmetic coding option of the JPEG spec is covered by patents owned by IBM, AT&T, and Mitsubishi. Hence arithmetic coding cannot legally be used without obtaining one or more licenses. For this reason, support for arithmetic coding has been removed from the free JPEG software. (Since arithmetic coding provides only a marginal gain over the unpatented Huffman mode, it is unlikely that very many implementations will support it.) So far as we are aware, there are no patent restrictions on the remaining code. The IJG distribution formerly included code to read and

write GIF files. To avoid entanglement with the Unisys LZW patent,

GIF reading support has been removed altogether, and the GIF writer has been

simplified to produce

"uncompressed GIFs". This technique does not use the LZW algorithm; the

resulting GIF files are larger than usual, but are readable by all standard

http://op.sega.jp/op\_e/

We are required to state that

 "The Graphics Interchange Format(c) is the Copyright property of CompuServe Incorporated. GIF(sm) is a Service

----------------------------------------------------------------

Mark property of

CompuServe Incorporated."

#### libogg

Copyright (c) 2002, Xiph.org Foundation

Redistribution and use in source and binary forms, with or without

modification, are permitted provided that the following conditions

are met:

- Redistributions of source code must retain the above copyright

notice, this list of conditions and the following disclaimer.

- Redistributions in binary form must reproduce the above copyright

notice, this list of conditions and the following disclaimer in the

documentation and/or other materials provided with the distribution.

- Neither the name of the Xiph.org Foundation nor the names of its

contributors may be used to endorse or promote products derived from

this software without specific prior written permission.

THIS SOFTWARE IS PROVIDED BY THE COPYRIGHT HOLDERS AND CONTRIBUTORS ``AS IS'' AND ANY EXPRESS OR IMPLIED WARRANTIES, INCLUDING, BUT NOT LIMITED TO, THE IMPLIED WARRANTIES OF MERCHANTABILITY AND FITNESS FOR A PARTICULAR PURPOSE ARE DISCLAIMED. IN NO EVENT SHALL THE FOUNDATION OR CONTRIBUTORS BE LIABLE FOR ANY DIRECT, INDIRECT, INCIDENTAL, SPECIAL, EXEMPLARY, OR CONSEQUENTIAL DAMAGES (INCLUDING, BUT NOT LIMITED TO, PROCUREMENT OF SUBSTITUTE GOODS OR SERVICES; LOSS OF USE, DATA, OR PROFITS; OR BUSINESS INTERRUPTION) HOWEVER CAUSED AND ON ANY THEORY OF LIABILITY, WHETHER IN CONTRACT, STRICT LIABILITY, OR TORT (INCLUDING NEGLIGENCE OR OTHERWISE) ARISING IN ANY WAY OUT OF THE USE OF THIS SOFTWARE, EVEN IF ADVISED OF THE POSSIBILITY OF SUCH DAMAGE.

#### --------------------------------------------------------------- libvorbis

Copyright (c) 2002-2008 Xiph.org Foundation

Redistribution and use in source and binary forms, with or without

modification, are permitted provided that the following conditions

are met:

- Redistributions of source code must retain the above copyright

notice, this list of conditions and the following disclaimer.

- Redistributions in binary form must reproduce the above copyright

notice, this list of conditions and the following disclaimer in the

documentation and/or other materials provided with the distribution.

- Neither the name of the Xiph.org Foundation nor the names of its contributors may be used to endorse or promote products derived from this software without specific prior written permission.

THIS SOFTWARE IS PROVIDED BY THE COPYRIGHT HOLDERS AND CONTRIBUTORS ``AS IS'' AND ANY EXPRESS OR IMPLIED WARRANTIES, INCLUDING, BUT NOT LIMITED TO, THE IMPLIED WARRANTIES OF MERCHANTABILITY AND FITNESS FOR A PARTICULAR PURPOSE ARE DISCLAIMED. IN NO EVENT SHALL THE FOUNDATION OR CONTRIBUTORS BE LIABLE FOR ANY DIRECT, INDIRECT, INCIDENTAL, SPECIAL, EXEMPLARY, OR CONSEQUENTIAL DAMAGES (INCLUDING, BUT NOT LIMITED TO, PROCUREMENT OF SUBSTITUTE GOODS OR SERVICES; LOSS OF USE, DATA, OR PROFITS; OR BUSINESS INTERRUPTION) HOWEVER CAUSED AND ON ANY THEORY OF LIABILITY, WHETHER IN CONTRACT, STRICT LIABILITY, OR TORT (INCLUDING NEGLIGENCE OR OTHERWISE) ARISING IN ANY WAY OUT OF THE USE OF THIS SOFTWARE, EVEN IF ADVISED OF THE POSSIBILITY OF SUCH DAMAGE.

#### **OpenSSL**

LICENSE ISSUES

==============

 The OpenSSL toolkit stays under a dual license, i.e. both the conditions of

----------------------------------------------------------------

theOpenSSL License and the original SSLeay license apply to the toolkit.

 See below for the actual license texts. Actually both licenses are BSD-style

 Open Source licenses. In case of any license issues related to OpenSSL

please contact openssl-core@openssl.org.

OpenSSL License

---------------

/\* ======================================== ============================

 \* Copyright (c) 1998-2008 The OpenSSL Project. All rights reserved.

\* Redistribution and use in source and binary forms,

\*

with or without

 \* modification, are permitted provided that the following conditions

 \* are met: \*

 \* 1. Redistributions of source code must retain the above copyright

 \* notice, this list of conditions and the following disclaimer.

 \* 2. Redistributions in binary form must reproduce the above copyright

notice, this list of conditions and the following disclaimer in

the documentation and/or other materials provided with the

distribution.

\*

\*

 \* 3. All advertising materials mentioning features or use of this

 \* software must display the following acknowledgment:

 \* "This product includes software developed by the OpenSSL Project

for use in the OpenSSL Toolkit. (http://www.openssl. org/)"

 \* \* 4. The names "OpenSSL Toolkit" and "OpenSSL Project" must not be used to

endorse or promote products derived from this software without

prior written permission. For written permission, please contact

openssl-core@openssl.org.

\*

 \* 5. Products derived from this software may not be called "OpenSSL"

nor may "OpenSSL" appear in their names without prior written

permission of the OpenSSL Project.

\*

 \* 6. Redistributions of any form whatsoever must retain the following

acknowledgment:

 \* "This product includes software developed by the OpenSSL Project

 \* for use in the OpenSSL Toolkit (http://www.openssl. org/)"

 \* \* THIS SOFTWARE IS PROVIDED BY THE OpenSSL PROJECT ``AS IS'' AND ANY

 \* EXPRESSED OR IMPLIED WARRANTIES, INCLUDING, BUT NOT LIMITED TO, THE \* IMPLIED WARRANTIES OF MERCHANTABILITY AND FITNESS FOR A PARTICULAR \* PURPOSE ARE DISCLAIMED. IN NO EVENT SHALL THE OpenSSL PROJECT OR \* ITS CONTRIBUTORS BE LIABLE FOR ANY DIRECT, INDIRECT, INCIDENTAL, \* SPECIAL, EXEMPLARY, OR CONSEQUENTIAL DAMAGES (INCLUDING, BUT \* NOT LIMITED TO, PROCUREMENT OF SUBSTITUTE GOODS OR SERVICES; \* LOSS OF USE, DATA, OR PROFITS; OR BUSINESS INTERRUPTION) \* HOWEVER CAUSED AND ON ANY THEORY OF

LIABILITY, WHETHER IN CONTRACT,

\* STRICT LIABILITY, OR TORT (INCLUDING

### NEGLIGENCE OR OTHERWISE) \* ARISING IN ANY WAY OUT OF THE USE OF THIS

SOFTWARE, EVEN IF ADVISED \* OF THE POSSIBILITY OF SUCH DAMAGE.

\* ========================================

============================

 \* \* This product includes cryptographic software written by Eric Young

\* (eay@cryptsoft.com). This product includes software written by Tim

\* Hudson (tjh@cryptsoft.com).

 \* \*/

Original SSLeay License

/\* Copyright (C) 1995-1998 Eric Young (eay@cryptsoft. com)

\* All rights reserved.

-----------------------

\*

\* This package is an SSL implementation written

\* by Eric Young (eay@cryptsoft.com).

 \* The implementation was written so as to conform withNetscapes SSL.

 \* \* This library is free for commercial and noncommercial use as long as

 \* the following conditions are aheared to. The following conditions

apply to all code found in this distribution, be it the RC4, RSA,

 \* lhash, DES, etc., code; not just the SSL code. The SSL documentation

 \* included with this distribution is covered by the same copyright terms

 \* except that the holder is Tim Hudson (tjh@cryptsoft. com).

 \* \* Copyright remains Eric Young's, and as such any Copyright notices in

\* the code are not to be removed.

 \* If this package is used in a product, Eric Young should be given attribution

\* as the author of the parts of the library used.

 \* This can be in the form of a textual message at program startup or

 \* in documentation (online or textual) provided with the package.

 \* \* Redistribution and use in source and binary forms, with or without

 \* modification, are permitted provided that the following conditions

\* are met:

 \* 1. Redistributions of source code must retain the copyright

notice, this list of conditions and the following disclaimer.

 \* 2. Redistributions in binary form must reproduce the above copyright

notice, this list of conditions and the following disclaimer in the

documentation and/or other materials provided with the distribution.

 \* 3. All advertising materials mentioning features or use of this software

**iv**

must display the following acknowledgement:

 \* "This product includes cryptographic software written by

Eric Young (eay@cryptsoft.com)"

The word 'cryptographic' can be left out if the rouines from the library

being used are not cryptographic related :-).

 \* 4. If you include any Windows specific code (or a derivative thereof) from

the apps directory (application code) you must include an acknowledgement:

 \* "This product includes software written by Tim Hudson (tjh@cryptsoft.com)"

\*

 \* THIS SOFTWARE IS PROVIDED BY ERIC YOUNG ``AS IS'' AND

 \* ANY EXPRESS OR IMPLIED WARRANTIES, INCLUDING, BUT NOT LIMITED TO, THE

 \* IMPLIED WARRANTIES OF MERCHANTABILITY AND FITNESS FOR A PARTICULAR PURPOSE \* ARE DISCLAIMED. IN NO EVENT SHALL THE

AUTHOR OR CONTRIBUTORS BE LIABLE \* FOR ANY DIRECT, INDIRECT, INCIDENTAL,

SPECIAL, EXEMPLARY, OR CONSEQUENTIAL \* DAMAGES (INCLUDING, BUT NOT LIMITED TO, PROCUREMENT OF SUBSTITUTE GOODS

 \* OR SERVICES; LOSS OF USE, DATA, OR PROFITS; OR BUSINESS INTERRUPTION)

 \* HOWEVER CAUSED AND ON ANY THEORY OF LIABILITY, WHETHER IN CONTRACT, STRICT

 \* LIABILITY, OR TORT (INCLUDING NEGLIGENCE OR OTHERWISE) ARISING IN ANY WAY OUT OF THE USE OF THIS SOFTWARE, EVEN IF

ADVISED OF THE POSSIBILITY OF \* SUCH DAMAGE.

\*

 \* The licence and distribution terms for any publically available version or

 \* derivative of this code cannot be changed. i.e. this code cannot simply be

\* copied and put under another distribution licence

\* [including the GNU Public Licence.]

\*/

This product includes software developed by the OpenSSL Project

for use in the OpenSSL Toolkit. (http://www.openssl. org/)

This product includes cryptographic software written by Eric Young (eay@cryptsoft.com).

---------------------------------------------------------------- Northrop Grumman Systems Corporation

Produced under a license from Northrop Grumman Systems Corporation.

F-14D Super Tomcat and A-6E Intruder are trademarks of Northrop Grumman Systems Corporation.

--------------------------------------------------------------- avr-libc

Portions of avr-libc are Copyright (c) 1999-2007 Keith Gudger, BjoernHaase, Steinar Haugen, Peter Jansen, ReinhardJessich,

Magnus Johansson, ArturLipowski, MarekMichalkiewicz, Colin O'Flynn, Bob Paddock, Reiner Patommel, Michael Rickman, Theodore A. Roth, Juergen Schilling, Philip Soeberg, Anatoly Sokolov, Nils Kristian Strom, Michael Stumpf, Stefan Swanepoel, Eric B. Weddington, JoergWunsch, Dmitry Xmelkov, The Regents of the University of California. All rights reserved.

 Redistribution and use in source and binary forms, with or without modification, are permitted provided that the following conditions are met:

 \* Redistributions of source code must retain the above copyright notice, this list of conditions and the following disclaimer.

 \* Redistributions in binary form must reproduce the above copyright

notice, this list of conditions and the following disclaimer in

the documentation and/or other materials provided with the

distribution.

 \* Neither the name of the copyright holders nor the names of

contributors may be used to endorse or promote products derived

from this software without specific prior written permission.

 THIS SOFTWARE IS PROVIDED BY THE COPYRIGHT HOLDERS AND CONTRIBUTORS "AS IS"

 AND ANY EXPRESS OR IMPLIED WARRANTIES, INCLUDING, BUT NOT LIMITED TO, THE

 IMPLIED WARRANTIES OF MERCHANTABILITY AND FITNESS FOR A PARTICULAR PURPOSE ARE DISCLAIMED. IN NO EVENT SHALL THE COPYRIGHT OWNER OR CONTRIBUTORS BE

 LIABLE FOR ANY DIRECT, INDIRECT, INCIDENTAL, SPECIAL, EXEMPLARY, OR

 CONSEQUENTIAL DAMAGES (INCLUDING, BUT NOT LIMITED TO, PROCUREMENT OF

 SUBSTITUTE GOODS OR SERVICES; LOSS OF USE, DATA, OR PROFITS; OR BUSINESS INTERRUPTION) HOWEVER CAUSED AND ON

ANY THEORY OF LIABILITY, WHETHER IN CONTRACT, STRICT LIABILITY, OR TORT

(INCLUDING NEGLIGENCE OR OTHERWISE) ARISING IN ANY WAY OUT OF THE USE OF THIS SOFTWARE, EVEN IF ADVISED OF THE POSSIBILITY OF SUCH DAMAGE.

## <span id="page-5-0"></span>**INTRODUCTION**

This manual presents information and explanations on how to manage settings and run software for, " 初音ミク Project DIVA Arcade Future Tone."

This manual is intended for the owners, personnel and managers in charge of operation of the product. Operate the product after reading this manual carefully, while also referring to the "Owner's Manual (CVT Manual)" included with the cabinet.

In the unlikely event that the product does not function correctly, DO NOT allow anyone other than a technician to touch the internal system. Turn off the power to the machine, making sure to unplug the electrical cord from the outlet, and contact the office listed in this manual or the point-of-purchase for this product.

*NOTES:*

- *Descriptions herein contained may be subject to improvement changes without notice.*
- *The contents described herein are fully prepared with due care. However, should any question arise or errors be found, please contact SEGA.*

## <span id="page-6-0"></span>**DESCRIPTION OF WARNING DISPLAYS**

To ensure the safe operation of this product, be sure to read the following before usage.

After carefully reading and sufficiently understanding the warning displays and cautions, handle the product appropriately.

Depending on the potentially hazardous degrees, the terms of DANGER, WARNING, CAUTION, etc. are used. Be sure to understand the contents of the displays before reading the text.

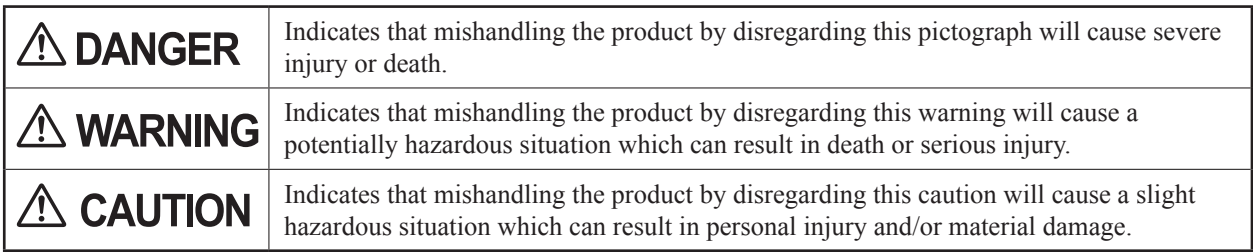

### **For the safe usage of the product, the following pictographs are used:**

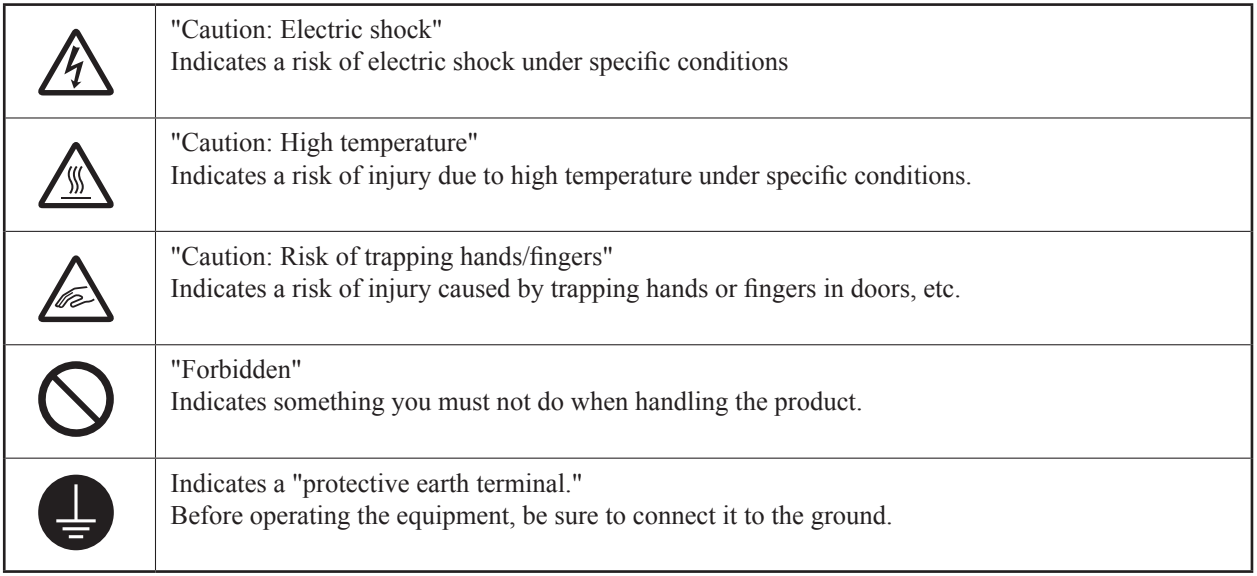

Use of this product is unlikely to cause physical injuries or damage to property. However, points that require special attention are indicated by bold text, the word "IMPORTANT" and the symbol below.

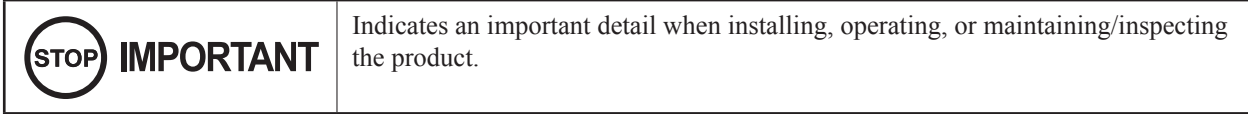

## <span id="page-7-0"></span>**Definition of 'Site Maintenance Personnel or Other Qualified Individuals'**

## **A WARNING**

**Procedures not described in this manual or marked as 'to be carried out by site maintenance personnel or other qualified professionals' should not be carried out by personnel without the required knowledge and technical expertise. Work carried out by unqualified persons may cause serious accidents, including electrocution. If there is no one with the required knowledge and technical expertise available, for the sake of safety, commission the work to the office listed in this manual or the point-of-purchase for this product.**

Parts replacement, maintenance inspections and troubleshooting should be carried out by site maintenance personnel or other qualified professionals. This manual includes directions for potentially dangerous procedures which should only be carried out by professionals with the appropriate specialized knowledge.

The site maintenance personnel or other qualified professionals mentioned in this manual are defined as follows:

#### **Site maintenance personnel:**

Individuals with experience in maintaining amusement equipment, vending machines, etc., working under the supervision of the owner/operator of this product to maintain machines within amusement facilities or similar premises by carrying out everyday procedures such as assembly, maintenance inspections, and replacement of units/ expendable parts.

#### **Activities to be carried out by site maintenance personnel:**

Amusement equipment/vending machine assembly, maintenance inspection and replacement of units/expendable parts.

### **Other qualified professionals:**

Persons employed by amusement equipment manufacturers, or involved in design, production, testing or maintenance of amusement equipment. The individual should have either graduated from technical school or hold similar qualifications in electrical/electronics/mechanical engineering.

#### **Activities to be carried out by other qualified professionals:**

Amusement equipment/vending machine assembly, repair/adjustment of electrical/electronic/mechanical parts.

## <span id="page-8-0"></span>**NOTATION USED IN THIS MANUAL**

## **GAME VERSION NOTATION**

Version numbers appearing in TEST MODE are indicated by the asterisks below. When describing software version upgrades, only major version and minor version numbers are shown. Release version numbers are for SEGA's administrative use only. If you require these numbers, contact the office listed in this manual.

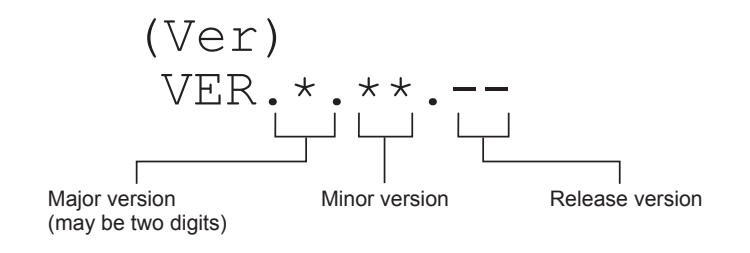

## **NOTATION IN DIAGRAMS**

Information regarding fasteners (screws, nuts, washers, etc.) and connectors is shown in the diagrams in this manual as follows.

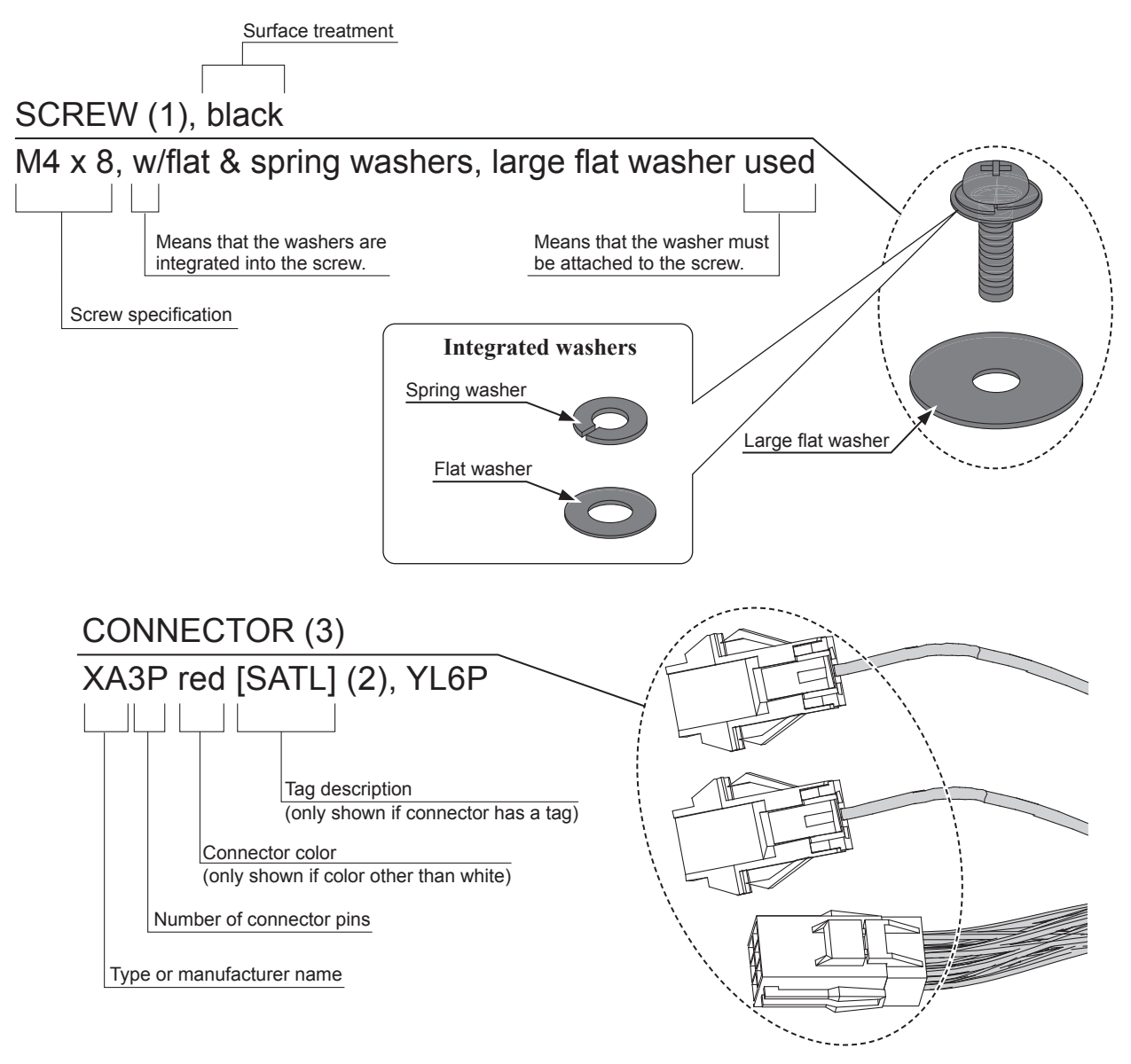

## **TABLE OF CONTENTS**

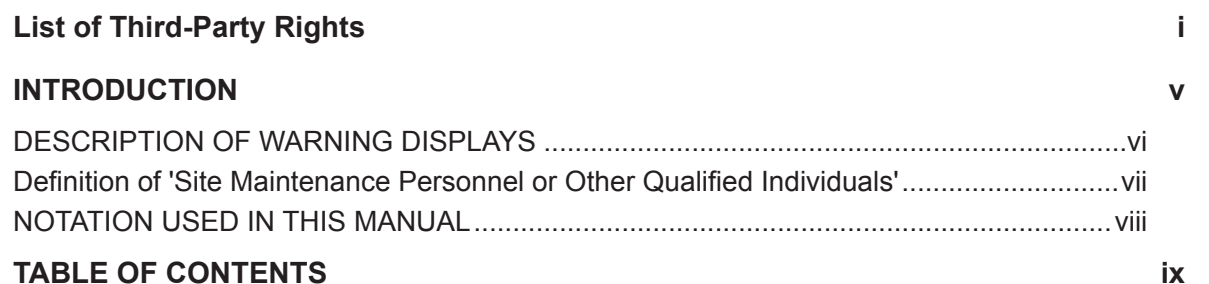

 $\overline{2}$ 

 $\overline{3}$ 

 $\overline{4}$ 

 $5\overline{)}$ 

 $\mathbf{1}$ 

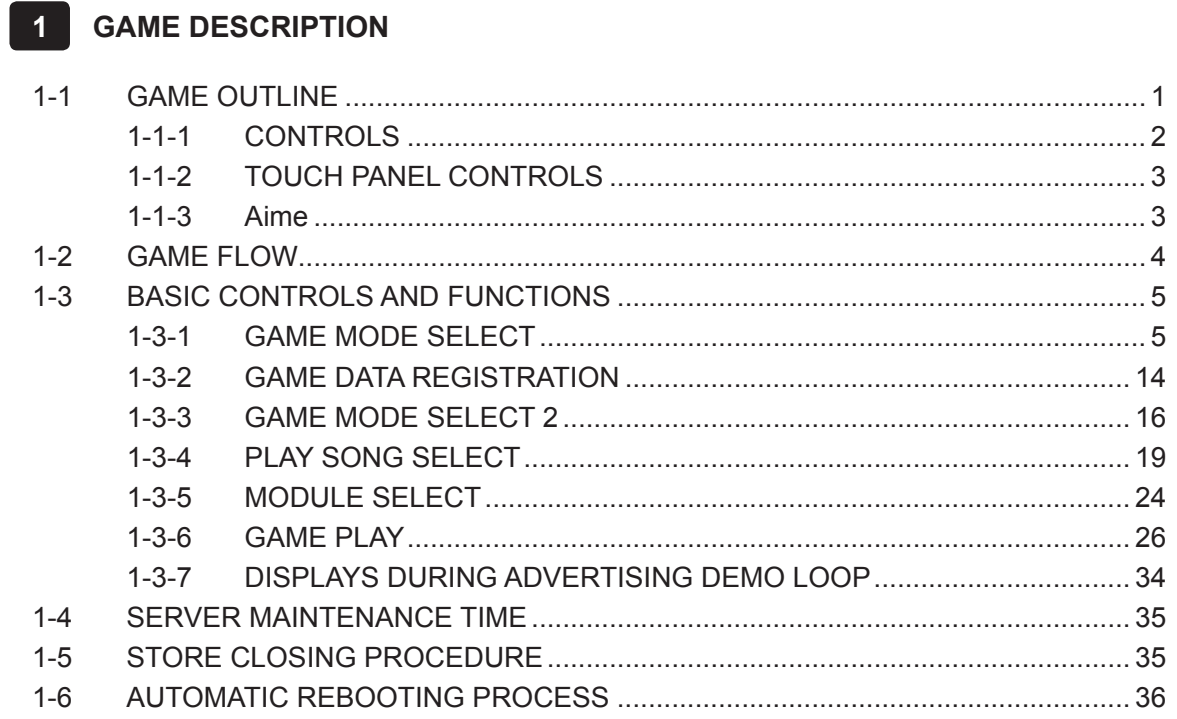

#### **TEST MODE CONTROLS**  $2<sup>1</sup>$

#### $3<sup>1</sup>$ **SYSTEM TEST MODE**

#### **GAME TEST MODE**  $\overline{\mathbf{4}}$

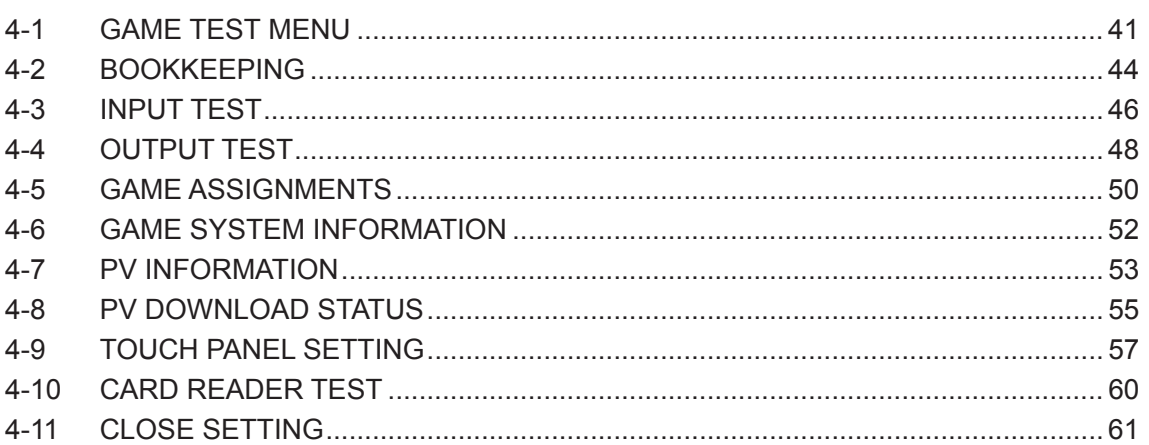

39

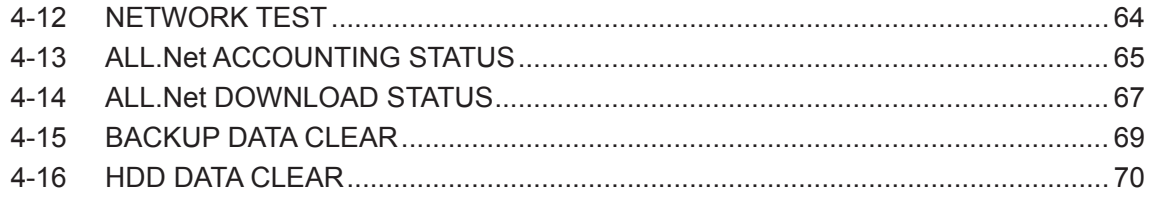

## **5 [ERROR DISPLAY](#page-81-0) 71**

## **[SEGA AMUSEMENTS OFFICES](#page-83-0)**

<span id="page-11-0"></span>**1 GAME DESCRIPTION**

## **1-1 GAME OUTLINE**

This game is a PV (promotional video) style rhythm action game in which the player inputs simple commands in time with the rhythm of VOCALOID songs. Using an Aime card or a mobile phone enables the player to carry over their play from one session to the next, such as by altering the VOCALOID module (costume and character) and competing in national score rankings. " 初音ミク Project DIVA Arcade Future Tone" is fitted with a touch slider to create an even more exhilarating rhythm game, and extensively improves over previous versions with upgraded graphics and parts customization.

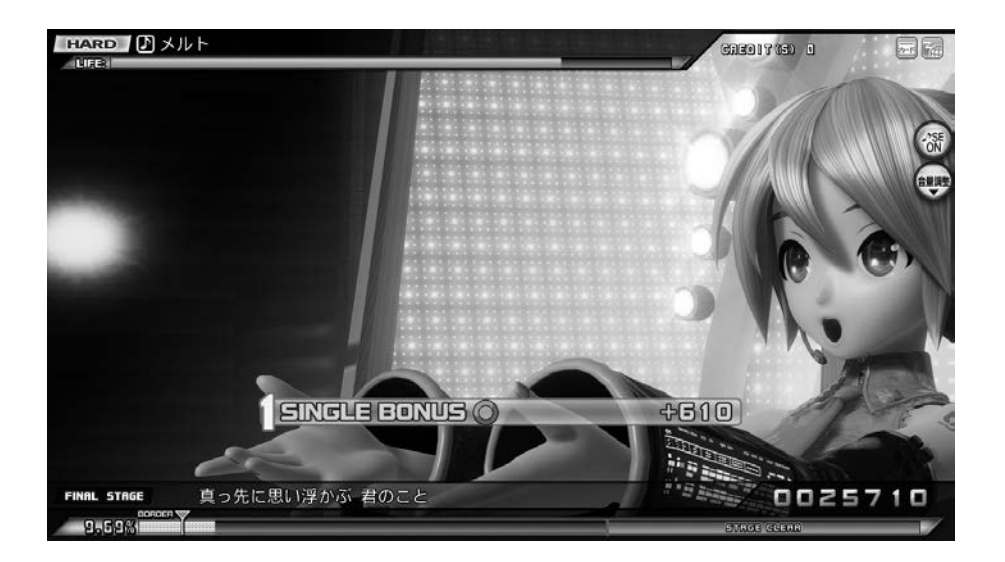

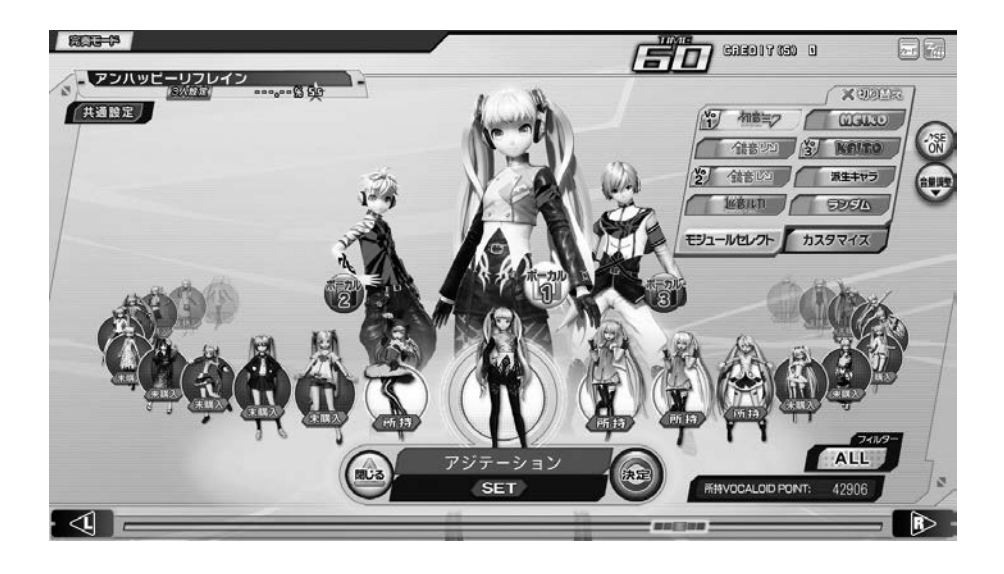

## <span id="page-12-0"></span>**1-1-1 CONTROLS**

The cabinet's control section and control method are as follows.

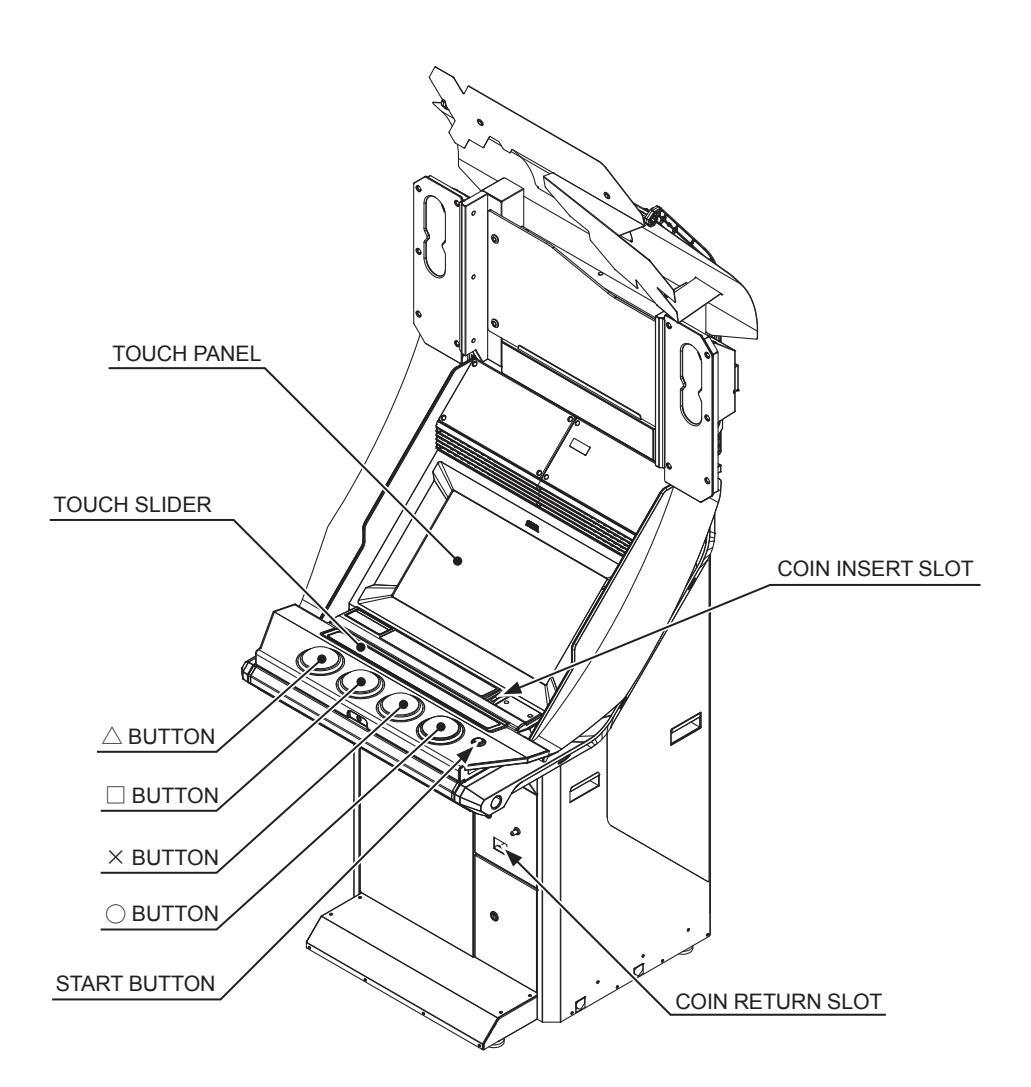

## **CONTROLS**

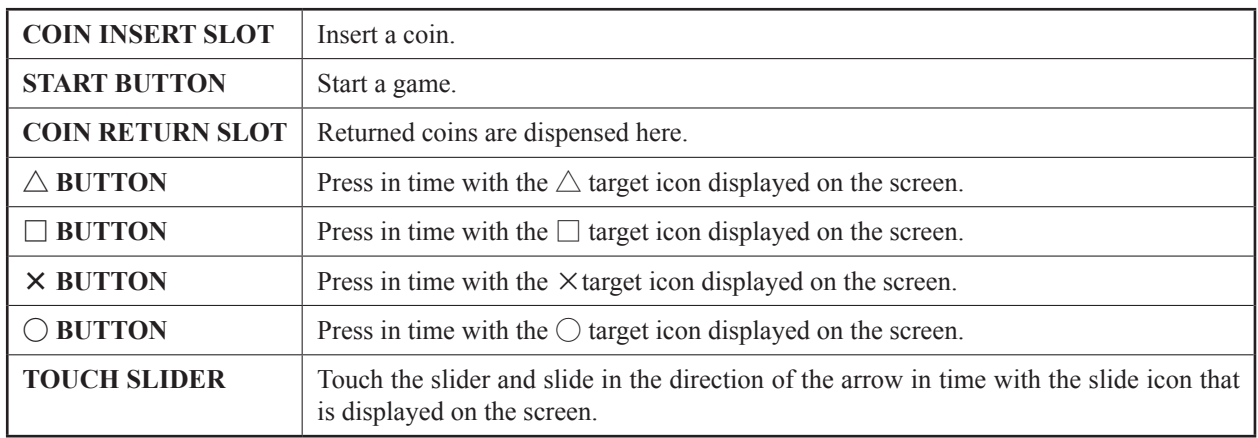

The far left and right of the touch slider can also be used as the "L button" and "R button."

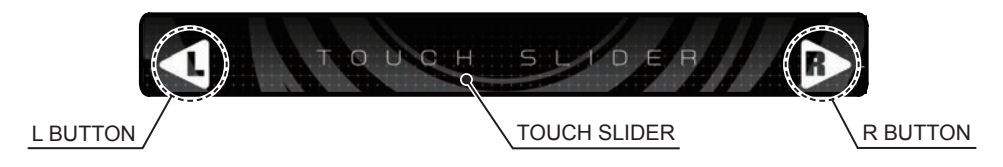

## <span id="page-13-0"></span>**1-1-2 TOUCH PANEL CONTROLS**

Use your fingertips to touch the touch panel.

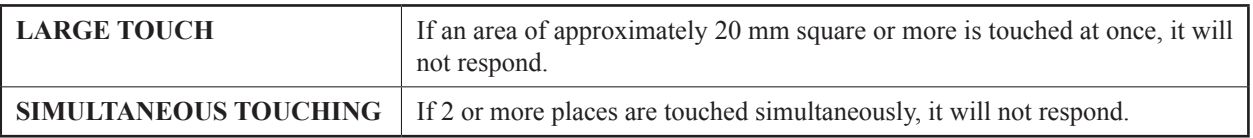

## **1-1-3 Aime**

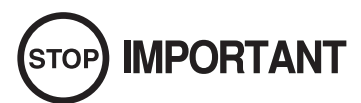

**In addition to mobile phones\*, the following Aime cards can be used with this product:Aime Card, MJ Member's Card, Hatsune Miku Project DIVA Arcade Access Card.**

**Ensure that players are aware of the following points.**

- **Do not bend Aime cards, get them wet or expose them to strong magnetism.**
- **Do not keep or leave Aime cards in hot, humid places.**
- **Do not apply stickers etc. to Aime cards.**
- **Do not lend or loan Aime cards to other people.**
- **When mobile phone or Aime card data is being read, ensure that they make direct contact with the cabinet's touch-type card reader.**
- **We take no responsibility for breakage, loss, theft, dirtying, incorrect use or data corruption of Aime cards and mobile phones.**

#### **[What is Aime?]**

Aime is a service that allows multiple compatible games bearing the "Aime" mark to be played using a single Aime card or mobile phone\*.

Users can gain access to various Aime-compatible game services by registering on the "Aime Service Site." Registration is free of charge.

*NOTES:*

- *Mobile phones that can be used are limited to those with the "Osaifu-keitai" ("wallet mobile phone") function.*
- *Electronic money cannot be used to pay for game fees.*
- *"Osaifu-keitai" is a registered trademark of NTT Docomo, Inc.*

## <span id="page-14-0"></span>**1-2 GAME FLOW**

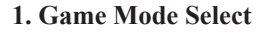

Select whether or not you will use an Aime card or mobile phone.

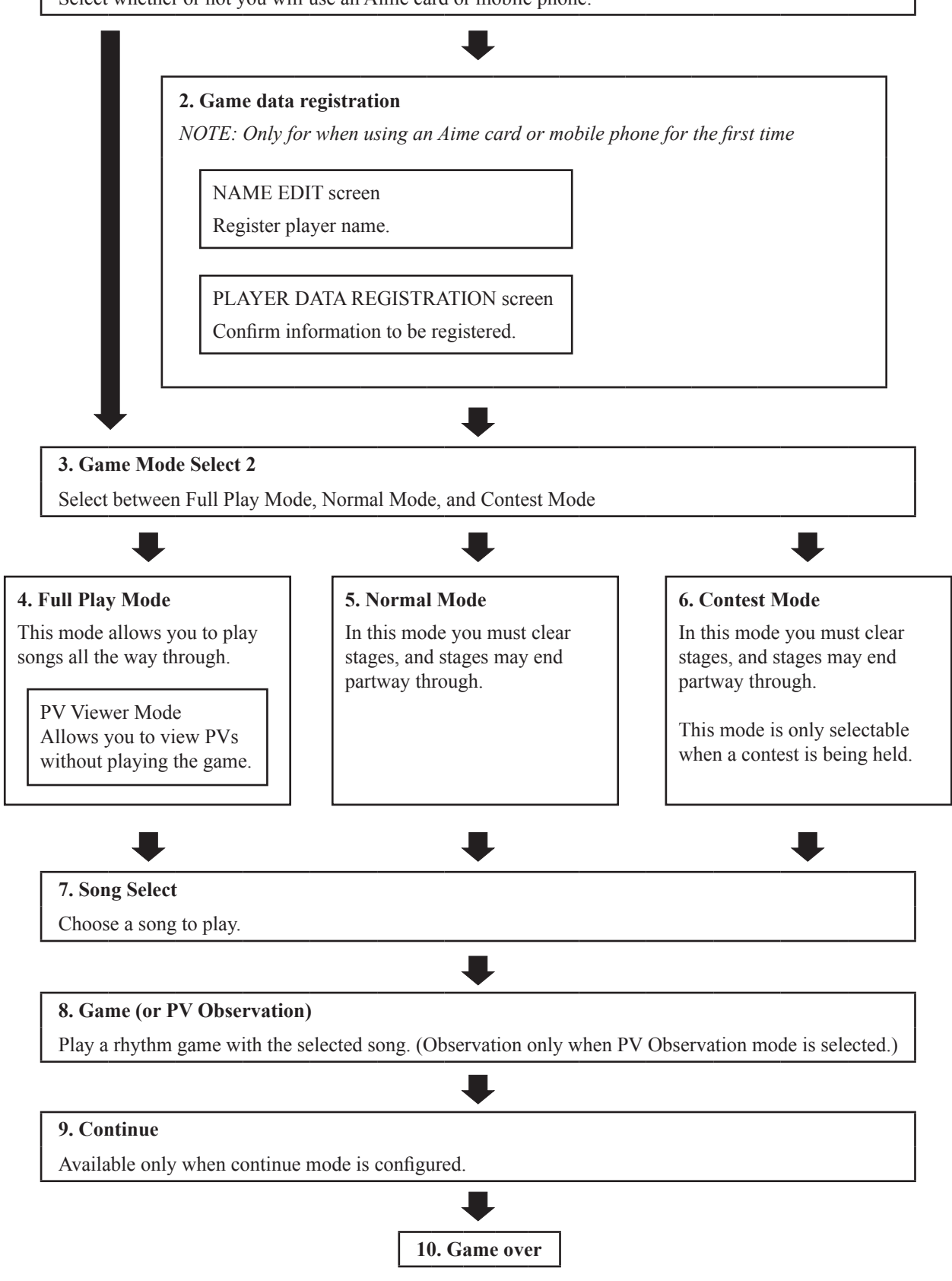

*NOTE: In Full Play Mode, if you use an Aime card, you can take screenshots and download the recorded images from the affiliated "DIVA.NET" service.*

## <span id="page-15-0"></span>**1-3 BASIC CONTROLS AND FUNCTIONS**

## **1-3-1 GAME MODE SELECT**

Select whether or not you will use an Aime card or mobile phone before game play.

Perform any of the following actions to proceed from the advertising demo screen to the game mode select screen.

- Touch the screen.
- Push the start button.
- Insert a coin.

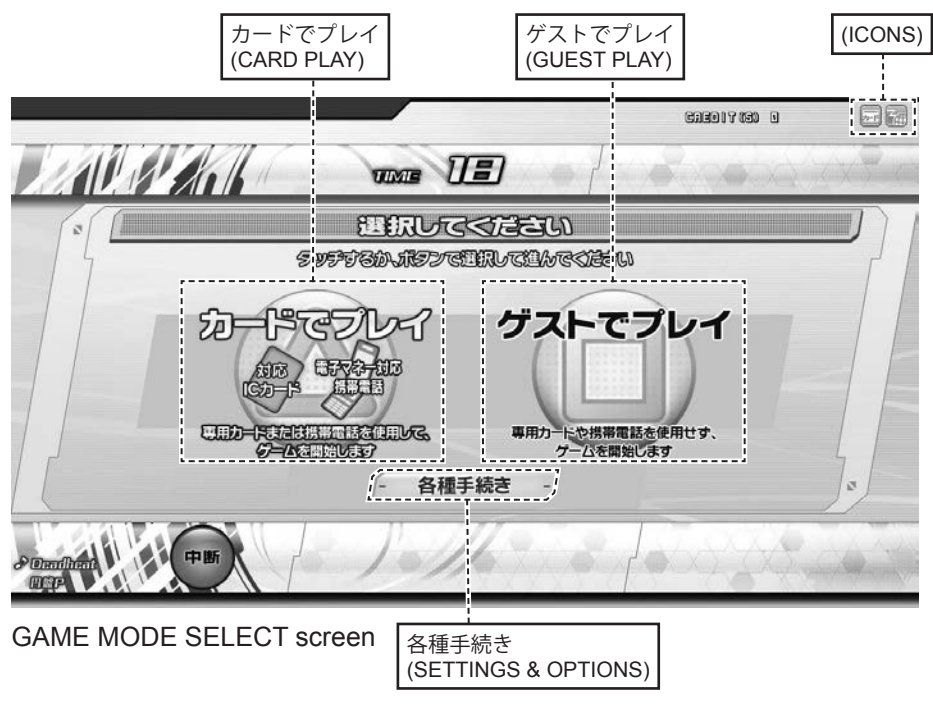

## **CARD PLAY**

Begin the game using an Aime card or mobile phone.

*NOTE: Touch*  $\lceil \n\mathcal{D} - \n\mathcal{F} \nabla \mathcal{F} \lceil \mathcal{L} \n\mathcal{F} \rceil$  *(CARD PLAY) on the touch panel or press the*  $\triangle$  *button.* 

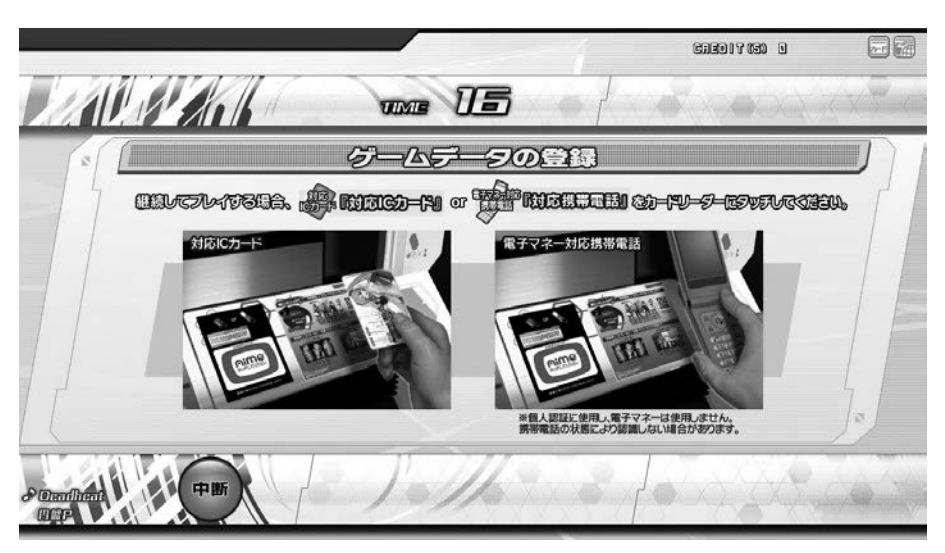

GAME DATA REGISTRATION screen

When the above screen is displayed, touch your Aime card or mobile phone to the touch-type card reader on the upper section of the cabinet and your data will be read through the network. If you have completed registration, the game data confirmation screen will be displayed. If there are no problems with the data, touch "START" at the bottom of the screen or press the START Button to begin the game. If you do not wish to start a game, touch 「中断」 (CANCEL) at the bottom of the screen.

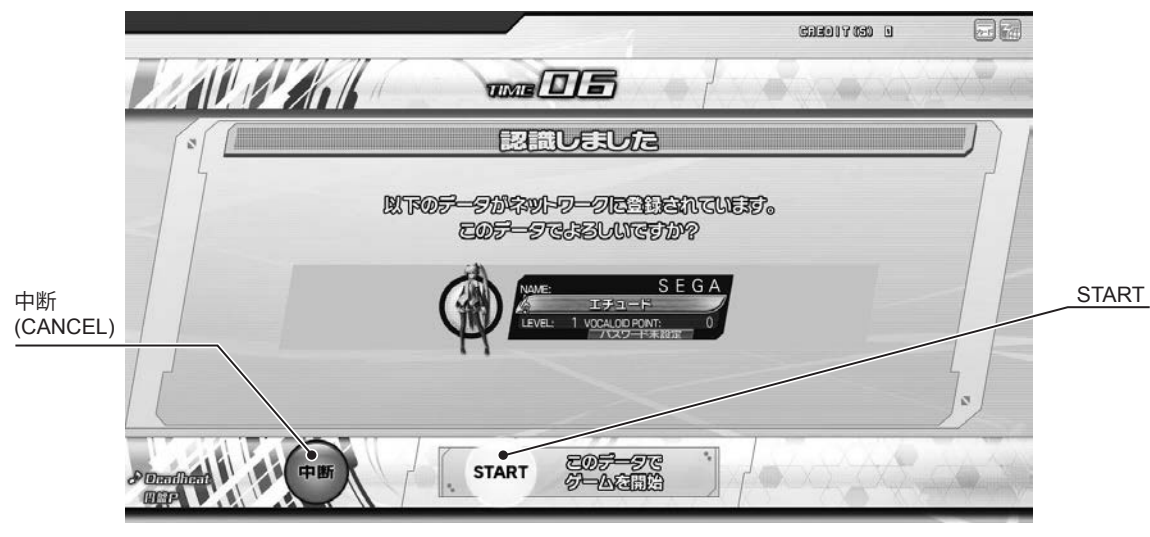

GAME DATA CONFIRMATION screen

## **GUEST PLAY**

Begin the game without using an Aime card or mobile phone. *NOTE: Touch*「ゲストでプレイ」*(GUEST PLAY) on the touch panel or press the* □ *button.*

## **SETTINGS & OPTIONS**

Touching 「各種手続き」(SETTINGS & OPTIONS) displays the settings screen, which allows you to make changes such as to your password and player name. This screen is only accessible when using a registered Aime card or mobile phone.

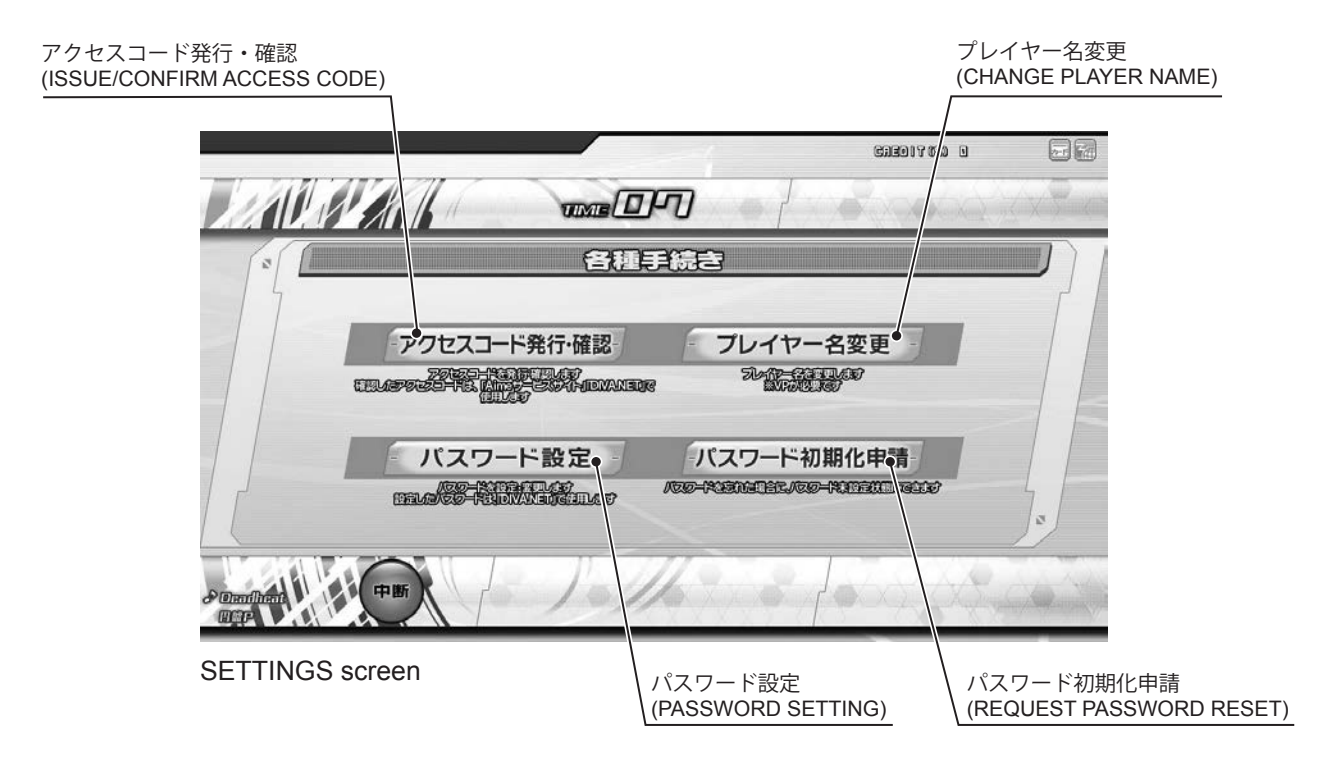

#### **ISSUE/CONFIRM ACCESS CODE**

Check the access code for your Aime card or mobile phone. The access code is necessary to view information on the "Aime Service Site" and DIVA.NET. *NOTE: Touch*「アクセスコード発行・確認」 *(Issue/confirm access code) on the touch panel.*

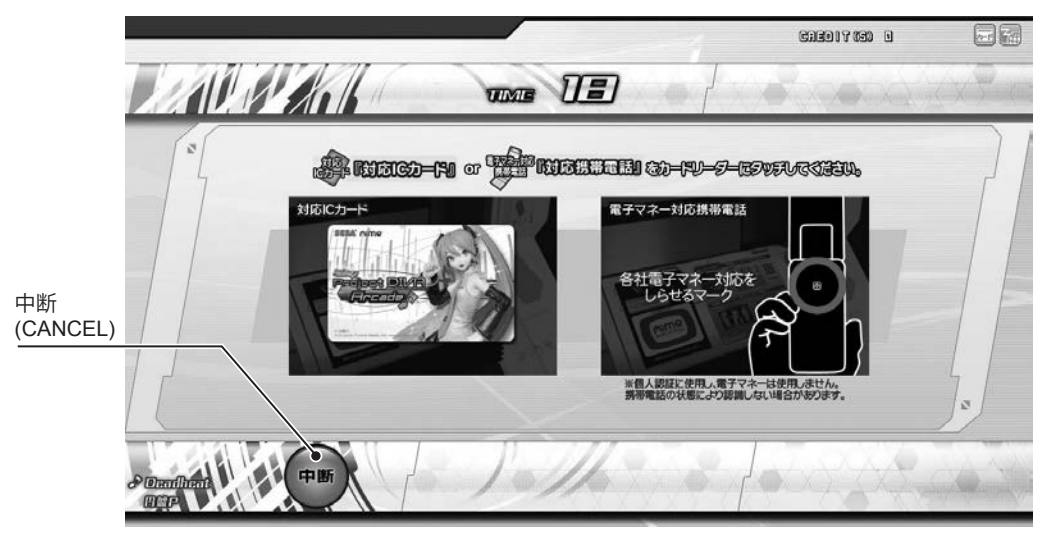

ISSUE ACCESS CODE/CARD READING screen

When the above screen is displayed, touch your Aime card or mobile phone to the touch-type card reader on the upper section of the cabinet and your access code will be displayed. Touch 「中断」 (CANCEL) to cancel the operation.

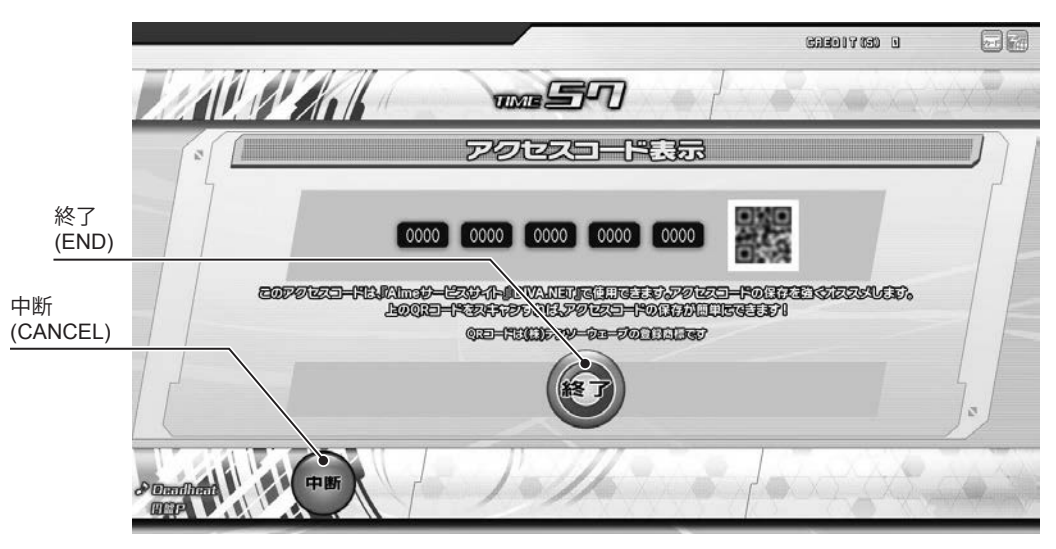

ISSUE/CONFIRM ACCESS CODE screen

The QR code on the right of the screen can be scanned using the barcode reader function on your mobile phone. If you touch 「終了」 (END) or 「中断」 (CANCEL), or press the ○ button, you will be returned to the advertising demo loop.

*NOTE: QR code is a trademark of Denso Wave Incorporated.*

#### **PASSWORD SETTINGS**

Set or change your password. Newly registered accounts do not have a password set. If you do not set a password, you will not be able to access the services on "DIVA.NET." *NOTE: Touch*「パスワード設定」*(PASSWORD SETTINGS) on the touch panel.*

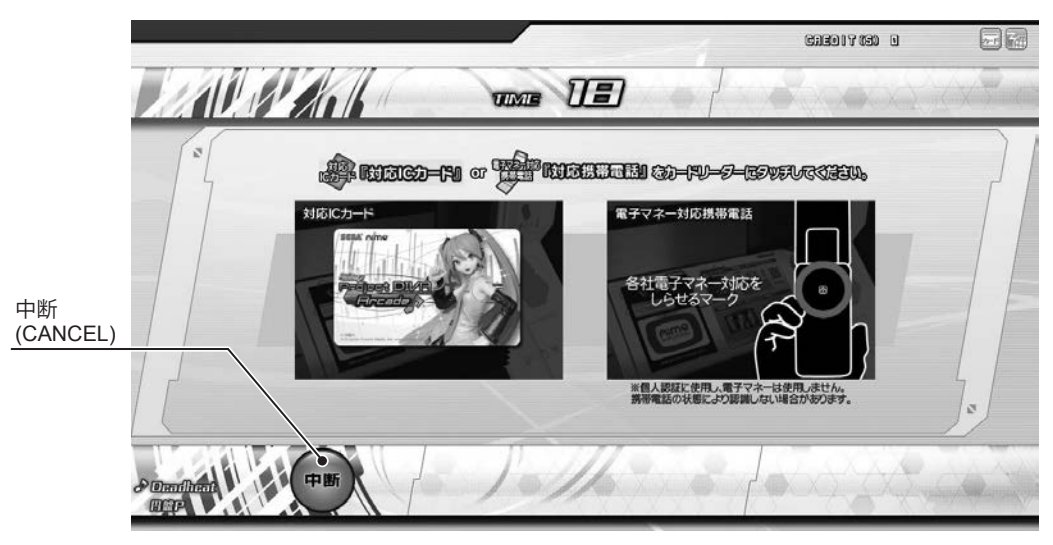

PASSWORD SETTINGS/CARD READING screen

On the above screen, touch your Aime card or mobile phone to the touch-type card reader on the upper section of the cabinet, and set your password.

Touch 「中断」 (CANCEL) to cancel the operation.

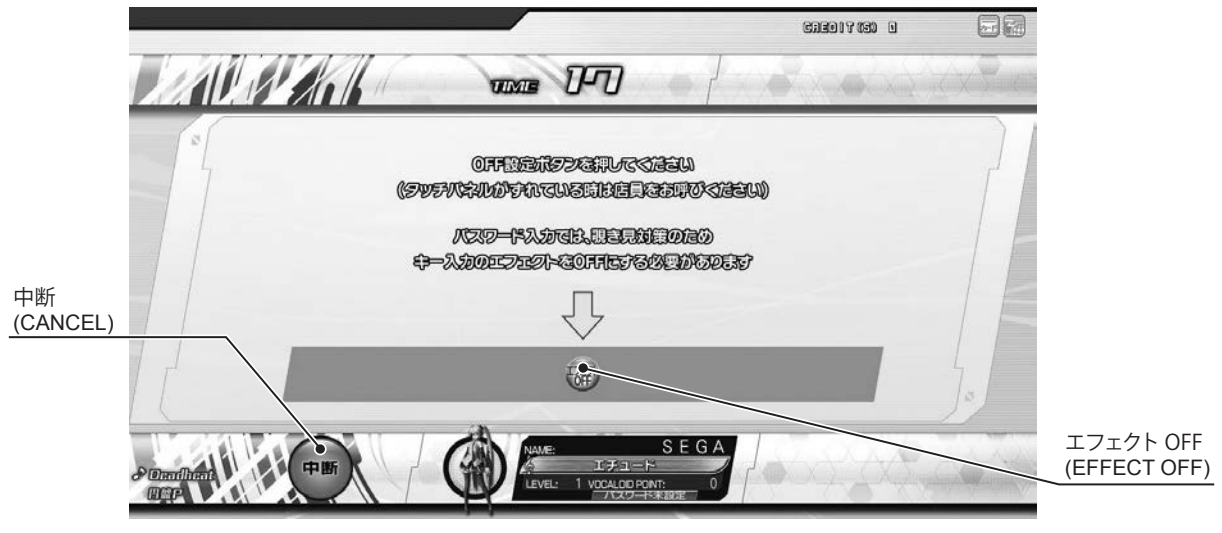

SET PASSWORD SPYING PREVENTION screen

The key input effect must be turned OFF to prevent others from sneaking a look at your password. Touch  $\lceil \pm \frac{1}{2} \rceil$ クト OFF」 (EFFECT OFF).

Touch 「中断」 (CANCEL) to cancel the operation.

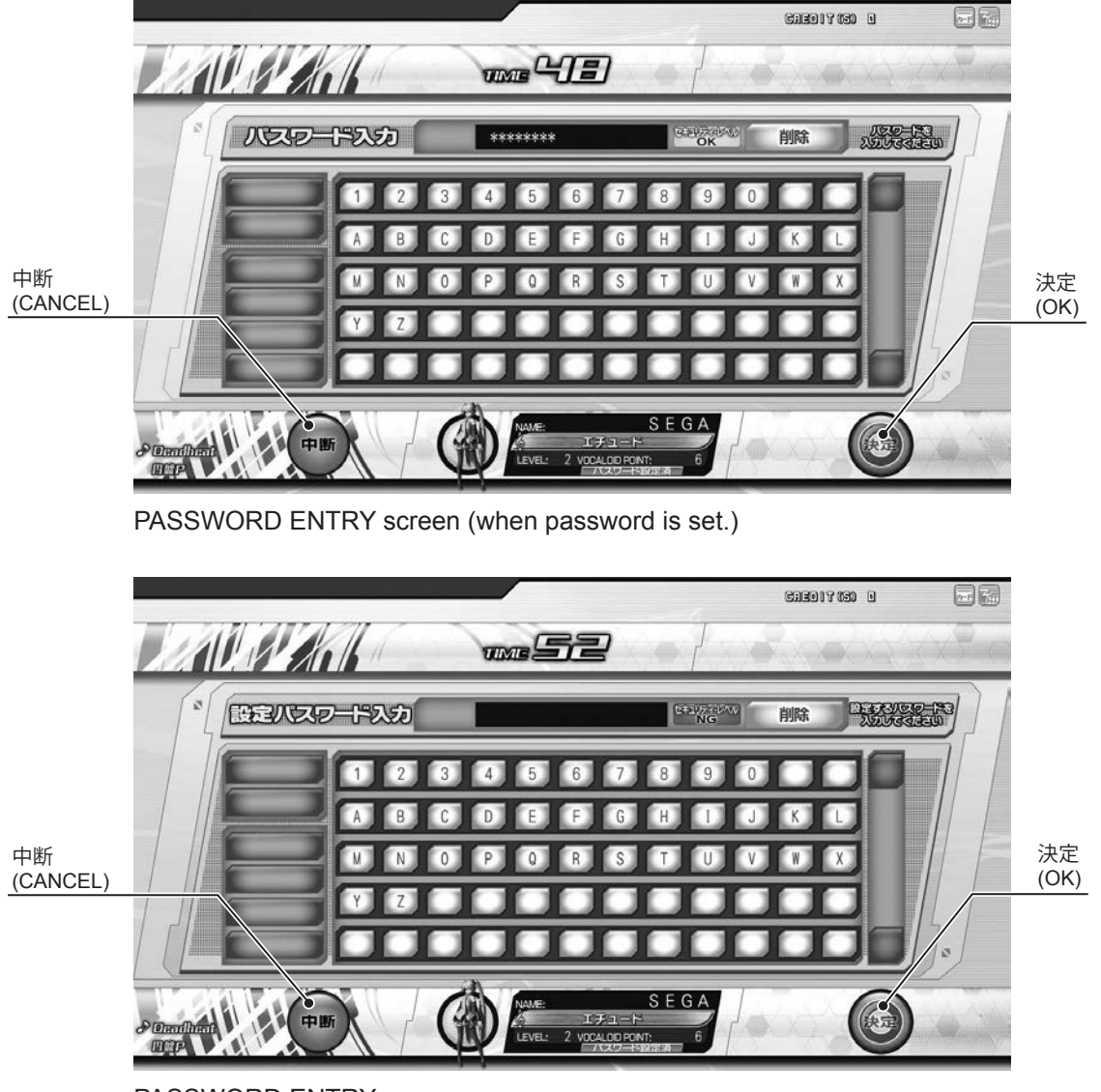

PASSWORD ENTRY screen

If you are using an Aime card or mobile phone with a password that has already been set, the PASSWORD ENTRY screen (if password is set) will be displayed. Input your password.

If you are using an Aime card or mobile phone with no password set, the PASSWORD ENTRY screen will be displayed. Input your choice of password.

Passwords must be between 8 and 12 characters. Passwords consisting of only the same letter or number will not be recognized as valid. Also, passwords rated NG in the 「セキュリティレベル」 (SECURITY LEVEL) box next to the password input field will not be accepted. Input a password that is rated OK in the 「セキュリティレベル」 (SECURITY LEVEL) box. Once you have input your password, touch 「決定」 (OK) or press the ○ button. Touch 「中断」 (CANCEL) to cancel the operation.

#### **CHANGE PLAYER NAME**

```
Use your points to change your currently set player name.
NOTE: Touch「プレイヤー名変更」(CHANGE PLAYER NAME) on the touch panel.
```
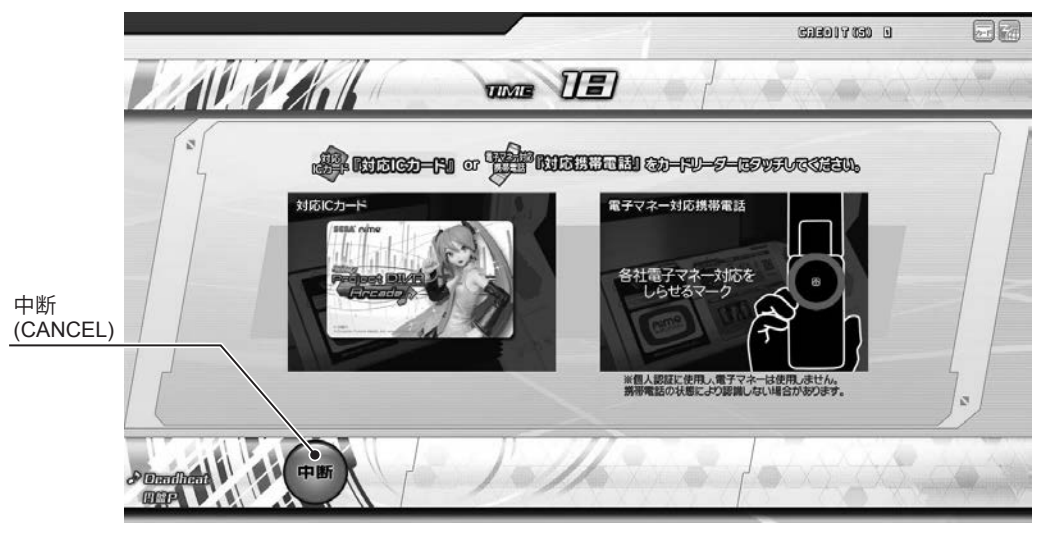

CHANGE PLAYER NAME / CARD READING screen

On the above screen, touch your Aime card or mobile phone to the touch-type card reader on the upper section of the cabinet, and change player name.

Touch 「中断」 (CANCEL) to cancel the operation.

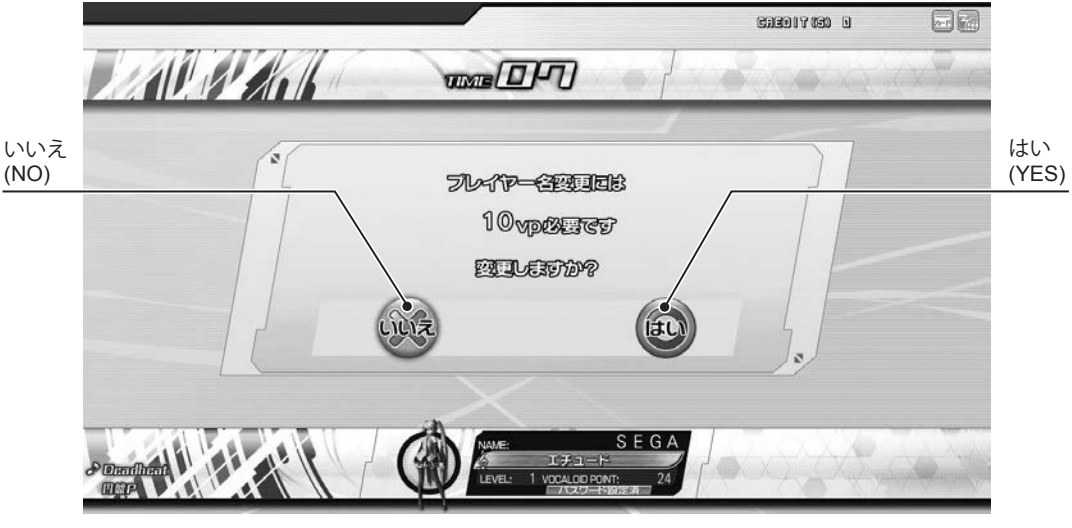

CHANGE PLAYER NAME CONFIRMATION screen

You need points to change your player name. Change your player name by touching 「はい」 (YES) or pressing the ○ button. If you do not wish to change your player name, touch the 「いいえ」 (NO) or press the×button.

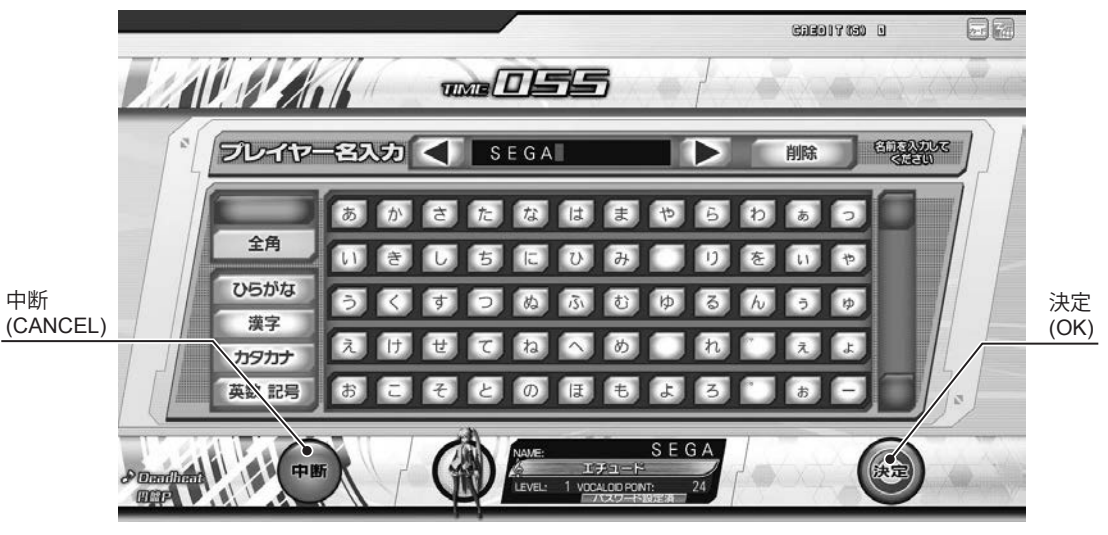

CHANGE PLAYER NAME screen

Input a new player name using the touch panel to register it.

Your player name can contain no more than 10 full width characters or 20 half width characters. However, only 10 half width katakana characters are allowed. (Inappropriate words cannot be input.)

If the time expires while inputting your player name, the name you have input at that point will be registered as the new player name.

If no player name has been input, your player name will be reset to the name that was registered previously. Input your new player name and touch  $\lceil \frac{1}{(k+1)} \rceil$  (OK) or press the  $\bigcirc$  button to change your player name. Touch 「中断」 (CANCEL) to cancel the operation.

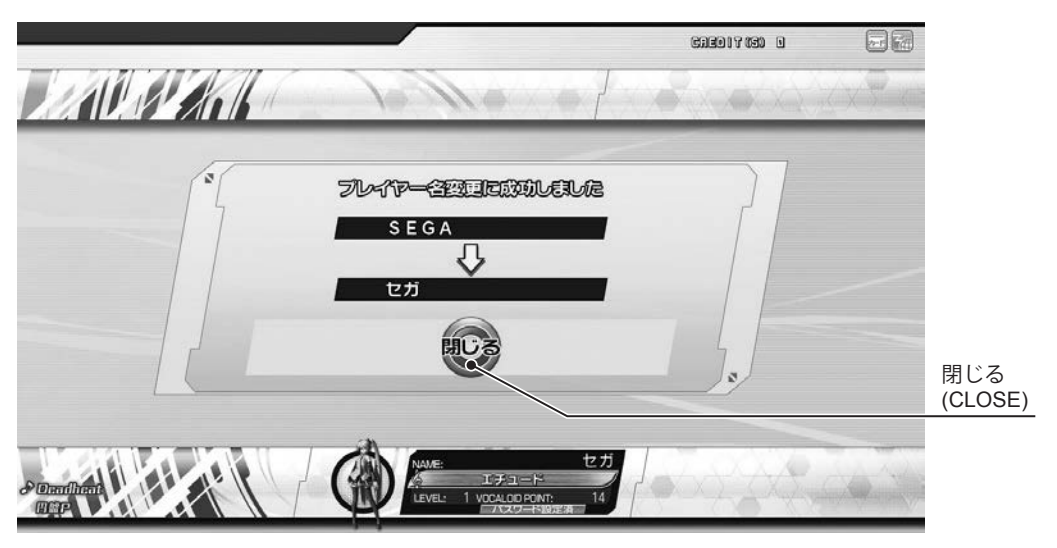

CHANGE PLAYER NAME CONFIRMATION screen

After you have changed your player name, you will be taken to a confirmation screen as above and your player name change will be complete.

Touch 「閉じる」 (close) or press ○ button to return to advertise demo loop.

#### **REQUEST PASSWORD RESET**

If you have forgotten your password, you can reset it. However, this process can take several days. *NOTE: Touch*「パスワード初期化申請」*(REQUEST PASSWORD RESET) on the touch panel.*

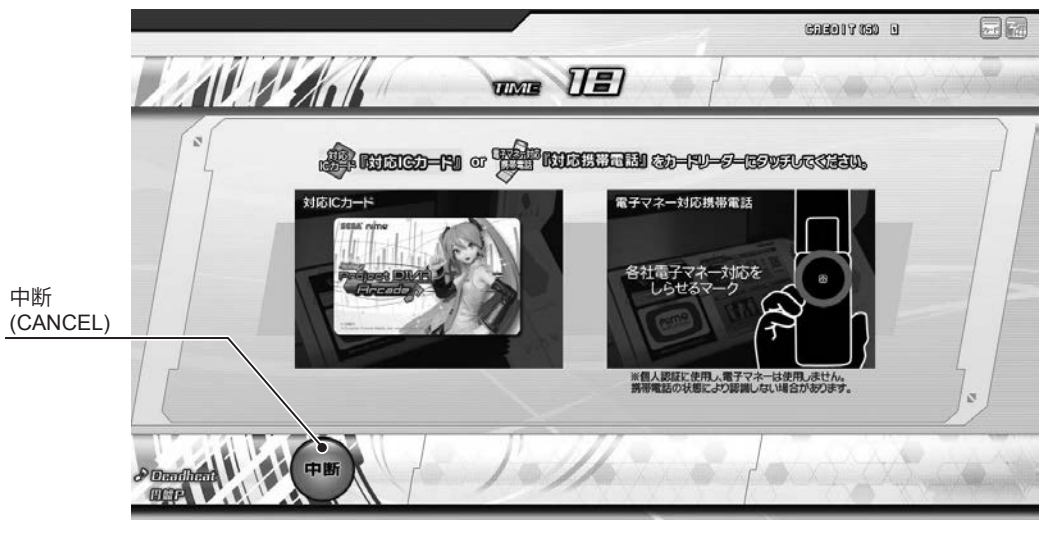

REQUEST PASSWORD RESET CARD READING screen

On the above screen, touch your Aime card or mobile phone to the touch-type card reader on the upper section of the cabinet to request that your password be reset. Touch 「中断」 (CANCEL) to cancel the operation.

eagony so a  $\Box$ **AU PAN**  $T = \sqrt{15}$ いいえ はい é (YES) (NO) 未曾 パスワード初期化事語しますか? (スワード初期化売了まで一定期間かかり*)*タ I±l

REQUEST PASSWORD RESET CONFIRMATION screen

Processing the request to have your password reset can take several days. Request password reset by touching 「は い」 (YES) or pressing the ○ button. If you do not wish to request password reset, touch the 「いいえ」 (NO) icon displayed on the screen or press the  $\times$  button.

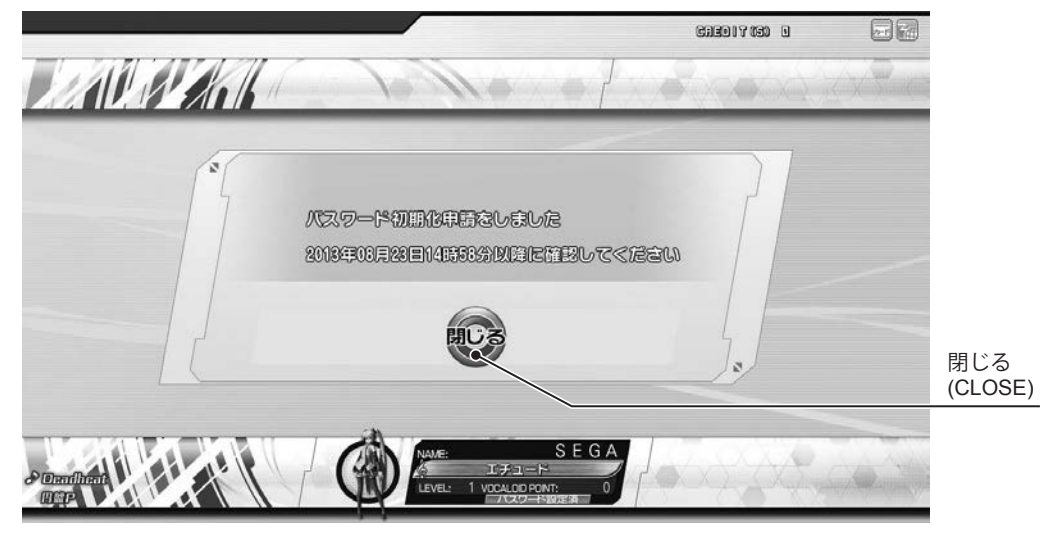

REQUEST PASSWORD RESET screen

If you make a request to have your password reset, you will be taken to a confirmation screen as above. Your password will be reset on the date displayed on the screen. However, the date displayed is only an estimate of when your card will become usable and should not be considered a guarantee.

Touch 「閉じる」 (close) or press ○ button to return to advertise demo loop.

## **ICONS**

This product carries out authentication with ALL.Net.

The results are shown using network icons displayed on the top-right of the screen. Depending on the authentication status, the following icons may be displayed.

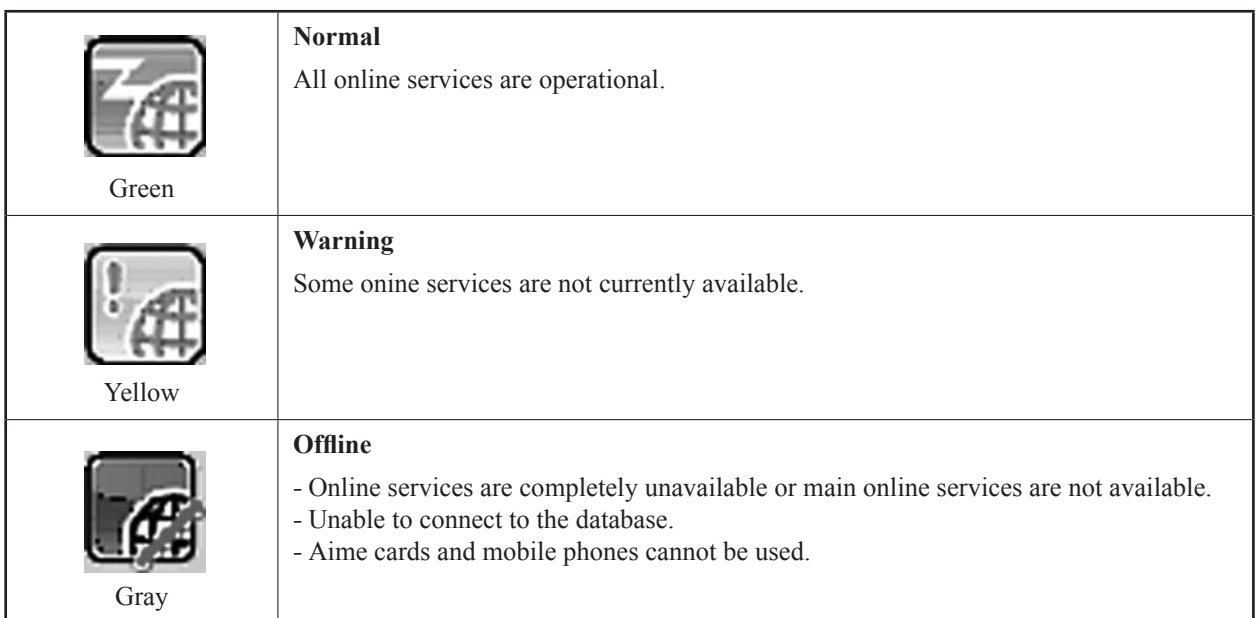

## <span id="page-24-0"></span>**1-3-2 GAME DATA REGISTRATION**

The first time you begin a game using an Aime card or a mobile phone, your game data will be registered.

Use the touch panel to input your player name and register your data.

Your player name must contain no more than 10 full width characters or 20 half width characters. However, only 10 half width katakana characters are allowed. (Inappropriate words cannot be input.)

If the time expires while inputting your player name, the name you have input at that point will be registered as the new player name. If no name has been input, your player name will be set to "NO-NAME."

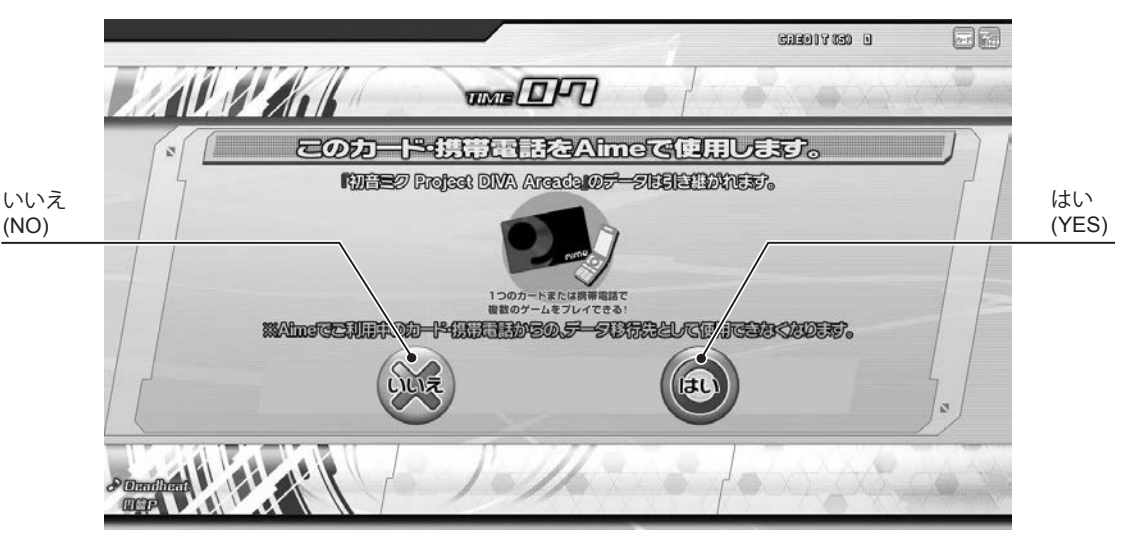

AIME REGISTRATION CONFIRMATION screen

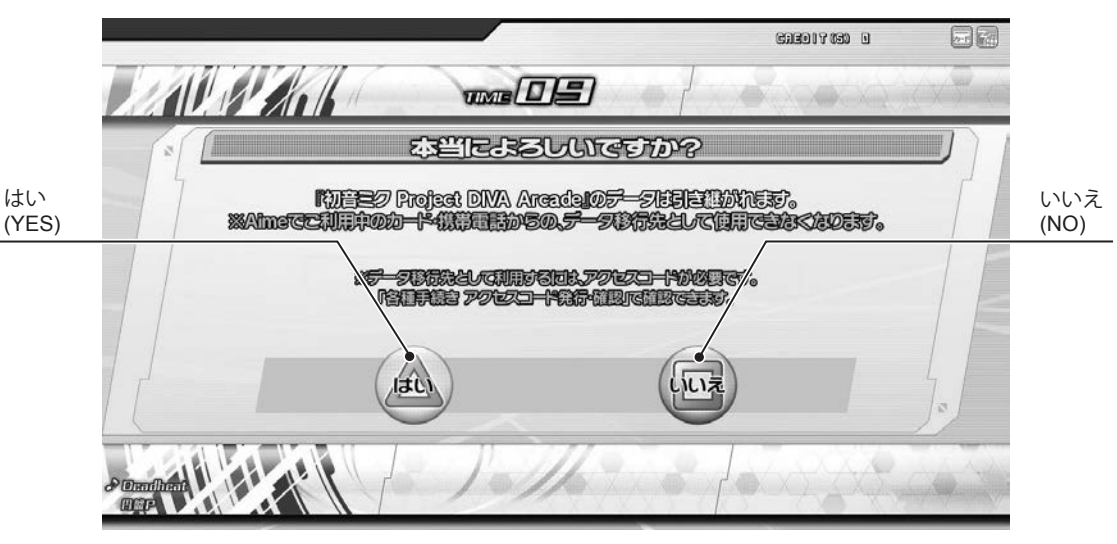

AIME REGISTRATION CONFIRMATION/RE-CONFIRMATION screen

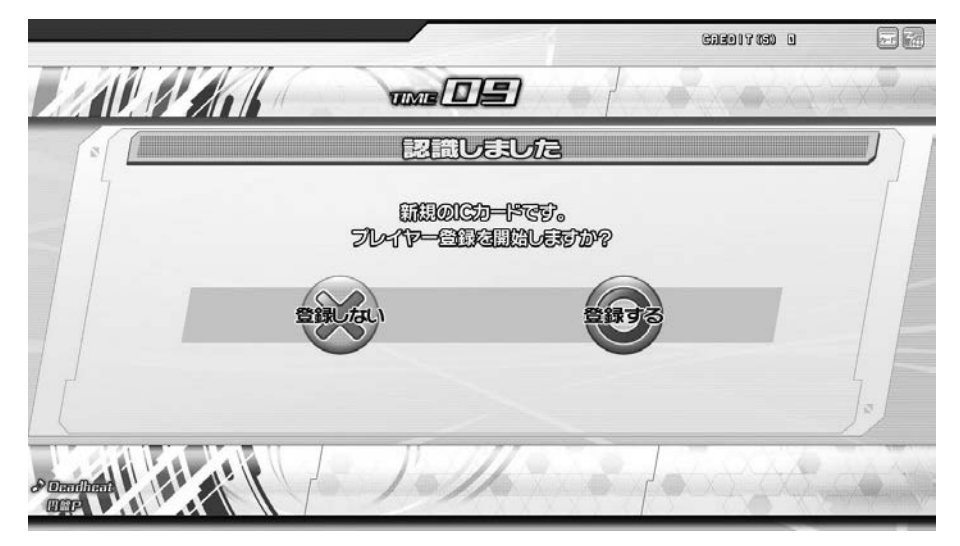

NEW IC CARD AUTHENTICATION screen

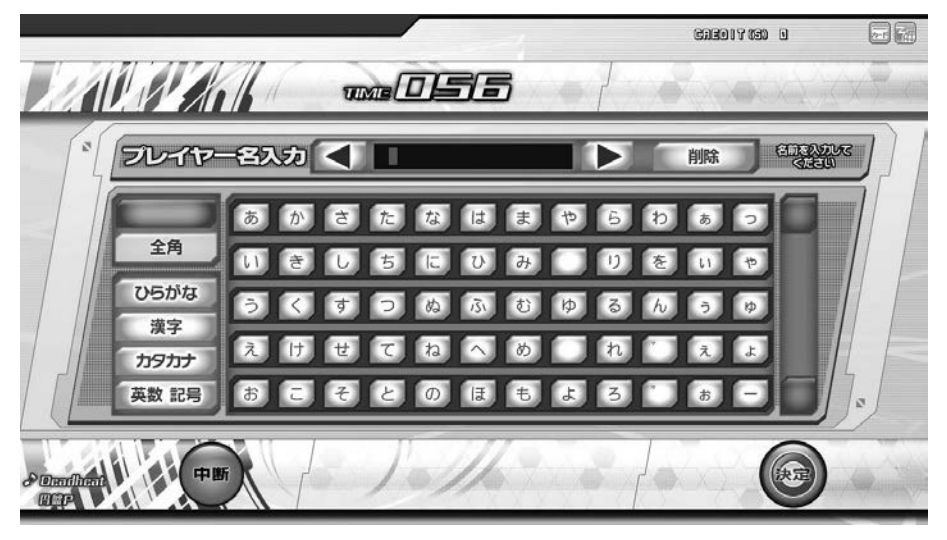

NAME EDIT screen

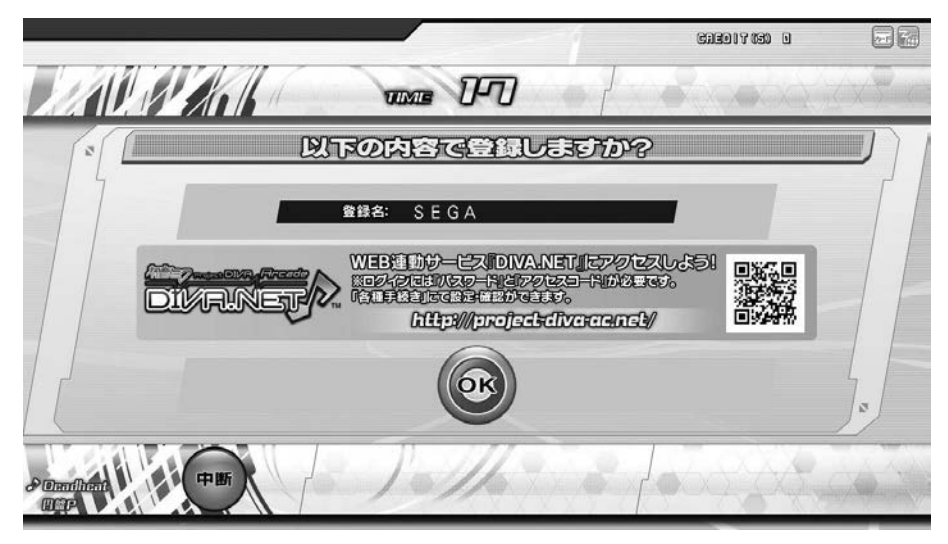

GAME DATA REGISTRATION CONFIRMATION screen

## <span id="page-26-0"></span>**1-3-3 GAME MODE SELECT 2**

Select GAME MODE after selecting CARD PLAY or GUEST PLAY.

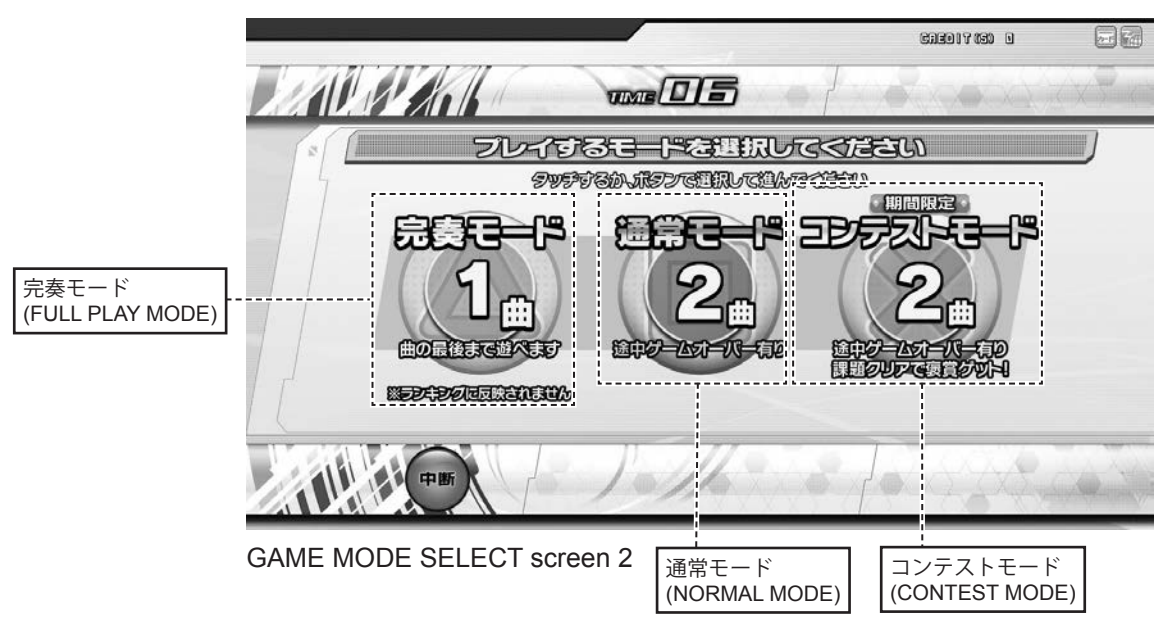

## **FULL PLAY MODE**

This mode allows you to enjoy entire songs, regardless of what happens during gameplay.

However, your score will not be reflected in the high score rankings.

If you select Full Play Mode having chosen 「カードでプレイ」 (CARD PLAY), you are given the option to select 「PV 鑑賞モード」 (PV VIEWER MODE). In PV Viewer Mode, you may take screenshots of the game screen and download images through the affiliated "DIVA.NET" service.

*NOTE: Select by touching* 「完奏モード」*(FULL PLAY MODE) on the touch panel or press*  $\triangle$  *button.* 

### **NORMAL MODE**

This mode requires you to clear a stage before proceeding to the next stage. Depending on how well the game is played, the game may end partway through a stage.

*NOTE: Select by touching*「通常モード」*(NORMAL MODE) on the touch panel or press* □ *button.*

### **CONTEST MODE (This mode is only possible when a contest is underway.)**

In this mode, participants in limited-time contests earn rewards based on their performance. Rewards are not limited to VOCALOID POINTS, and may also include TITLES, GAME SCREEN SKINS, and CUSTOMIZATION ITEMS. You can set the TITLES, GAME SCREEN SKINS, and CUSTOMIZATION ITEMS you wish to use at DIVA.NET.

*NOTE: Touch*「コンテストモード」*(CONTEST MODE) on the touch panel or select it with the* × *button to display the contest select screen showing contests currently underway.*

*NOTE: This mode will not be displayed if you have selected GUEST PLAY.*

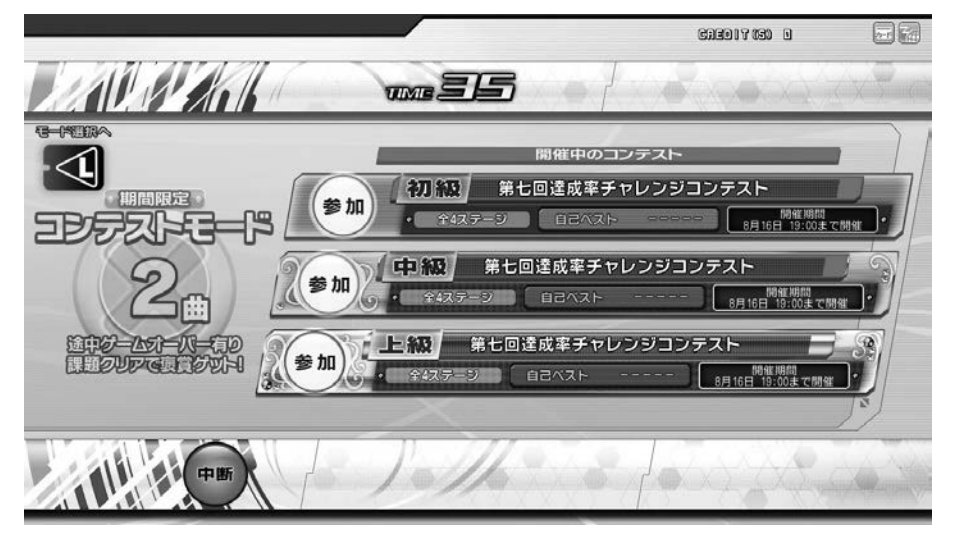

CONTEST SELECT screen (underway)

http://op.sega.jp/op\_e/

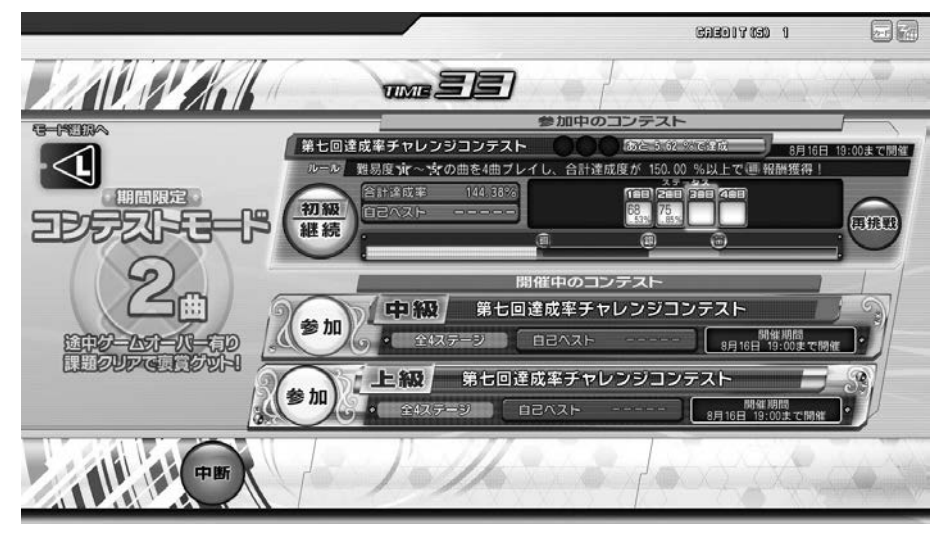

CONTEST SELECT screen (participating)

The information displayed depends on your contest participation status.

*NOTE: Touch*「参加」*(PARTICIPATE) using the touch panel to participate in a contest that is currently underway. Touch*「継続」*(CONTINUE) to resume a contest you are participating in.*

*Touch*「再挑戦」 *(RETRY) to cancel a contest you are attempting and try again from the beginning.*

*Touch*「モード選択へ」*(TO MODE SELECT) or press the L button to return to game mode select screen 2. Touch*「中断」*(CANCEL) at the bottom of the screen to cancel a game before finishing.*

## **CURRENT CONTEST INFORMATION**

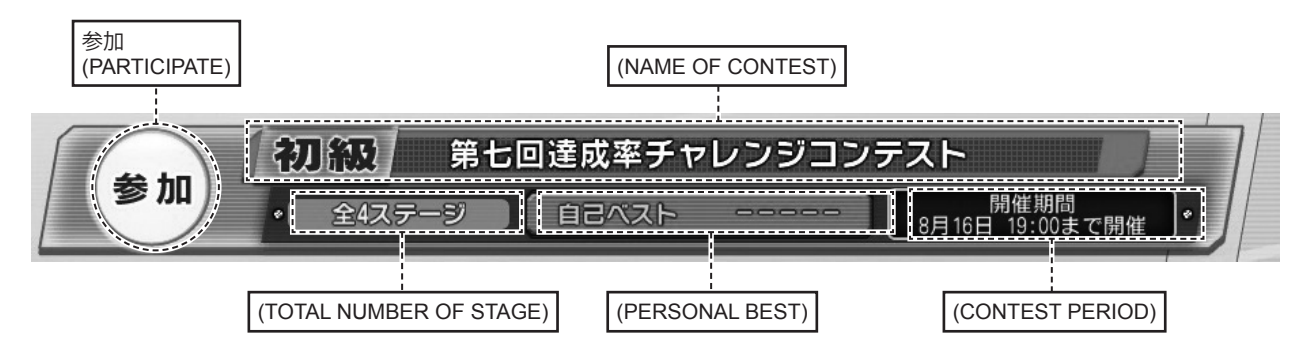

### **MENU ITEMS**

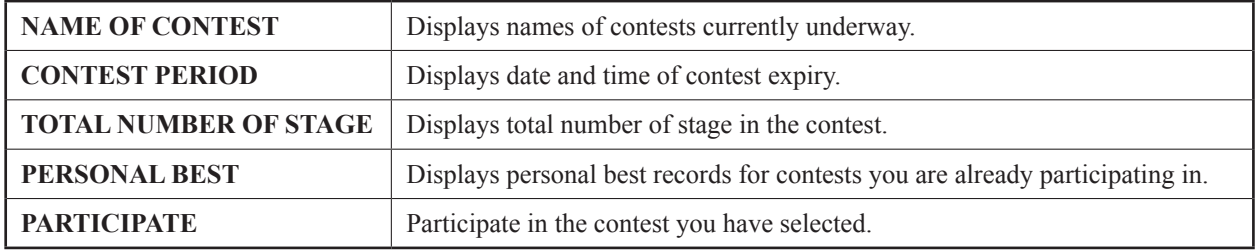

## **PARTICIPATING CONTEST INFORMATION**

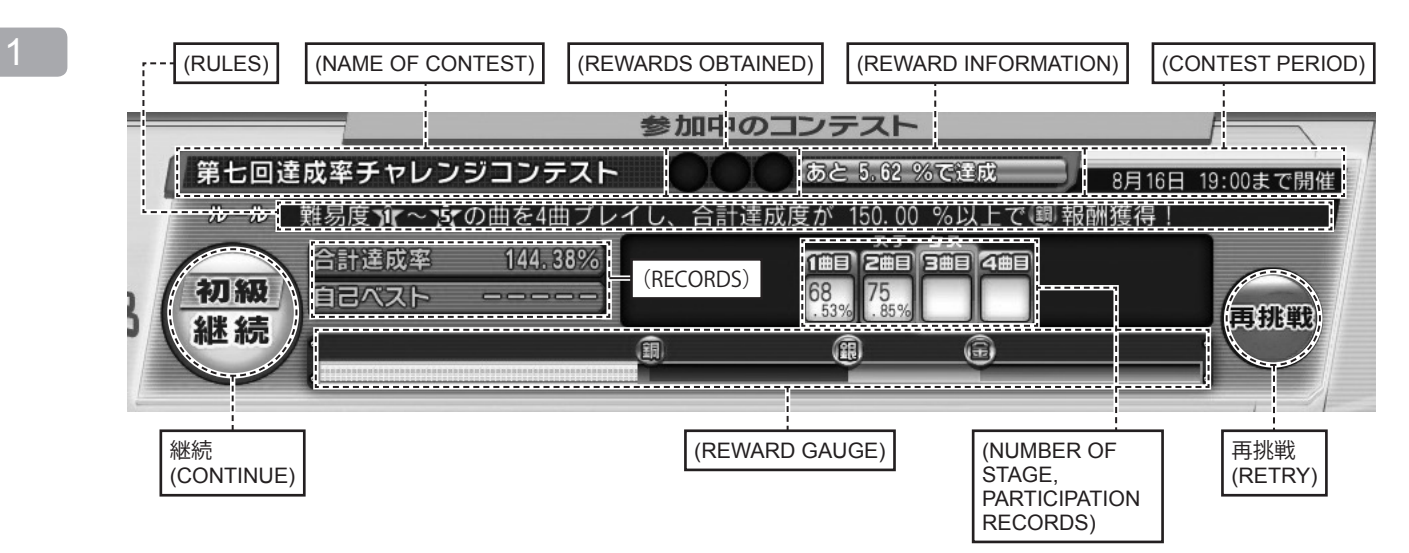

#### **MENU ITEMS**

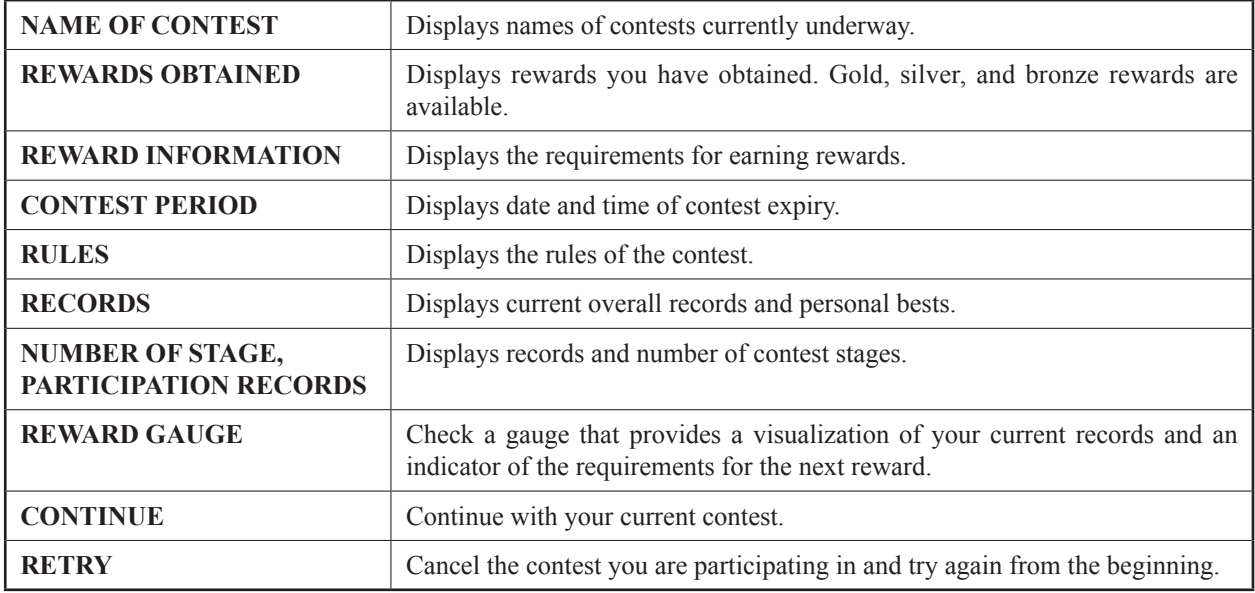

## <span id="page-29-0"></span>**1-3-4 PLAY SONG SELECT**

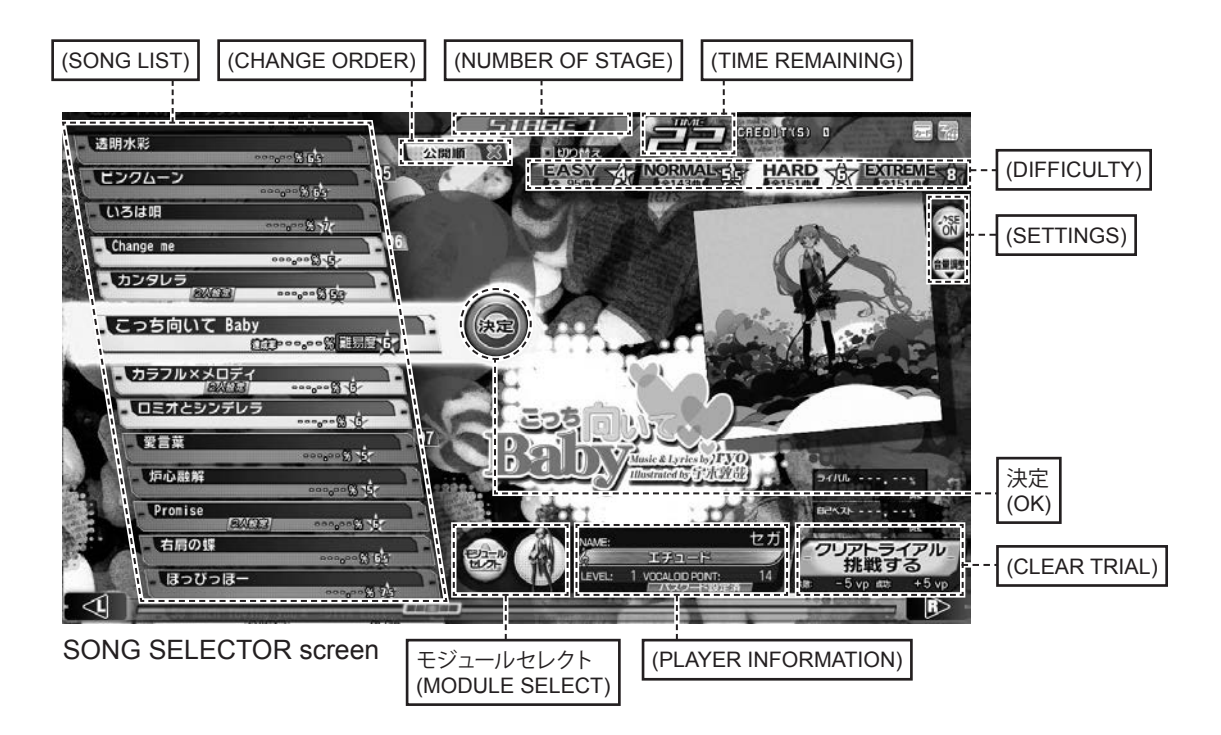

#### **MENU ITEMS**

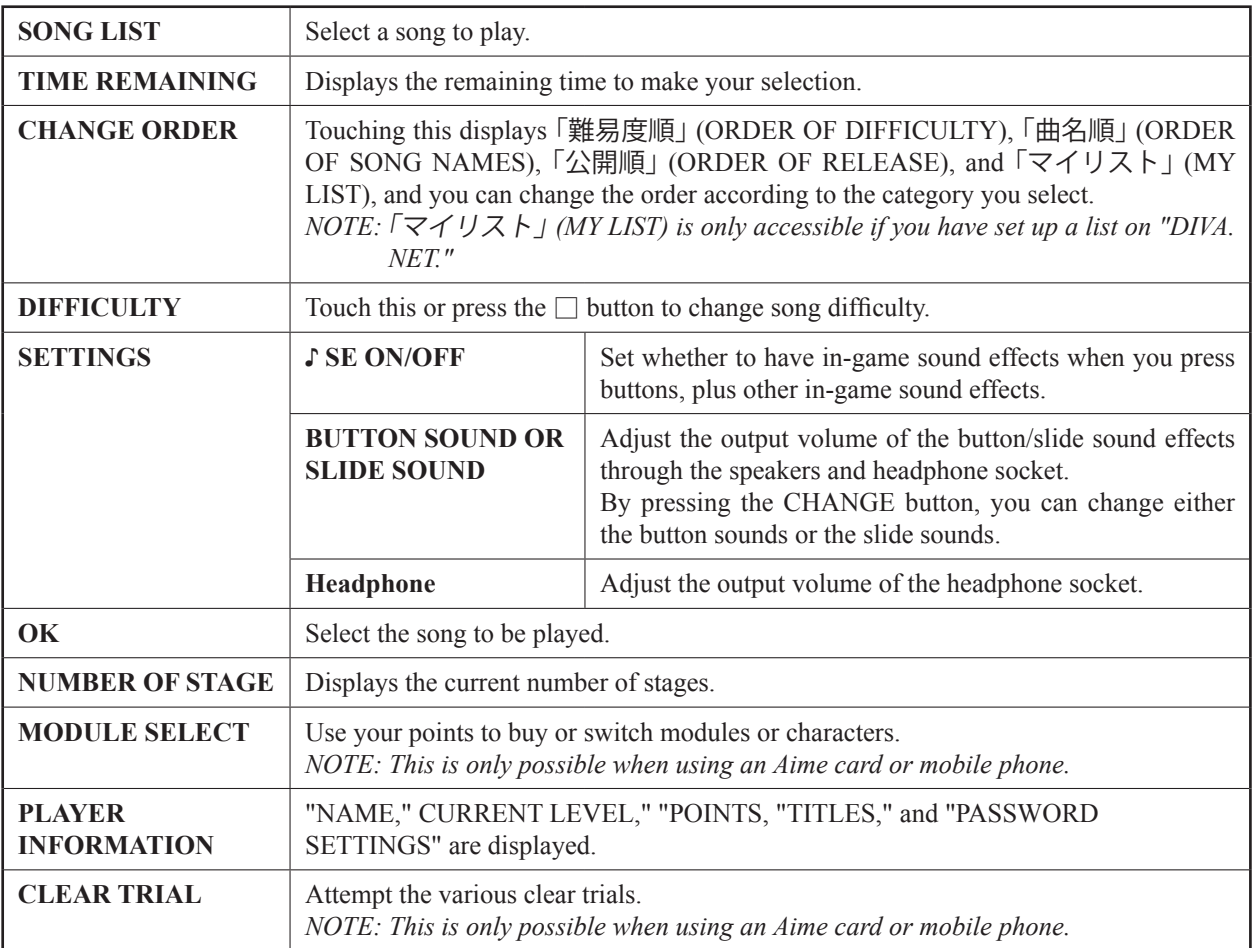

## **SONG SELECT**

Select the song you wish to play on the song selector screen. Use the L/R buttons to scroll up and down the song list and select the song you wish to play. You can also select songs using the touch panel instead of the buttons. *NOTE: If you select* " ????? " *a random song will be played.*

#### **CHANGE DIFFICULTY**

Change the difficulty by selecting from EASY, NORMAL, HARD, or EXTREME. You can also change the difficulty setting by pressing the  $\Box$  button. *NOTE: Depending on the song, some difficulty settings (such as EASY) may not be available.*

#### **♪ SE ON/OFF VOLUME ADJUSTMENT**

Touch "♪ SE ON/OFF" to set whether in-game sound effects will play when you press buttons, plus other in-game sound effects.

Touch 「音量調整」 (VOLUME ADJUSTMENT) to open a window that allows you to adjust the button and slide sounds, as well as the headphone volume.

Press the change button to select whether to adjust the "BUTTON SOUND" or the "SLIDE SOUND."

Move the 「ボタン音」 (BUTTON SOUND) slider to change the button sound effect output volume through the speakers or headphone socket.

Move the 「スライド音」 (SLIDE SOUND) slider to change the slide sound effect output volume through the speakers or headphone socket.

Move the 「ヘッドホン」 (HEADPHONE) slider to change the output volume of the headphone socket.

Press 「音量調整」 (VOLUME ADJUSTMENT) a second time to close the window.

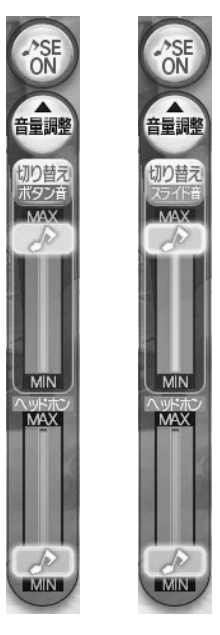

VOLUME ADJUSTMENT

#### **MODULE SELECT**

The "MODULE SELECT" item displays your current module (costume and character). Select 「モジュールセレク  $\vdash$  (MODULE SELECT) to display the module select screen, which is described later. Pressing the  $\triangle$  button also displays the module select screen.

### **CLEAR TRIAL**

Select  $\lceil \frac{1}{2} \rceil$   $\lceil \frac{1}{2} \rceil$   $\lceil \frac{1}{2} \rceil$   $\lceil \frac{1}{2} \rceil$  (CLEAR TRIAL) to attempt the various clear trials. There are 4 types of clear trial: "CLEAR TRIAL," "GREAT CLEAR TRIAL," "EXCELLENT CLEAR TRIAL," and "PERFECT CLEAR TRIAL." If you are successful, you can earn more points. However, if you fail, your point total is reduced. Clear trials can be played on all modes except Full Play Mode.

## **PV VIEWER MODE**

If you select 「カードでプレイ」 (CARD PLAY) and 「完奏モード」 (FULL PLAY MODE), you will be able to choose  $\lceil PV \cdot \cdot \cdot \rceil$   $\leq \lceil PV \cdot \cdot \cdot \rceil$  (PV VIEWER MODE) when you select the song you wish to play. PV VIEWER MODE allows you to view the selected PV through to the end without playing the game. If you use an Aime card, you can take screenshots of the game screen and download images from the affiliated DIVA.NET service.

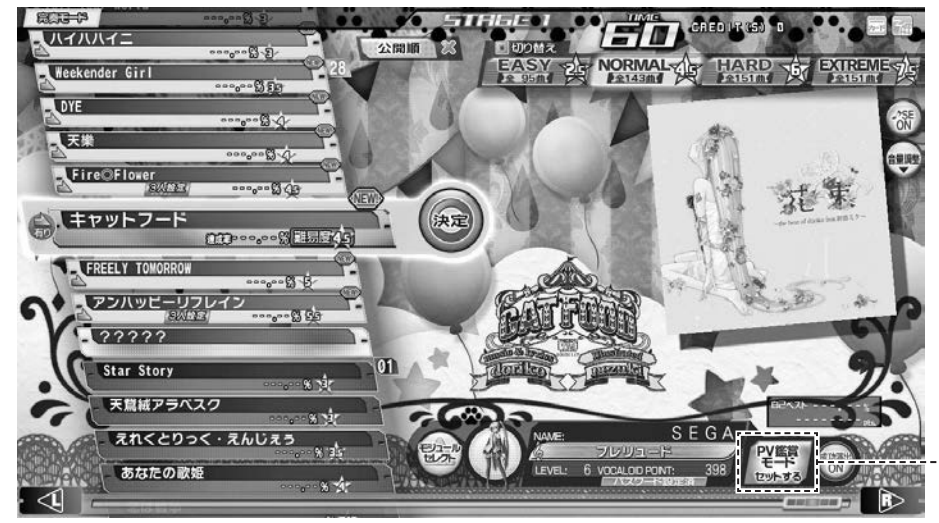

PV 鑑賞モード (PV VIEWER MODE)

http://op.sega.jp/op\_e/

Touch 「PV 鑑賞モード セットする」 (SET PV VIEWER MODE) on the bottom right of the song selector screen to display the confirmation screen pictured below. Touch 「はい」 (YES) to engage "PV VIEWER MODE."

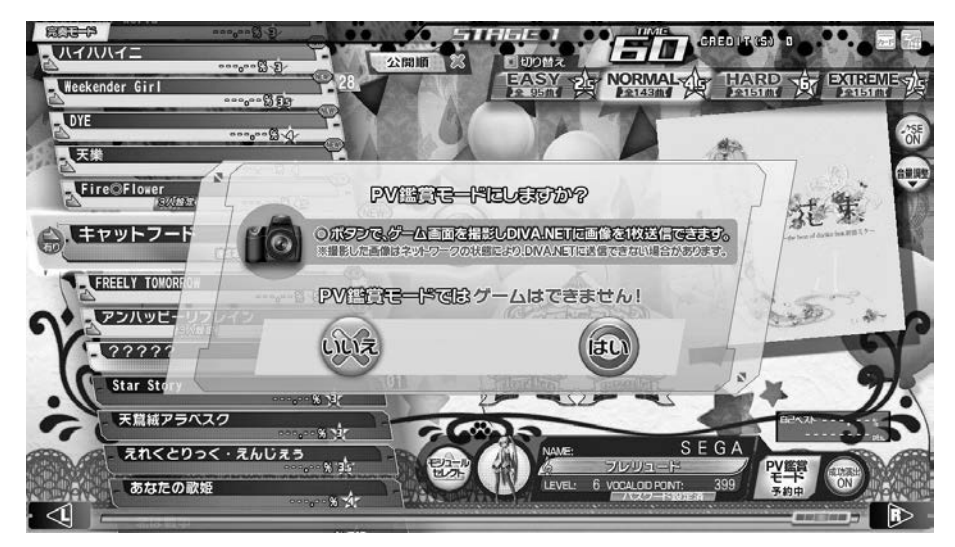

PV VIEWER MODE CONFIRMATION screen 1

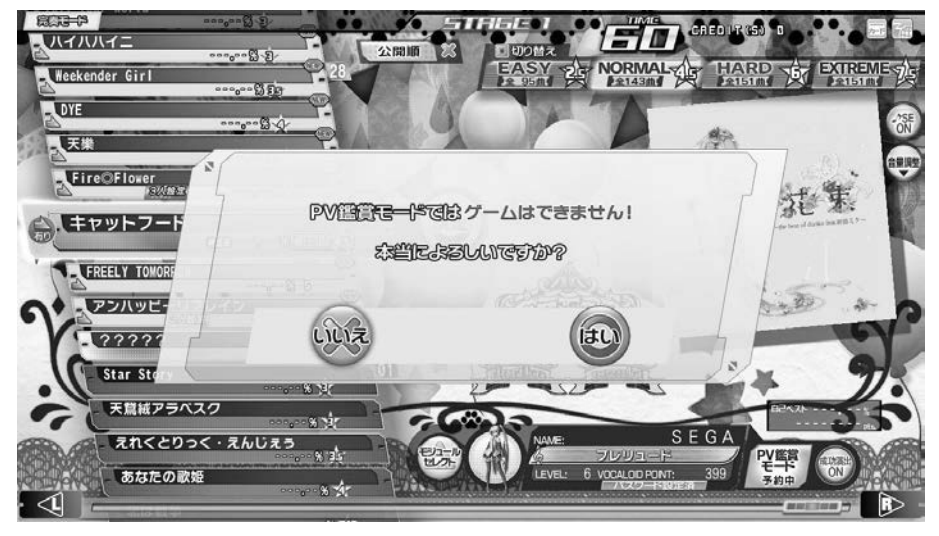

PV VIEWER MODE CONFIRMATION screen 2

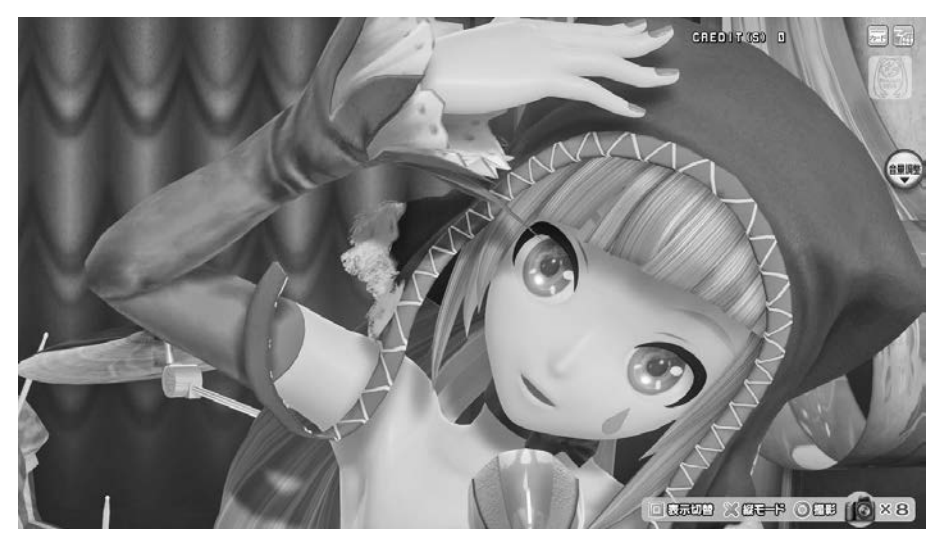

PV VIEWER screen

## **PV VIEWER MODE SCREEN SHOT FUNCTION**

In PV Viewer Mode, you can take screenshots of the PV screen in your own time. You may send up to 2 screenshots to "DIVA.NET" and download them later.

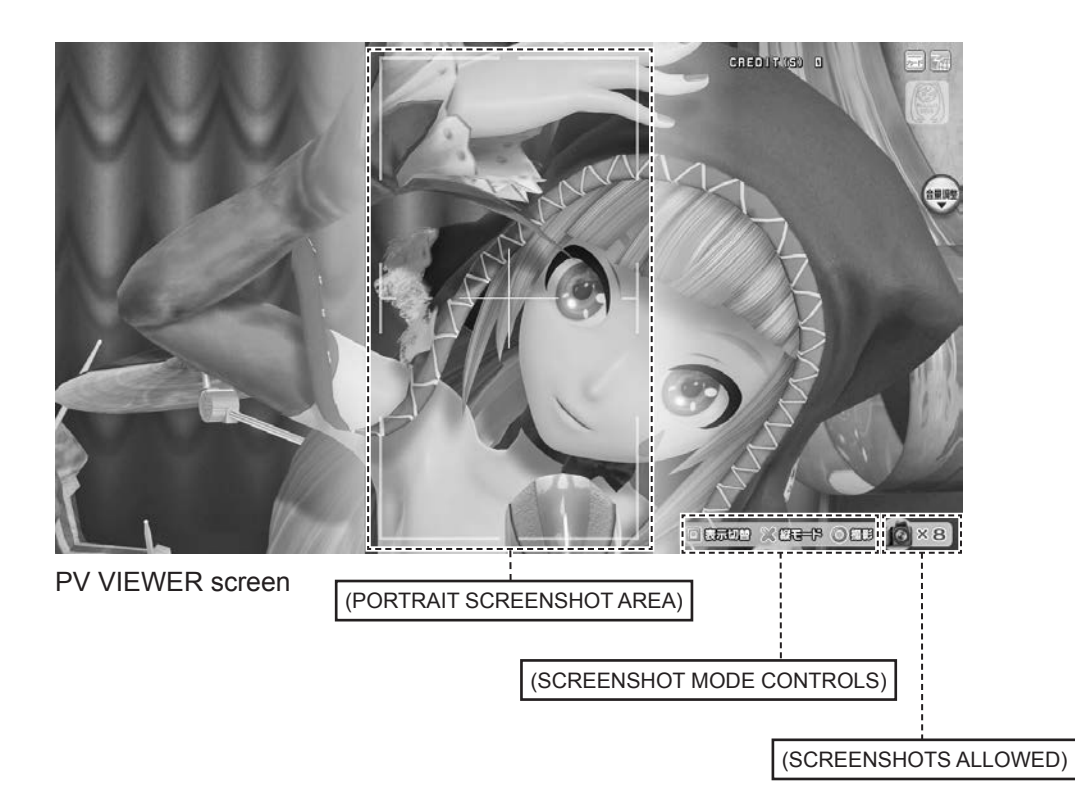

#### **MENU ITEMS**

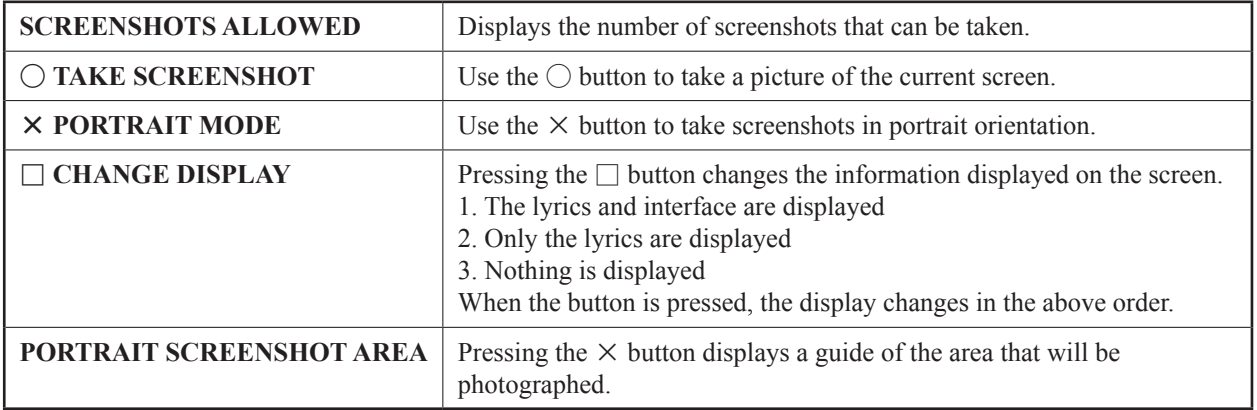

#### **SENDING SCREENSHOTS**

Select a screenshot and send the data to "DIVA.NET"

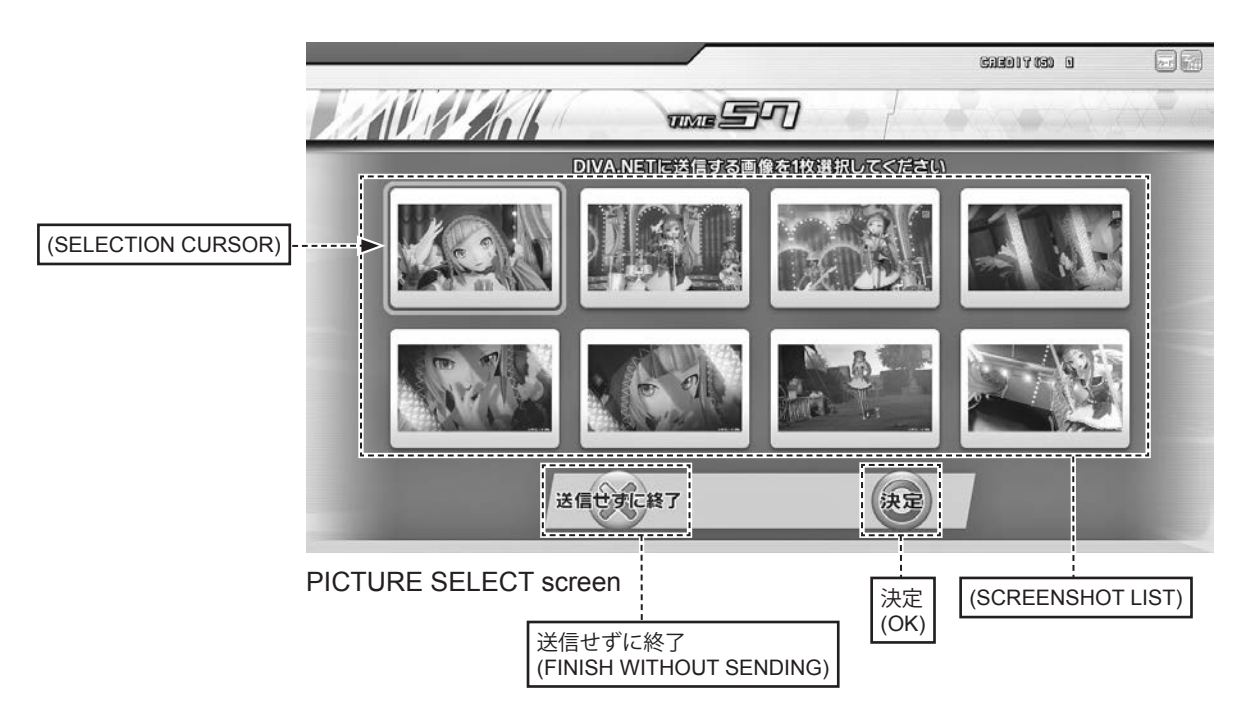

## **MENU ITEMS**

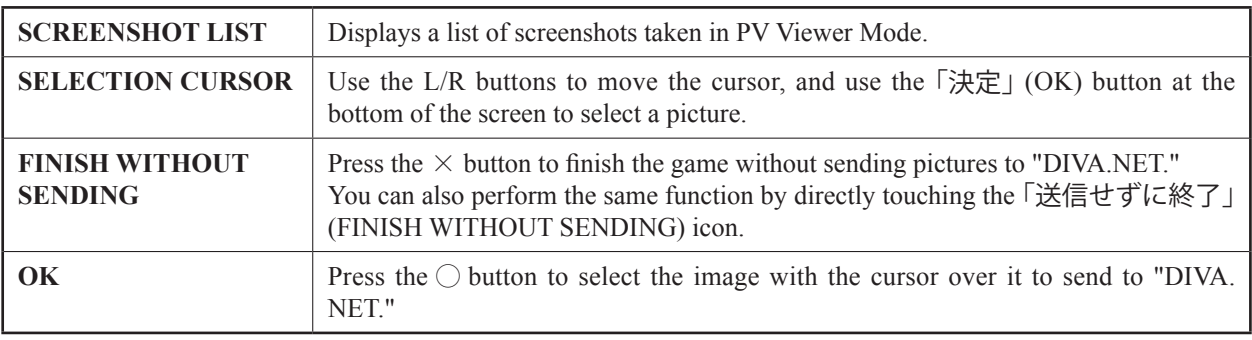

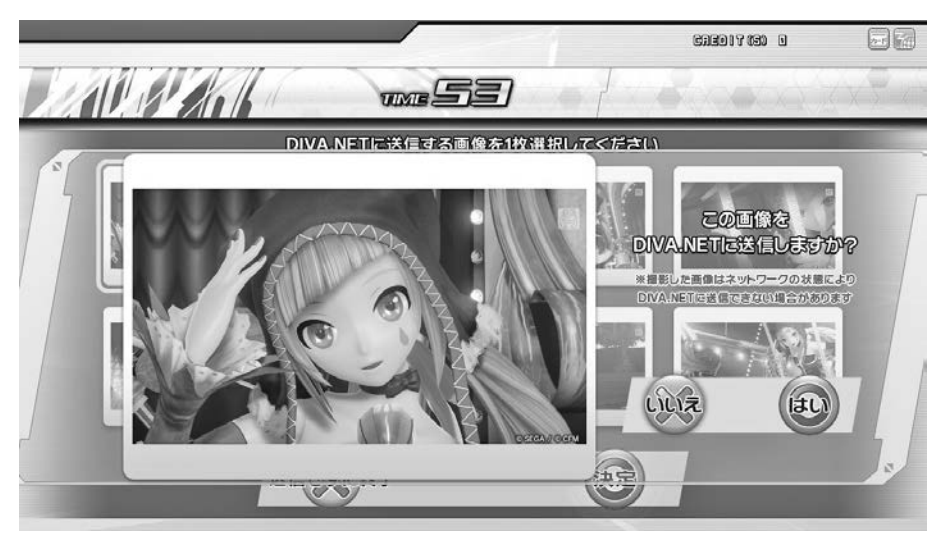

SENDING CONFIRMATION screen

The above screen is the final confirmation for whether to send an image to "DIVA.NET."

Touch 「はい」 (YES) to send the image to "DIVA.NET". Once the final image has been sent, the game will end. Afterwards, images will be available for download from "DIVA.NET." Press 「いいえ」(NO) to return to the PICTURE SELECT screen.

## <span id="page-34-0"></span>**1-3-5 MODULE SELECT**

## **MODULE SELECT**

Module select allows you to use points to purchase or change modules, characters, or customization items. Use the L/R buttons to scroll horizontally through the module list and select a module or character. You can also make your selection with the touch panel as well as the buttons.

*NOTE: If you use random module selection, you will be randomly assigned a character and module from those in your possession.* 

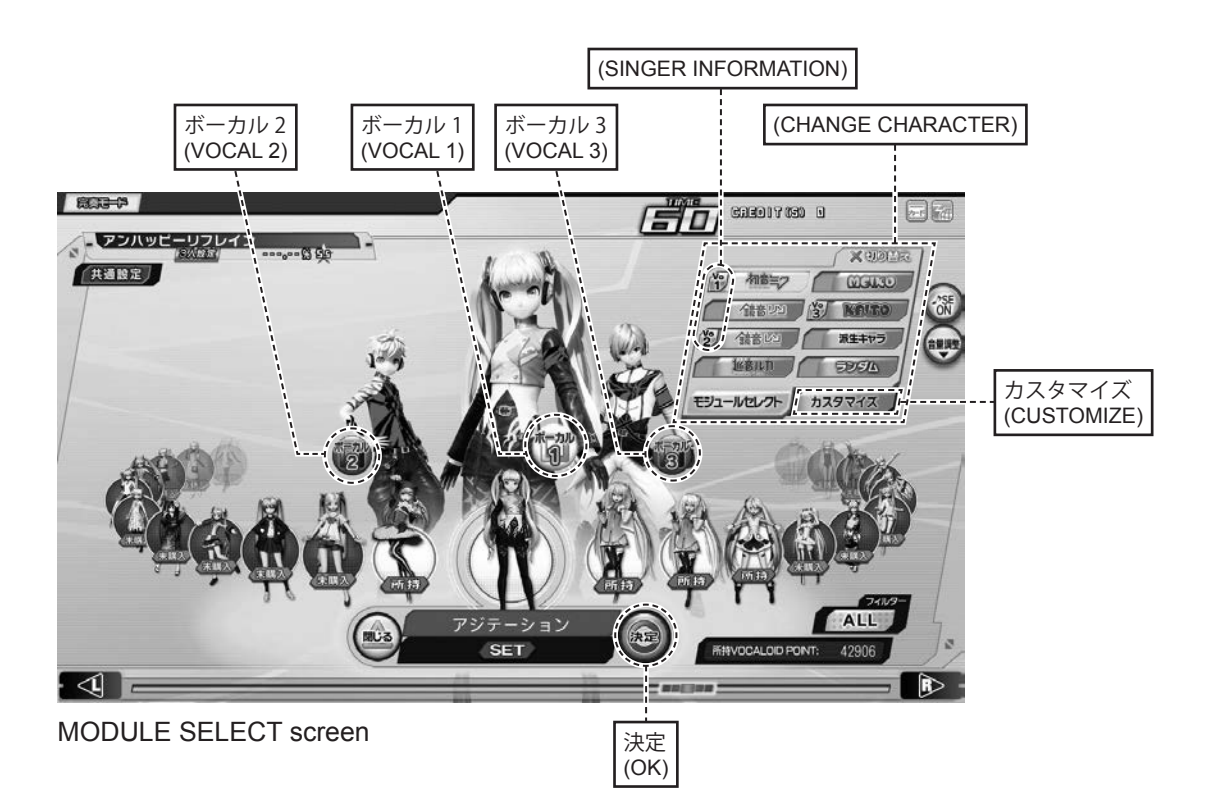

#### **MENU ITEMS**

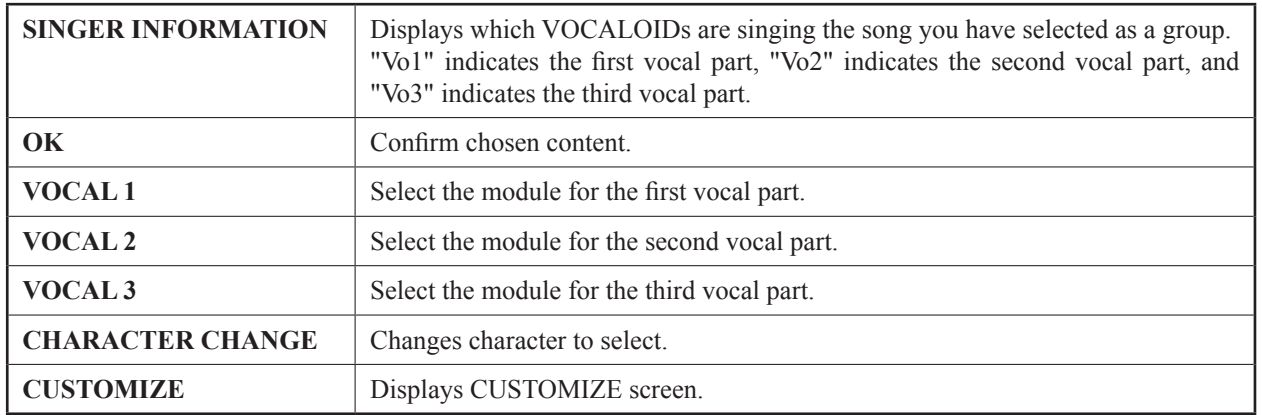

## **CUSTOMIZE**

Customize screen allows you to use points to purchase or change customization items.

Use the L/R buttons to scroll horizontally through the customization item list and select a customization item.

You can also make your selection with the touch panel as well as the buttons.

Customization items may be equipped in 4 areas: "HEAD," "FACE," "CHEST," and "BACK."

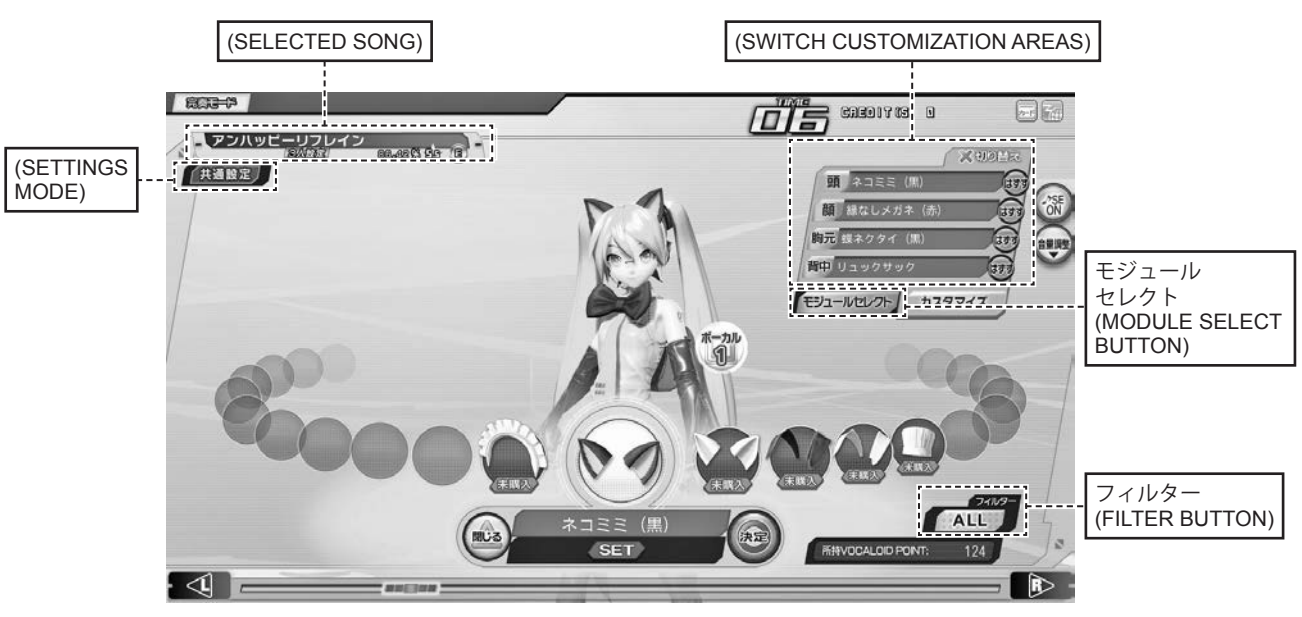

CUSTOMIZE screen

#### **MENU ITEMS**

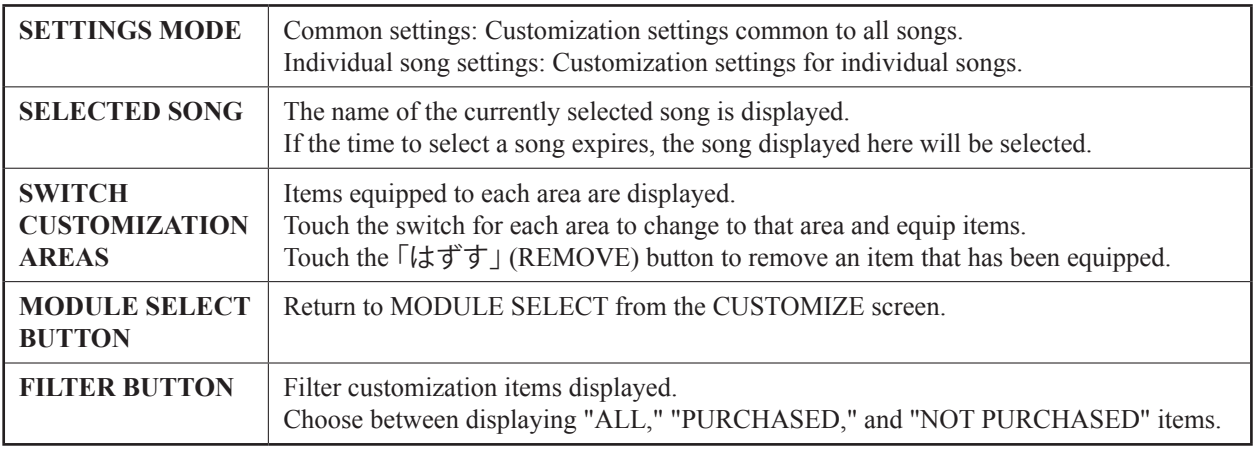
### **1-3-6 GAME PLAY**

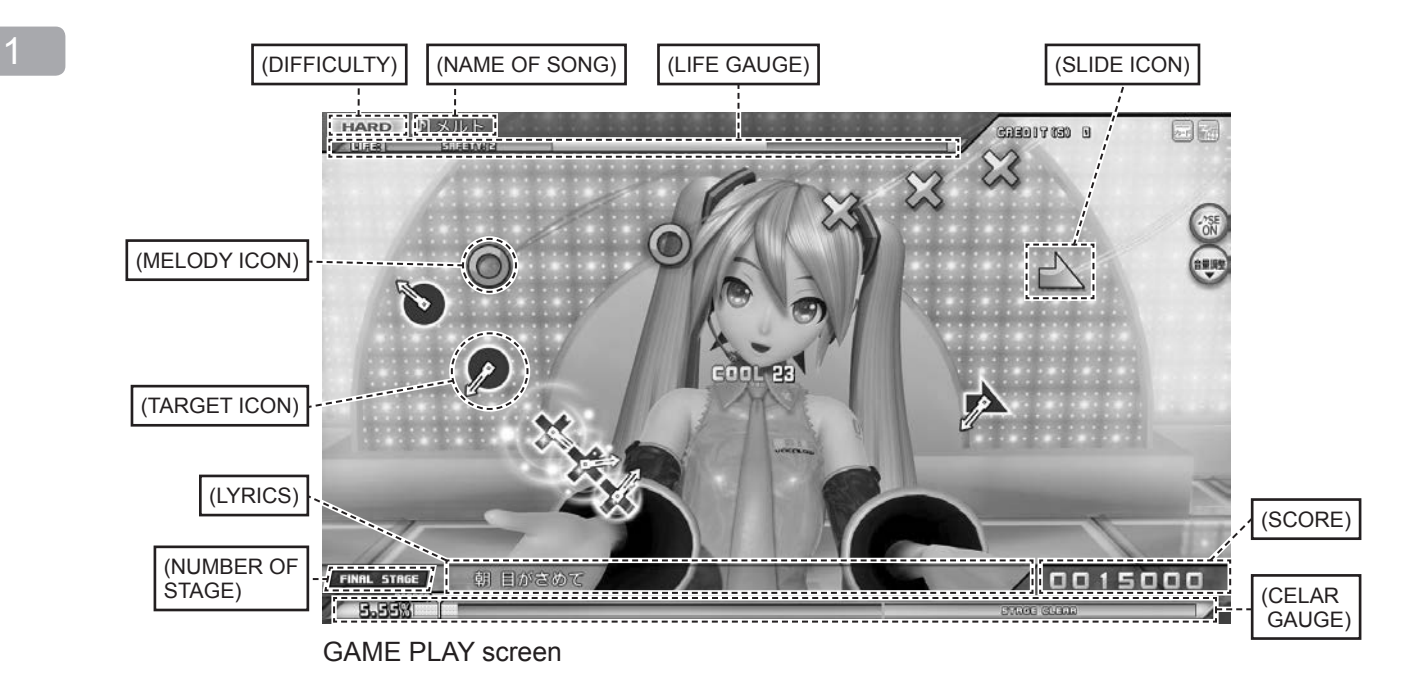

Play a rhythm game using the selected song.

In time with the rhythm, press the button with the same symbol at the same time as the "MELODY ICON" overlaps the "TARGET ICON." The more precisely your button press matches the rhythm, the higher your score will be. If you continue pressing the buttons with exact timing, your combo will steadily increase, which will give you more points the longer it continues.

When the "SLIDE ICON" appears, touch the touch slider and slide in the direction of the arrow at the same time as it overlaps the "TARGET ICON." If the timing of your slide matches the rhythm, the slide will be successful and you will score extra points.

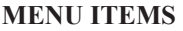

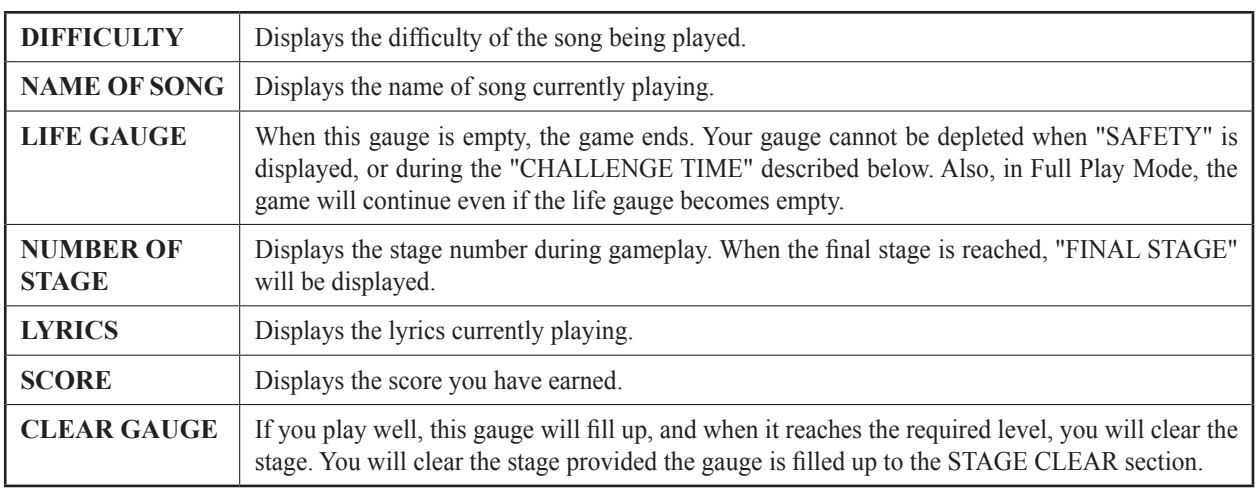

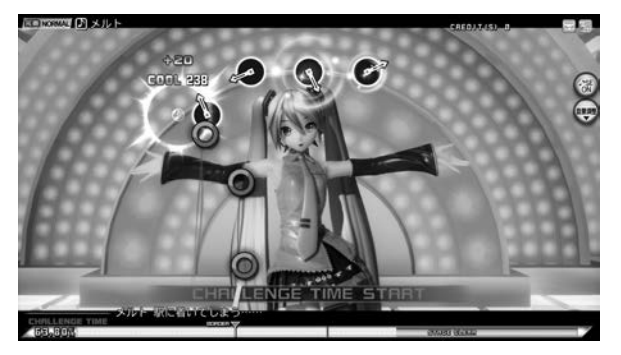

Challenge Time screen

During "CHALLENGE TIME," the life gauge will not be depleted even if you make a mistake.

#### **MULTI PRESS or HOLD**

Special markers called the "MULTI PRESS" marker and "HOLD" marker will sometimes appear.

The MULTI PRESS marker is when melody icons are displayed connected in a line, and the HOLD marker is when "HOLD" is displayed under the target icon.

Press buttons simultaneously when the MULTI PRESS marker appears or hold down the button when the HOLD marker appears to gain extra points.

Effectively using MULTI PRESS and HOLD is vital for getting high scores.

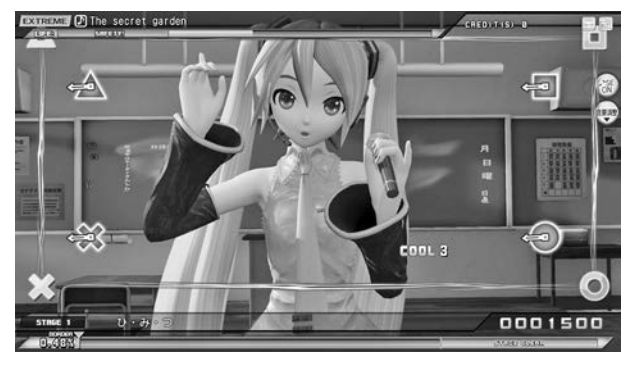

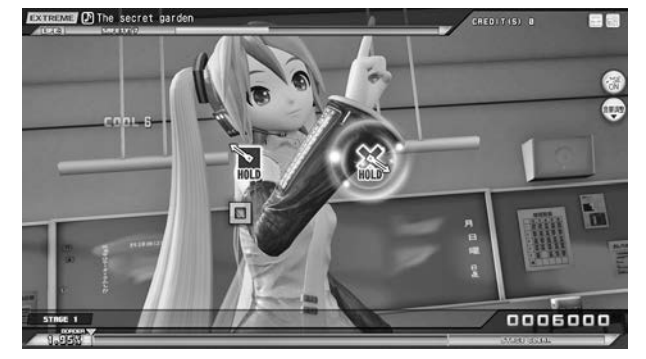

MULTI PRESS or HOLD screen

#### **SLIDE or CHAIN SLIDE**

During the game, special icons in the shape of an arrow called the "SLIDE ICON" and the "CHAIN SLIDE ICON" may appear.

Use the palm of your hand to slide the touch slider installed above the  $\bigcirc \times \square \bigtriangleup$  buttons at the same time as either icon overlaps the target icon to get high scores.

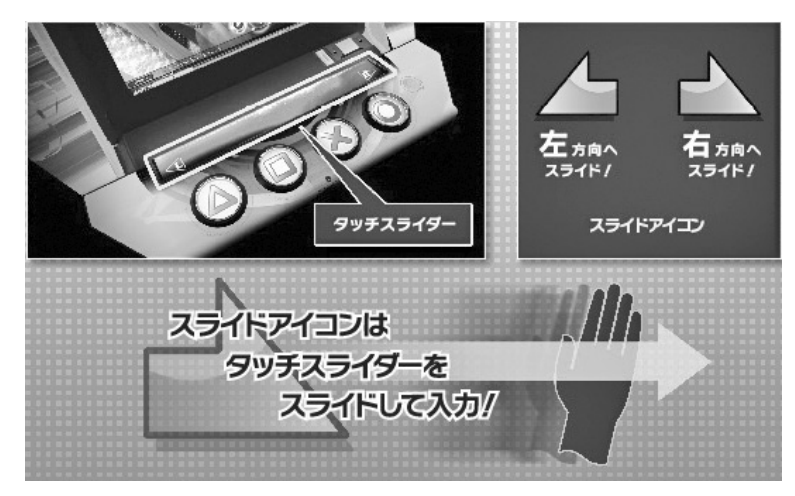

TOUCH SLIDER AND SLIDE ICON

When a horizontally long slide icon is shown, you can perform a "CHAIN SLIDE" and get a particularly high score by continuously sliding your hand along the touch slider. The trick to doing this well is to lengthen your slide to match the length of the icon.

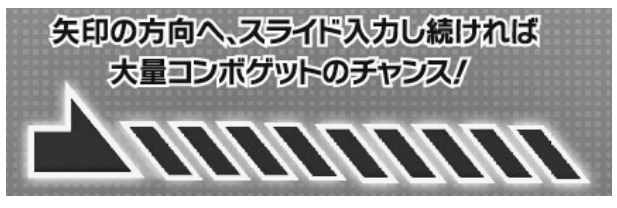

CHAIN SLIDE ICON

http://op.sega.jp/op\_e/

### **MID-GAME FORCE QUIT**

If your life gauge becomes empty during the game, the game will be forcibly ended in the middle of the song.

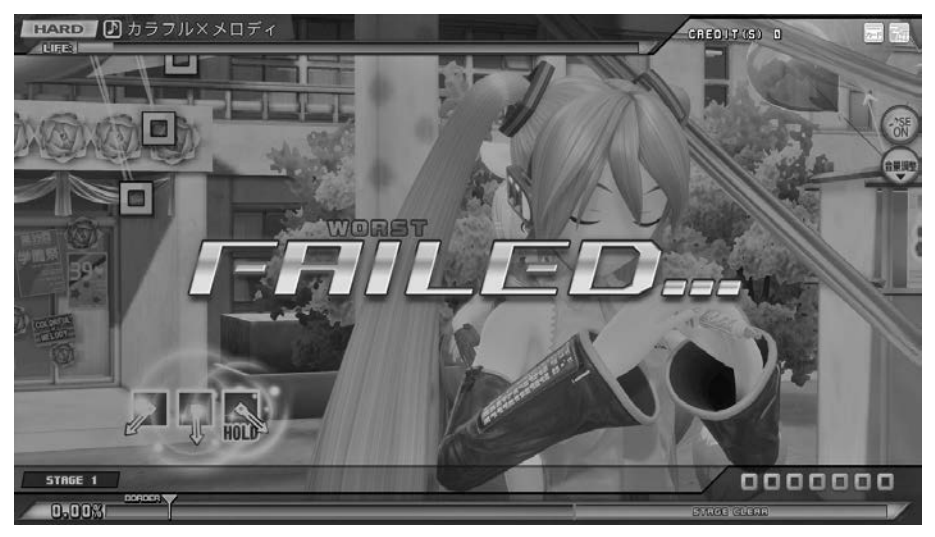

FORCE QUIT screen

#### **RESULT SCREEN**

If you play through to the end of the song, your results will be displayed on the result screen.

If you have reached the required level in the clear gauge, the screen will show "CLEAR," and if you have not, it will show "NOT CLEAR." If you receive "CLEAR" in a mode where it is possible to play multiple songs, you will proceed to the next stage.

However, if you have completed the "FINAL STAGE," the game will end even if you have cleared it successfully.

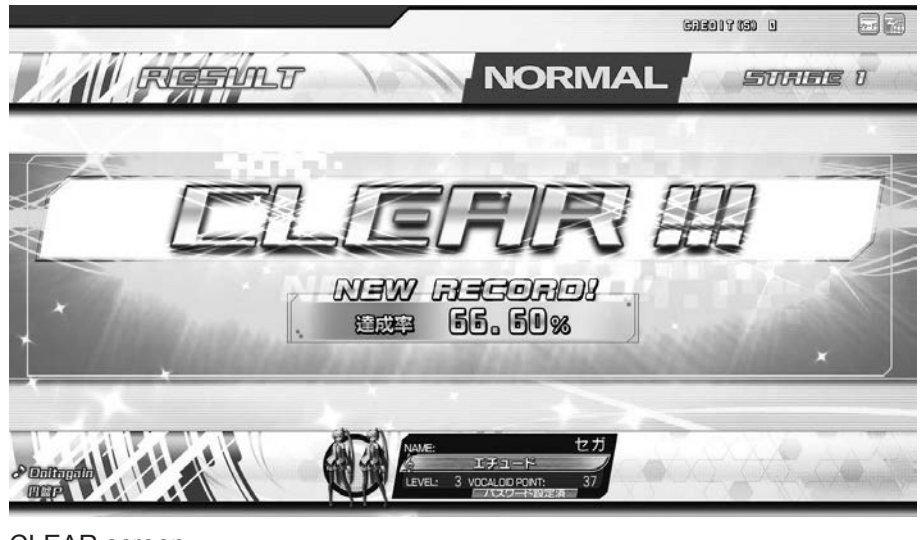

CLEAR screen

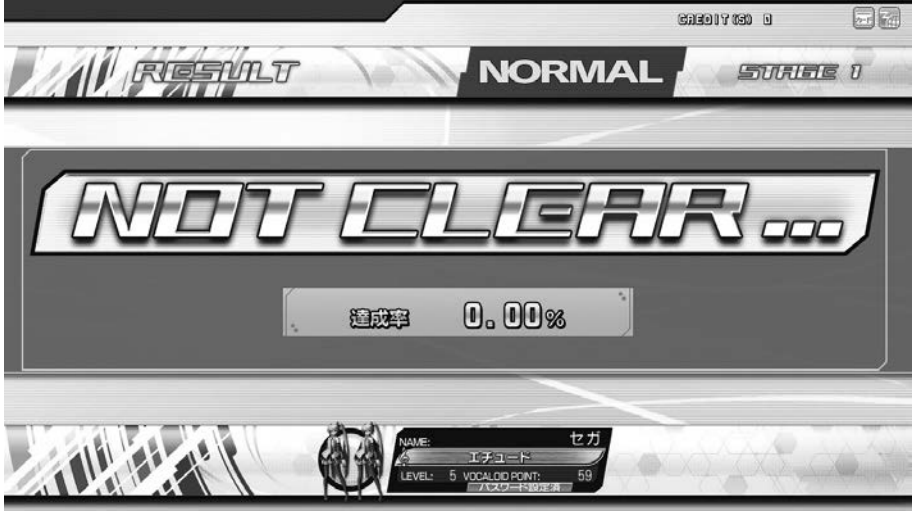

NOT CLEAR screen

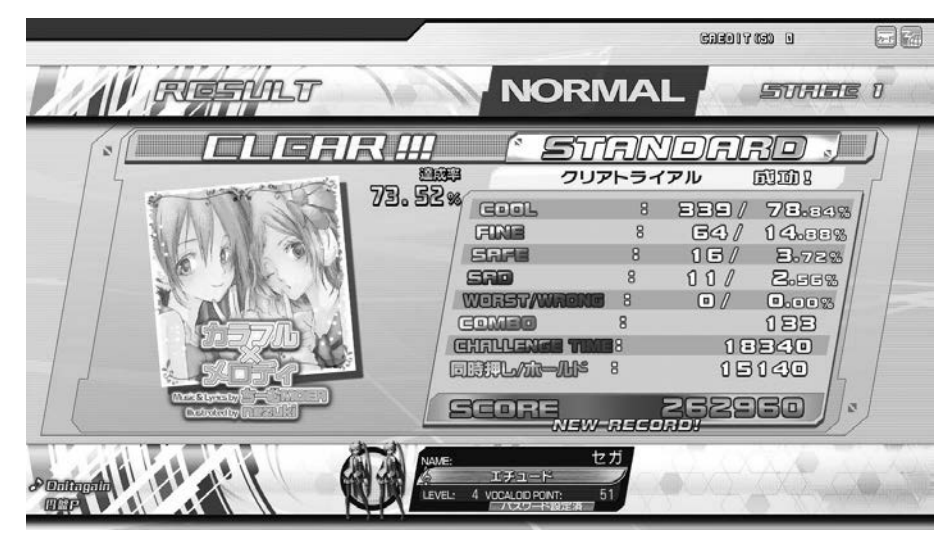

RESULT screen

#### **CONTEST RESULT screen**

In Contest Mode, the contest results will be displayed at the end of each stage.

Your record achieved during gameplay will be calculated, and you will receive items such as "VOCALOID POINTS," "TITLES," and "GAME SCREEN SKINS" if you have exceeded the reward requirements.

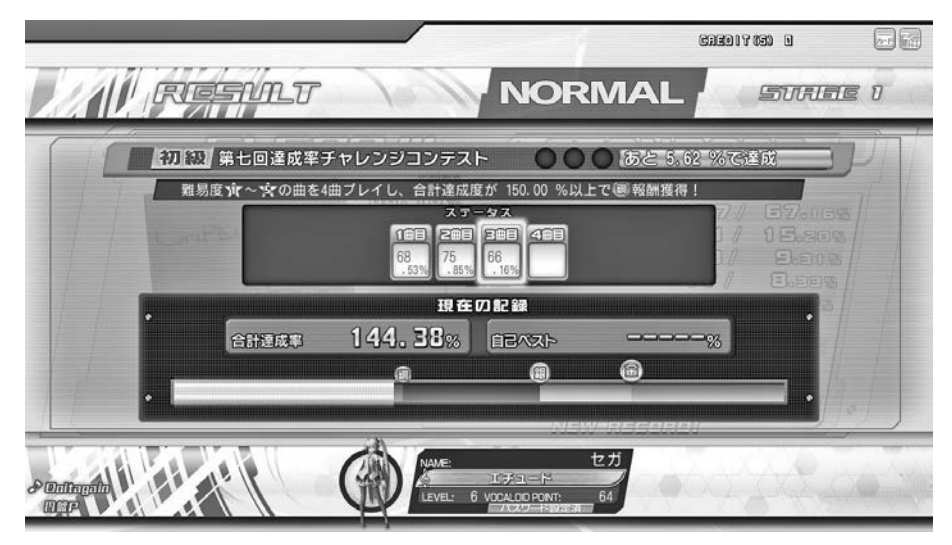

CONTEST RESULT screen

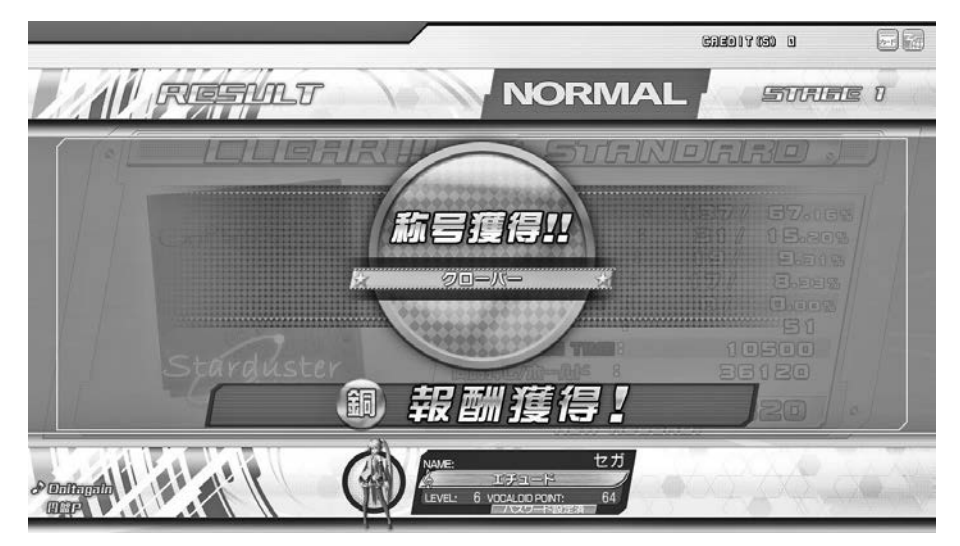

CONTEST BRONZE BORDER CLEAR REWARD screen

#### **REWARD SCREEN**

Depending on your results at the end of the stage, you may receive items such as "TITLES," "GAME SCREEN SKINS," and "CUSTOMIZATION ITEMS."

The requirements to receive the items will be displayed when you receive the rewards.

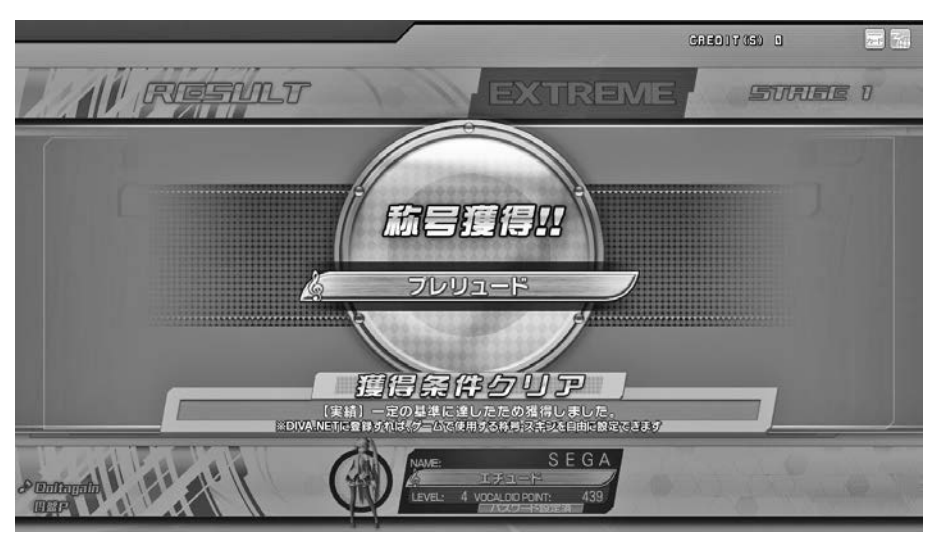

END OF STAGE REWARD screen

#### **REWARD CONFIRMATION screen**

A list of "TITLES," "GAME SCREEN SKINS," and "CUSTOMIZATION ITEMS" earned during gameplay is displayed at the end of the game. Earned items can be equipped on "DIVA.NET" for use in actual gameplay.

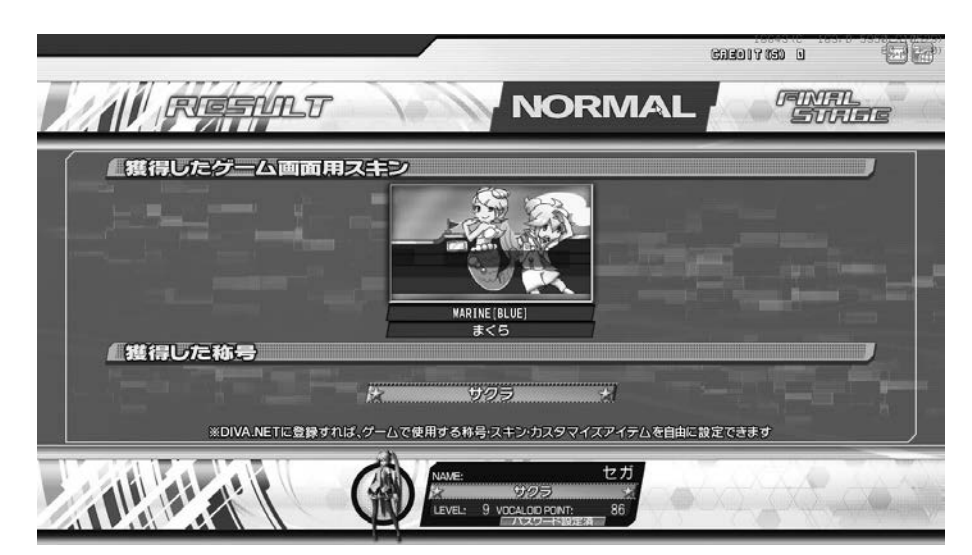

REWARD CONFIRMATION screen

### **CLEAR TRIAL RESULTS DISPLAY**

If you have attempted a clear trial, the clear trial results will be displayed.

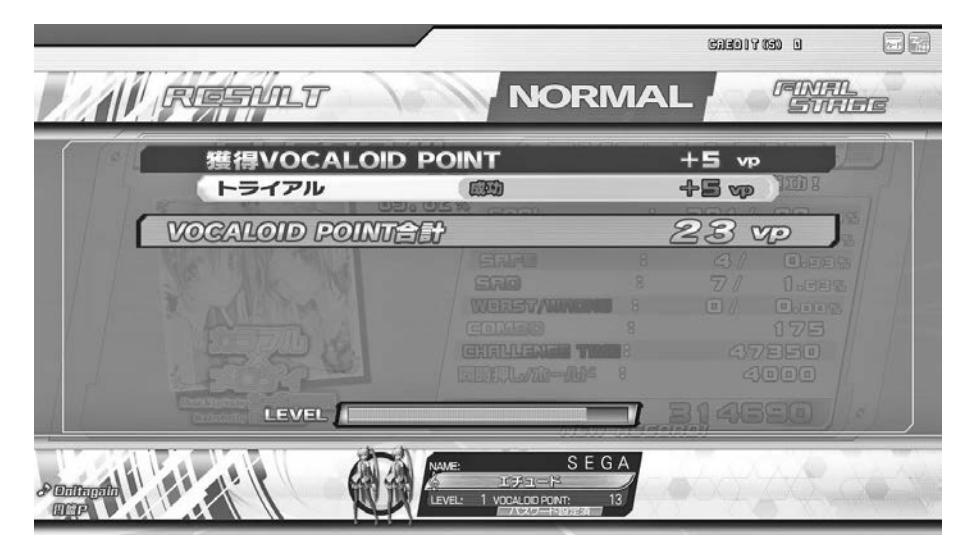

CLEAR TRIAL SUCCEEDED screen

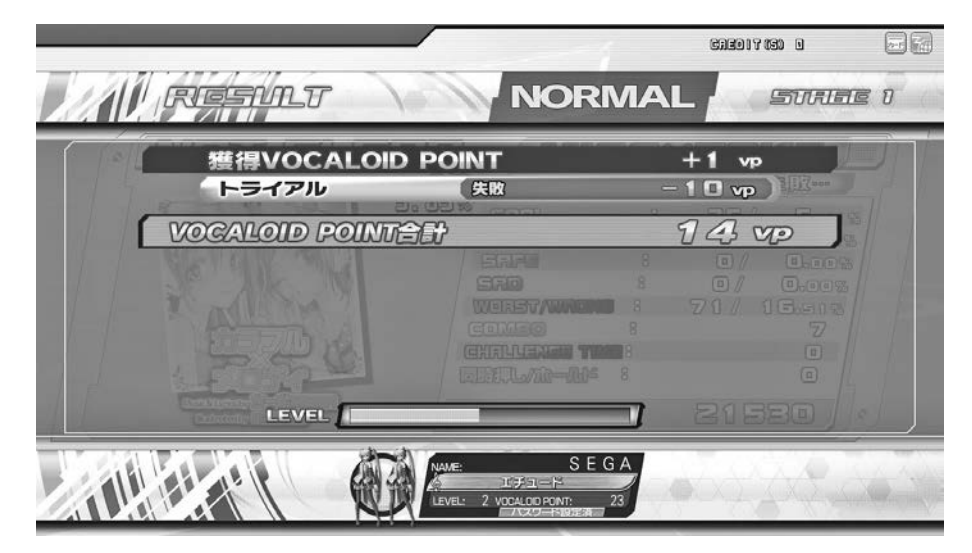

CLEAR TRIAL FAILED screen

#### **QUIT GAME**

If "GIVE UP" is set to "ON" under "GAME ASSIGNMENTS" in GAME TEST MODE, the player can voluntarily force quit the game.

To execute the quit command, press the START Button while holding ( $\triangle + \bigcirc$ ) and touching the central area of the touch slider.

#### **CONTINUE TO GAME OVER**

If you were unable to clear a stage, you may use a continue and resume the game. Gameplay ends once you reach the game over screen.

However, you will only be able to continue if the continue setting is set to "ON" under "GAME ASSIGNMENTS" in GAME TEST MODE. <Refer to 4-5>

If "CARD PLAY" has been selected, touch the Aime card or mobile phone you used to begin the game to the touchtype card reader again when you continue.

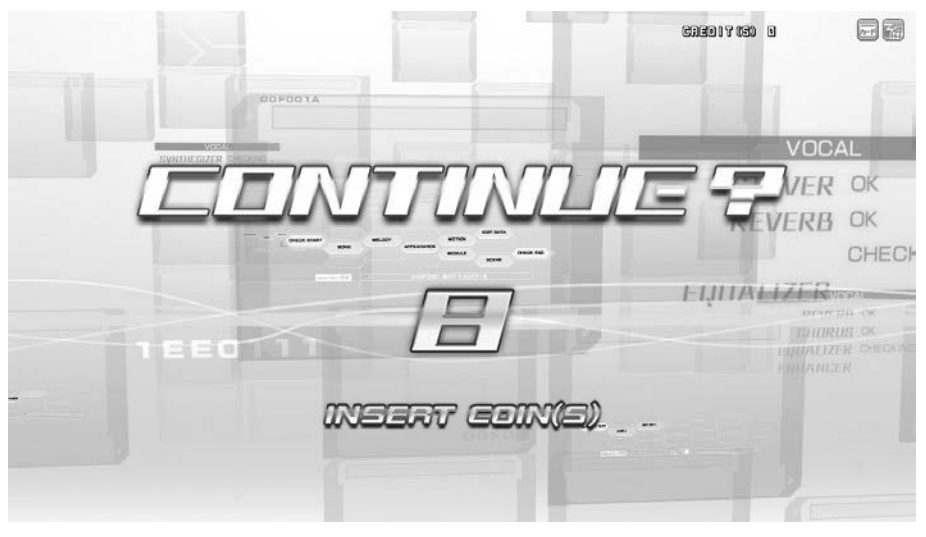

CONTINUE screen

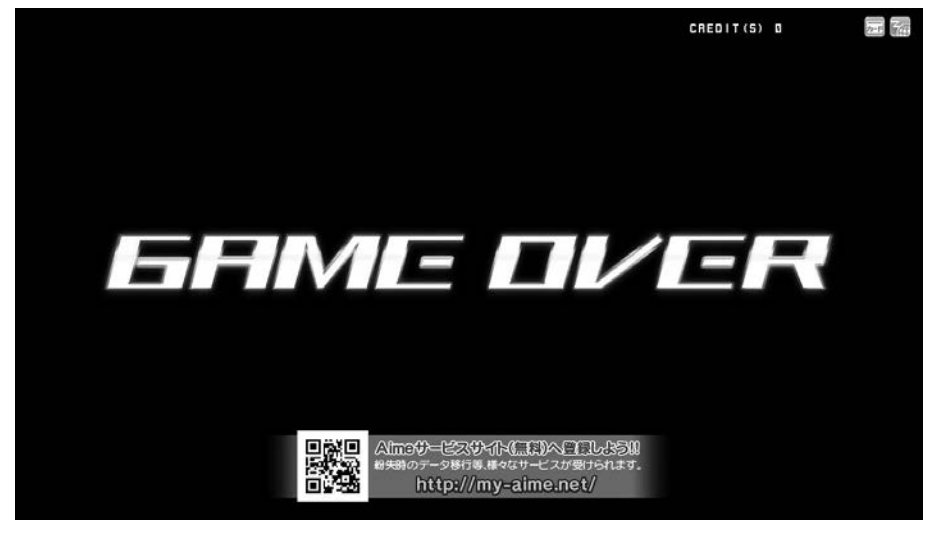

GAME OVER screen

#### **1-3-7 DISPLAYS DURING ADVERTISING DEMO LOOP**

#### **HIGH SCORE RANKING**

High score rankings are displayed for songs that have been cleared in HARD mode or EXTREME mode. There are 2 types of rankings: store rankings and national rankings.

*NOTE: Store rankings rely on the cabinet's own data, so if there are several cabinets installed in the store, each cabinet will display different rankings.*

Use the L/R buttons to select the rankings displayed for each song. You can also use the touch panel to select the song name.

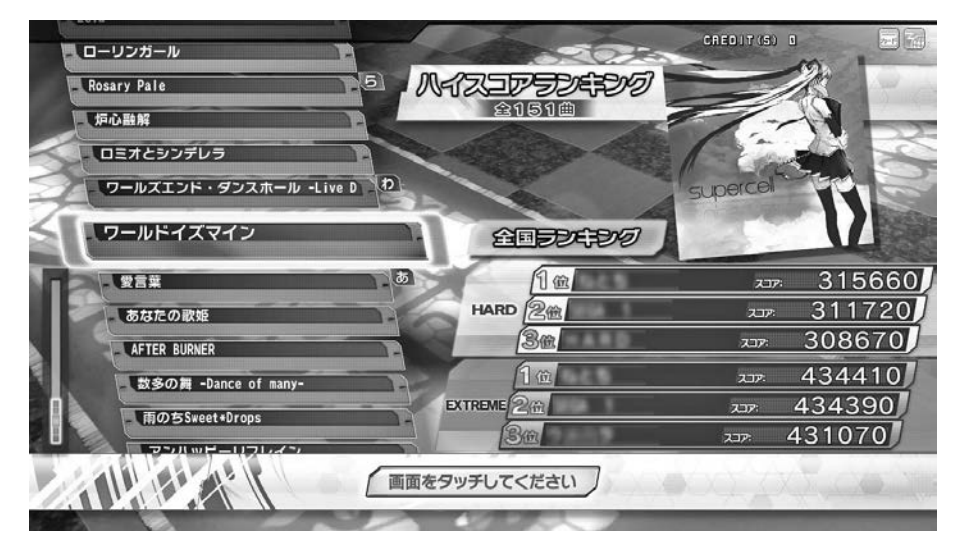

HIGH SCORE RANKING screen

#### **NICO NICO DOUGA VOCALOID RANKING**

Nico Nico Douga VOCALOID video rankings are displayed. Each morning, the previous day's rankings are obtained and displayed. Select the tab at the top of the screen to change the content of the ranking displays.

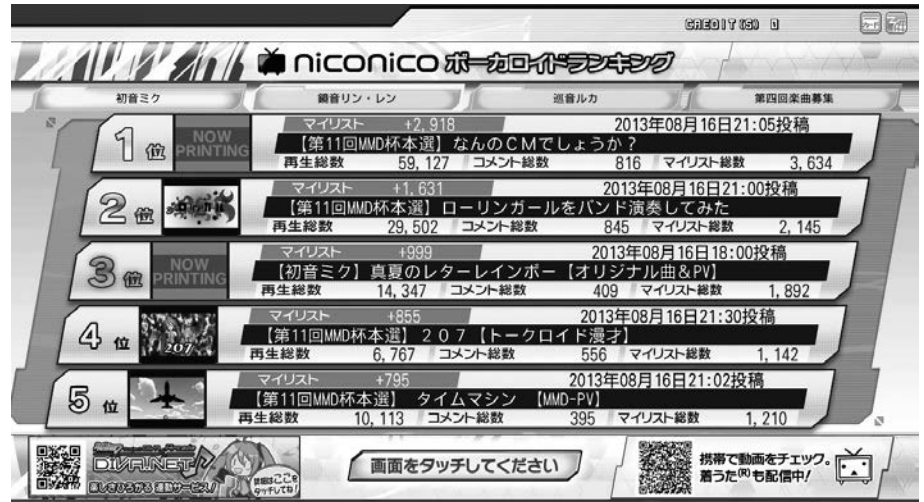

VOCALOID RANKING screen

## **1-4 SERVER MAINTENANCE TIME**

Regular server maintenance is not performed.

However, if irregular server maintenance needs to be performed, gameplay using an Aime card or mobile phone will not be possible during that time.

### **1-5 STORE CLOSING PROCEDURE**

The following store closing functions are implemented to ensure all games are finished by store closing time.

#### **Store Closing Procedure**

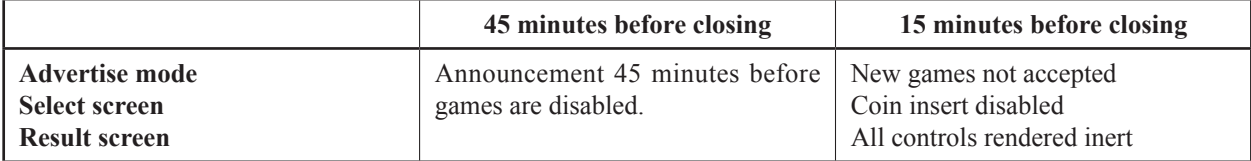

#### **Extra credits restriction**

It is not possible to add extra credits from 15 minutes before store closing time.

*NOTE: If a coin is inserted during this time, it is returned via the coin return slot. The SERVICE CREDIT Button can be pressed.*

#### **New games not accepted**

From 15 minutes before closing, players cannot start new games. *NOTE: If gameplay is in progress, you will be unable to use a continue from 15 minutes before closing time.*

#### **Store Closing Procedure Message**

In the below messages,  $\bullet \bullet$  denotes time remaining until new games are disabled. - Store Closing Message (Advertise, Select screen, Result screen)

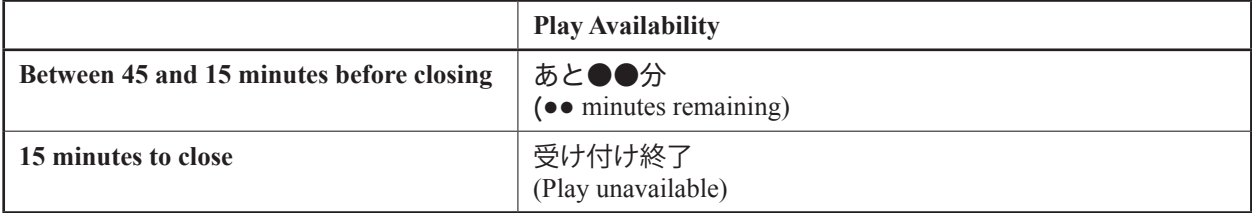

### **1-6 AUTOMATIC REBOOTING PROCESS**

Cabinet can be set to automatically reboot if they are in operation at 7:00 AM.

- After 7:00 AM, a countdown will begin when the cabinet returns to the advertising screen. When the countdown reaches zero, the cabinet will reboot.
- New games cannot be started during the countdown.
- Games are not automatically ended if the cabinet has already been rebooted.

#### **Using automatic reboot**

Products in operation are automatically rebooted. This always occurs at around 7:00 AM, so there is no need to configure this setting. If power is turned ON after 7:00 AM, the product will not be rebooted until 7:00 AM the following day.

#### **Automatic Reboot Procedure Message Display Positions**

After 7:00 AM, when the cabinet returns to the advertising screen, a message regarding the automatic reboot procedure will be displayed in the center of the screen.

再起動が行われます

AUTOMATIC REBOOT PROCEDURE MESSAGE screen

再起動が行われます: Preparing to reboot...

# **2 TEST MODE CONTROLS**

# $\triangle$  WARNING

**Do not touch any part of the unit except those areas indicated. Touching areas not indicated can result in electric shocks, short circuits, and fires.**

# **A CAUTION**

**Be careful that your fingers do not become caught when opening, closing, attaching, or removing parts.** 

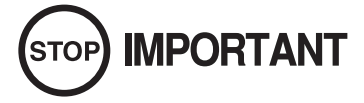

- **● Removing the Coin Meter circuitry renders the game inoperable.**
- **● This cabinet will not power on unless both the main AC unit power switch and the sub-power switch on the switch unit are turned ON.**

Open the selector door to find the switch unit. The buttons function as follows:

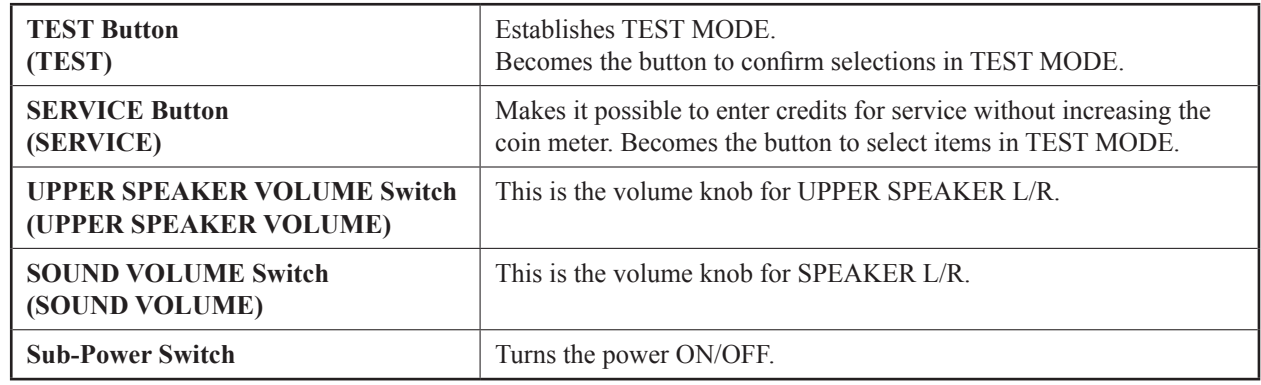

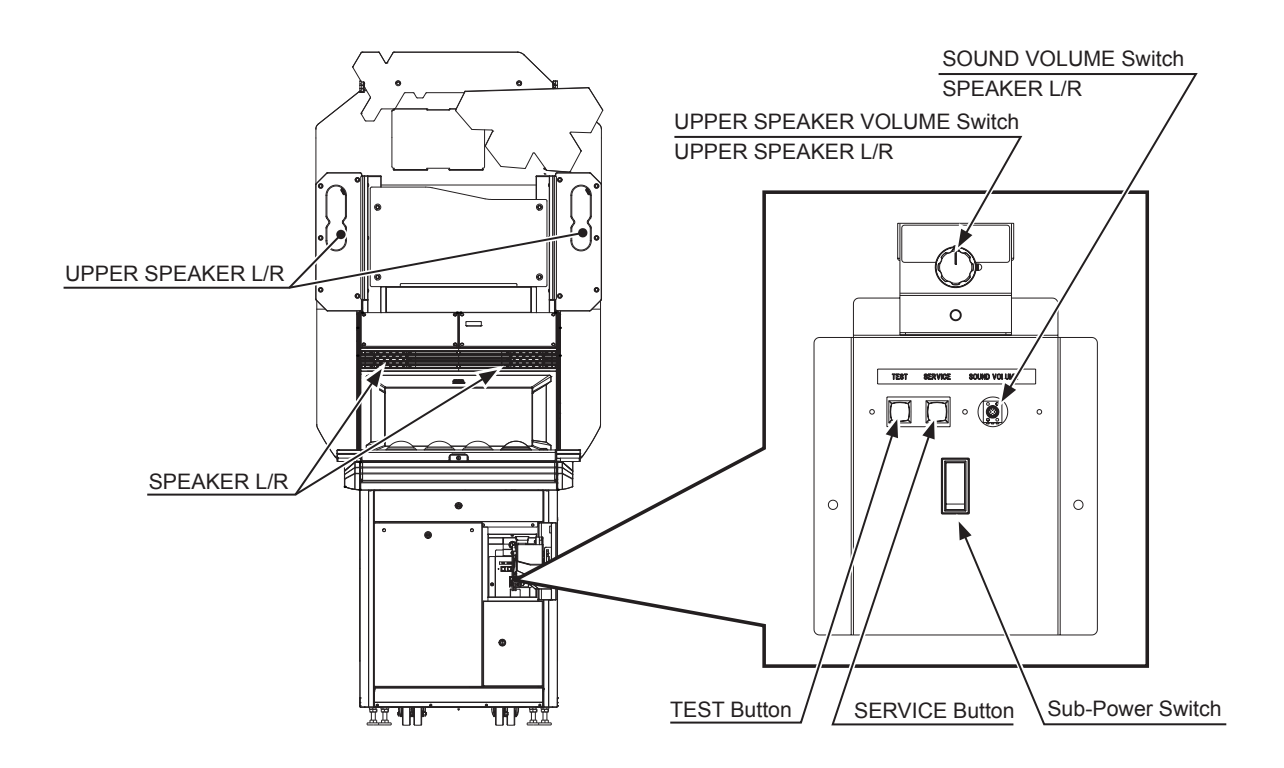

# **3 SYSTEM TEST MODE**

# **IMPORTANT**

- **● The details of changes to SYSTEM TEST MODE settings are saved when you exit from SYSTEM TEST MODE by selecting EXIT from the SYSTEM TEST MODE screen. Be careful because if the power is turned off before that point, changes to the settings will be lost.**
- Use with the specified settings. If settings other than those specified are used, **inappropriate operations or malfunction may occur.**

In the SYSTEM TEST MODE, you are mainly able to confirm the settings and functional status of the Nu, adjust the monitor.

Displayed menu items cannot be selected while they are flashing. Wait until they are illuminated. For details, see the Nu Service Manual, which is provided with the product.

Press the TEST Button to enter TEST MODE and bring up the GAME TEST MENU screen. Press the SERVICE Button at the GAME TEST MENU screen and select SYSTEM TEST MODE. Then press the TEST Button to display the SYSTEM TEST MODE screen.

Pressing the TEST Button before the application has started will display the SYSTEM TEST MODE screen directly, without going through the GAME TEST MENU screen.

For this cabinet, set the COIN ASSIGNMENTS and NETWORK SETTING options in SYSTEM TEST MODE to the following settings:

#### **■ COIN SETTING**

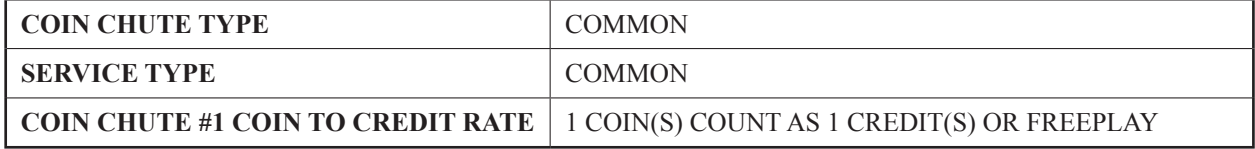

#### **■ NETWORK SETTING**

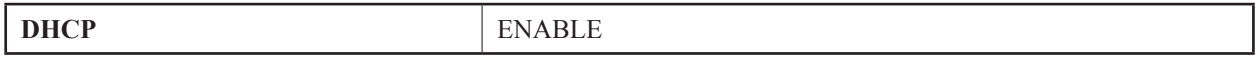

Also, settings made through DETAIL SETTINGS are disabled. After the application has been rebooted, these will revert to their default settings.

Speaker test items are handled by this product as follows.

#### **SPEAKER TEST**

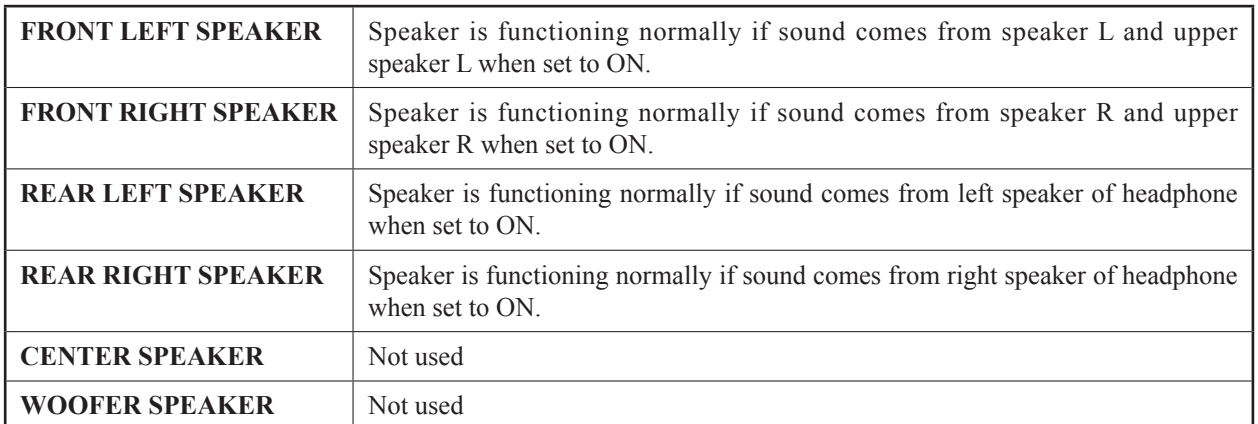

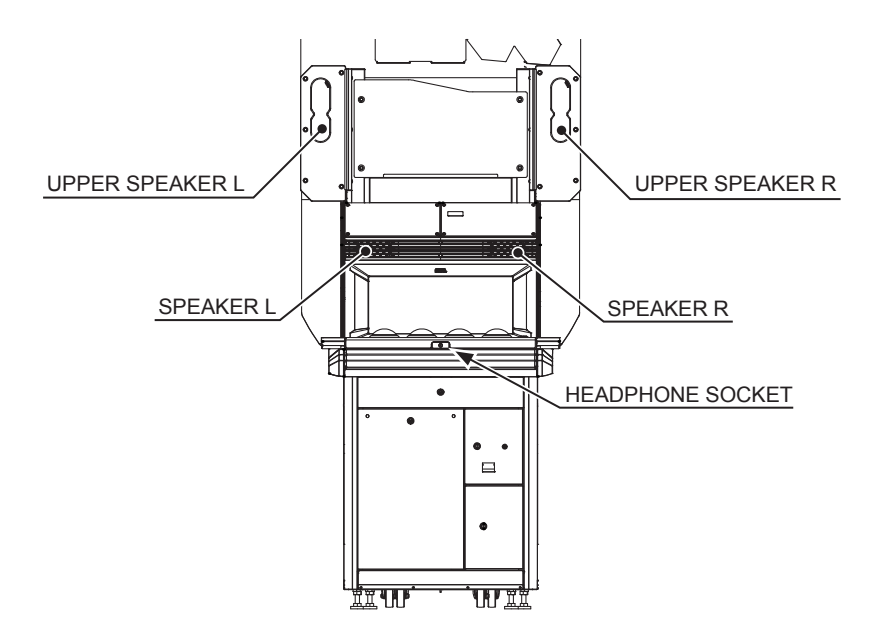

4

# **4 GAME TEST MODE**

## **4-1 GAME TEST MENU**

Press the TEST Button to enter TEST MODE and bring up the GAME TEST MENU screen.

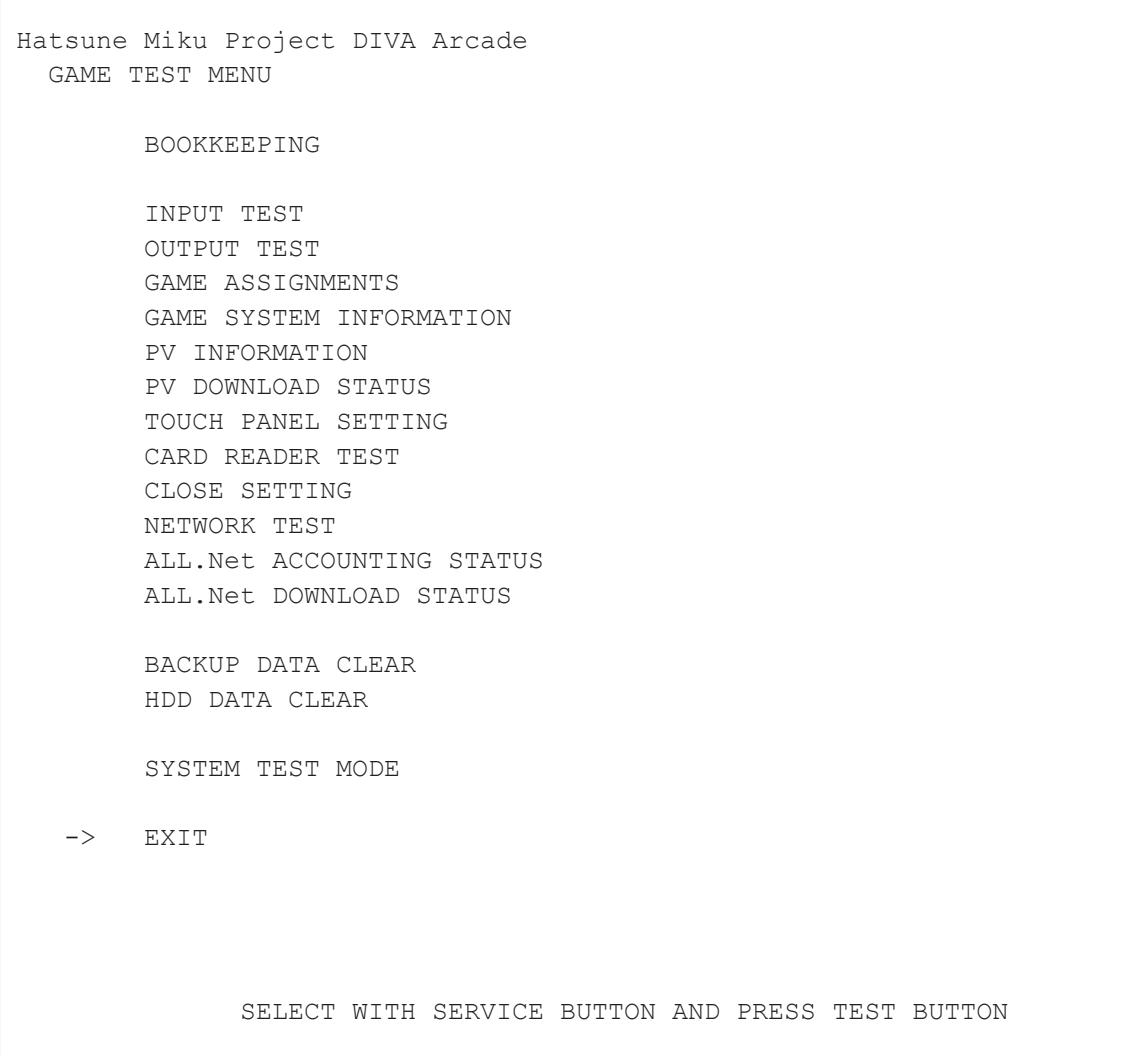

GAME TEST MENU screen (When the Nu's DIP switch No. 1 is set to ON <server>)

```
 Hatsune Miku Project DIVA Arcade
  GAME TEST MENU
         BOOKKEEPING
        INPUT TEST
         OUTPUT TEST
         GAME ASSIGNMENTS
        GAME SYSTEM INFORMATION
         PV INFORMATION
         TOUCH PANEL SETTING
         CARD READER TEST
         CLOSE SETTING
         NETWORK TEST
         ALL.Net ACCOUNTING STATUS
         BACKUP DATA CLEAR
         HDD DATA CLEAR
        SYSTEM TEST MODE
   \rightarrow EXIT
               SELECT WITH SERVICE BUTTON AND PRESS TEST BUTTON
```
GAME TEST MENU screen (When the Nu's DIP switch No. 1 is set to OFF < other than server>)

#### **CONTROLS**

- Press the SERVICE Button to select menu item.
- Press the TEST Button to confirm the selected item. Operations can also be performed using the following input method.

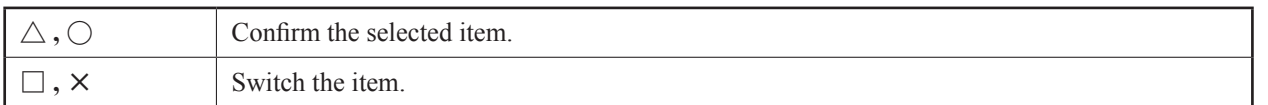

- Select EXIT and press the TEST Button to exit GAME TEST MODE and return to the ADVERTISE screen.

#### **MENU ITEMS**

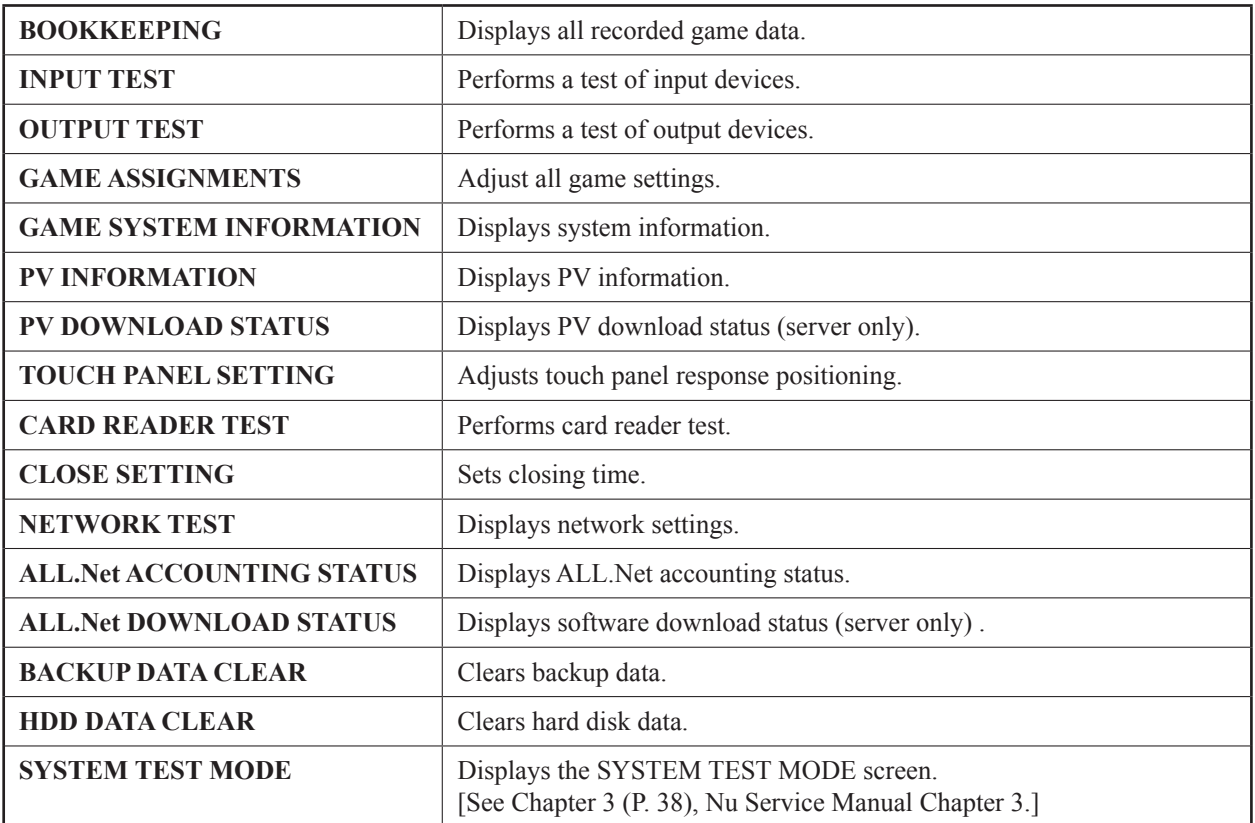

## **4-2 BOOKKEEPING**

 BOOKKEEPING 1/2 CREDIT COIN 1  $**$ 

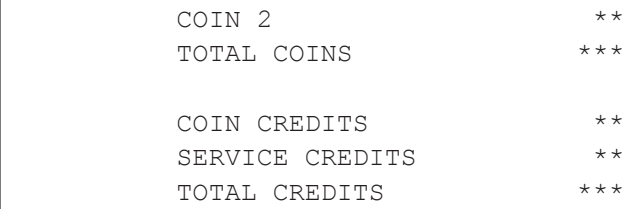

PRESS TEST BUTTON TO CONTINUE

BOOKKEEPING 1/2 screen

#### **CONTROLS**

Press the TEST Button to move to next screen. Operations can also be performed using the following input method.

 $\triangle$ ,  $\times$ ,  $\odot$ ,  $\mathbf{R}$  | Move to following page.

#### **MENU ITEMS**

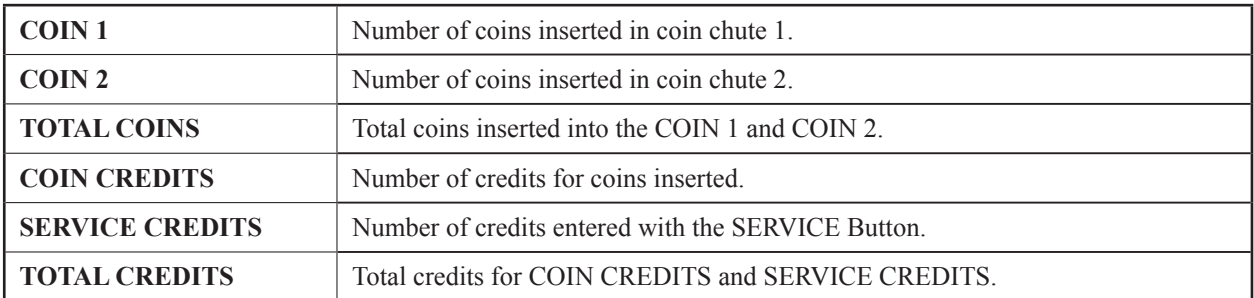

4

 BOOKKEEPING 2/2 OPERATION NUMBER OF GAMES \* TOTAL TIME \*\*:\*\*:\*\*<br>TOTAL PLAY TIME \*\*:\*\*:\*\* TOTAL PLAY TIME \*\*:\*\*:\*\*<br>AVERAGE PLAY TIME \*\*:\*\* AVERAGE PLAY TIME \*\*:\*\*<br>LONGEST PLAY TIME \*\*:\*\* LONGEST PLAY TIME \*\*:\*\*<br>SHORTEST PLAY TIME \*\*:\*\* SHORTEST PLAY TIME PRESS TEST BUTTON TO EXIT

BOOKKEEPING 2/2 screen

#### **CONTROLS**

Press the TEST Button to return to GAME TEST MENU screen. Operations can also be performed using the following input method.

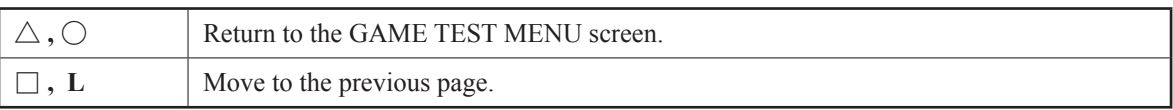

#### **MENU ITEMS**

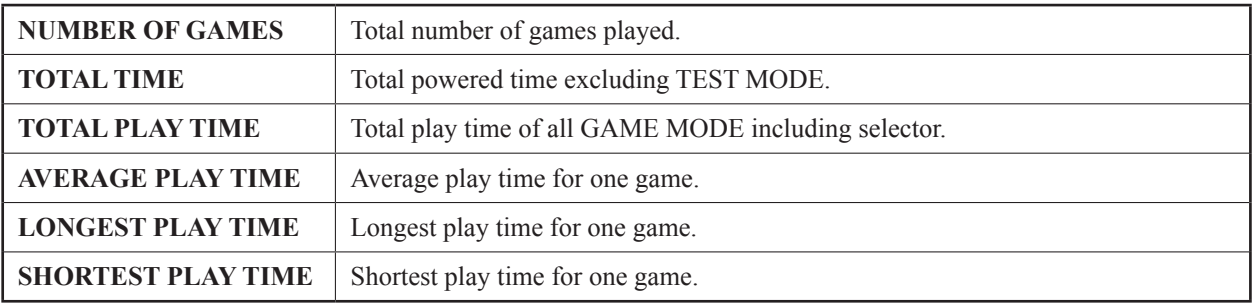

# **4-3 INPUT TEST**

Performs a test of input devices. Use this screen to perform periodic checks on each input device.

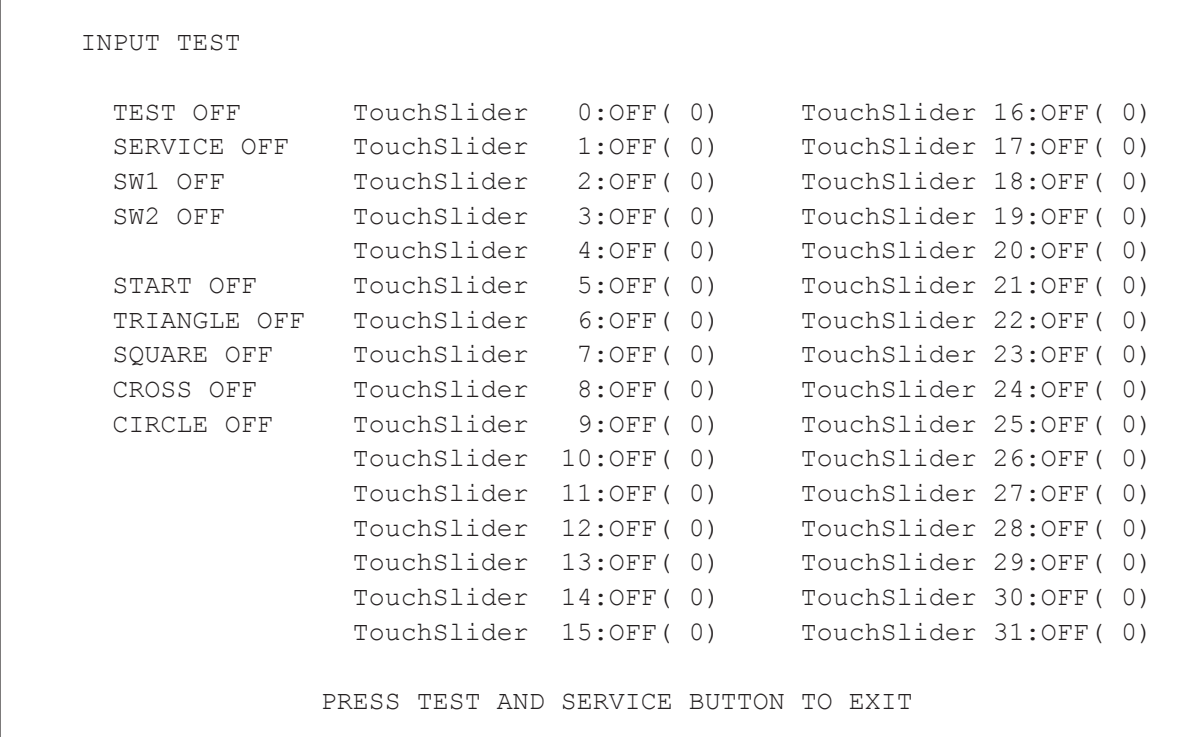

INPUT TEST screen

#### **CONTROLS**

- Input devices are working correctly if the corresponding menu item switches from OFF to ON when the device is operated.

- Press the TEST Button and the SERVICE Button simultaneously. The GAME TEST MODE screen reappears.

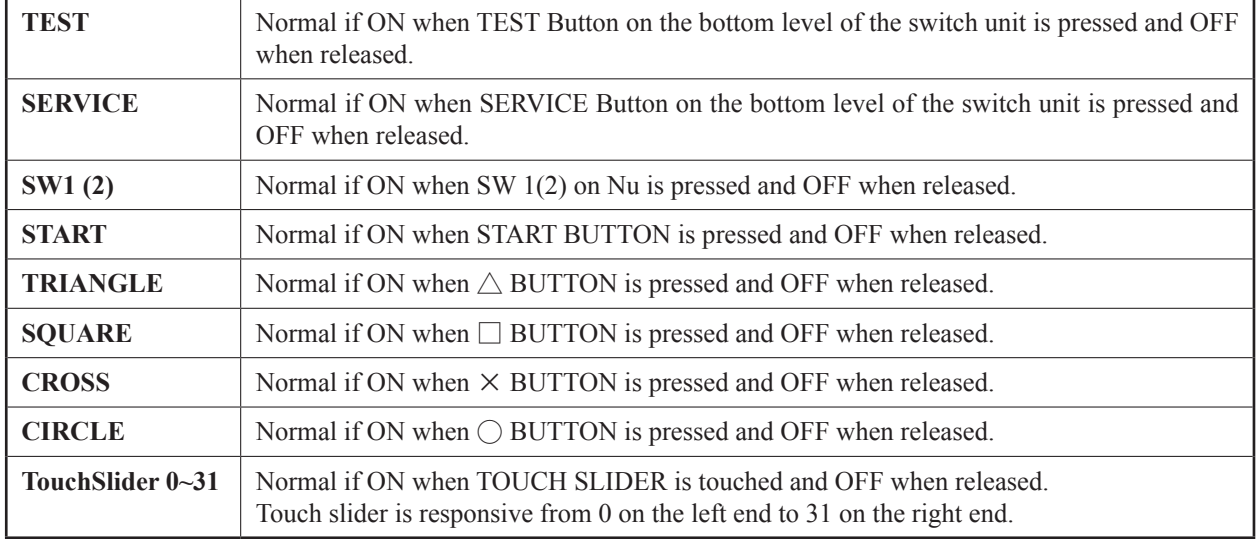

#### **MENU ITEMS**

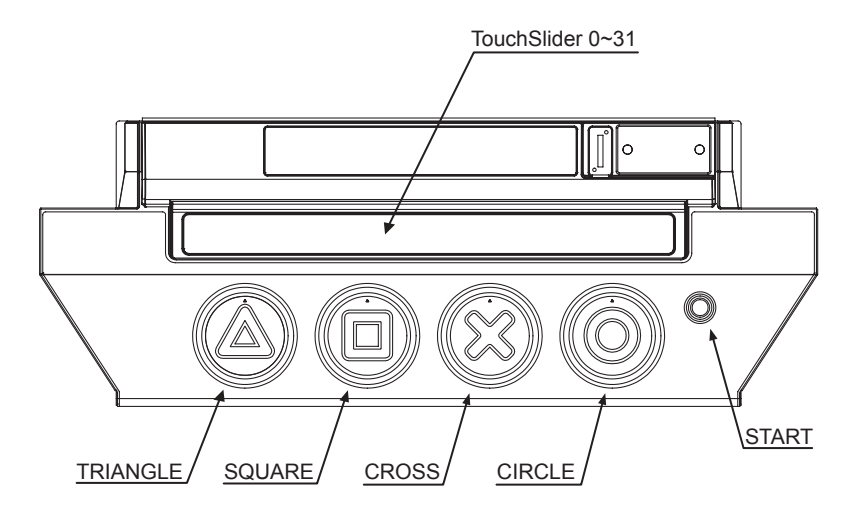

4

### **4-4 OUTPUT TEST**

View the status of output devices. Use this screen to perform periodic checks on output devices.

OUTPUT TEST

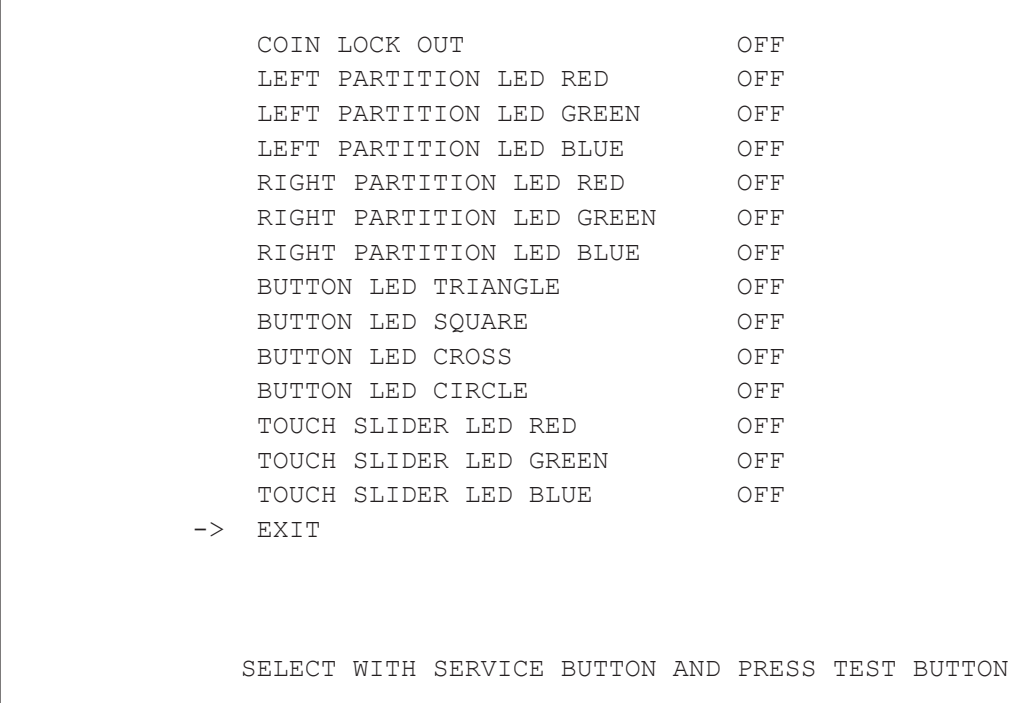

OUTPUT TEST screen

#### **CONTROLS**

- Press the SERVICE Button to select menu item.
- When the TEST Button is pressed, the selected item changes from OFF to ON and the corresponding output devices either light up or operate. When the TEST Button is pressed again for menu items that are ON, they will change from ON to OFF and either go dark or cease to operate.

Operations can also be performed using the following input method.

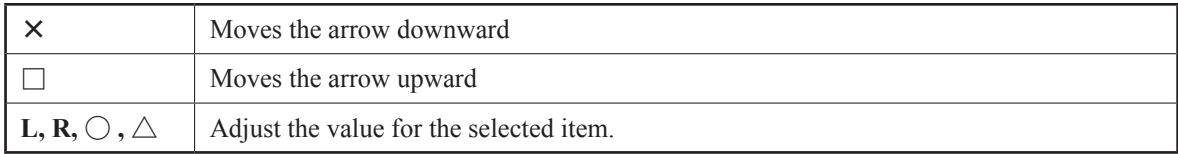

- Select EXIT and press the TEST Button to return to the GAME TEST MENU screen.

4

#### **MENU ITEMS**

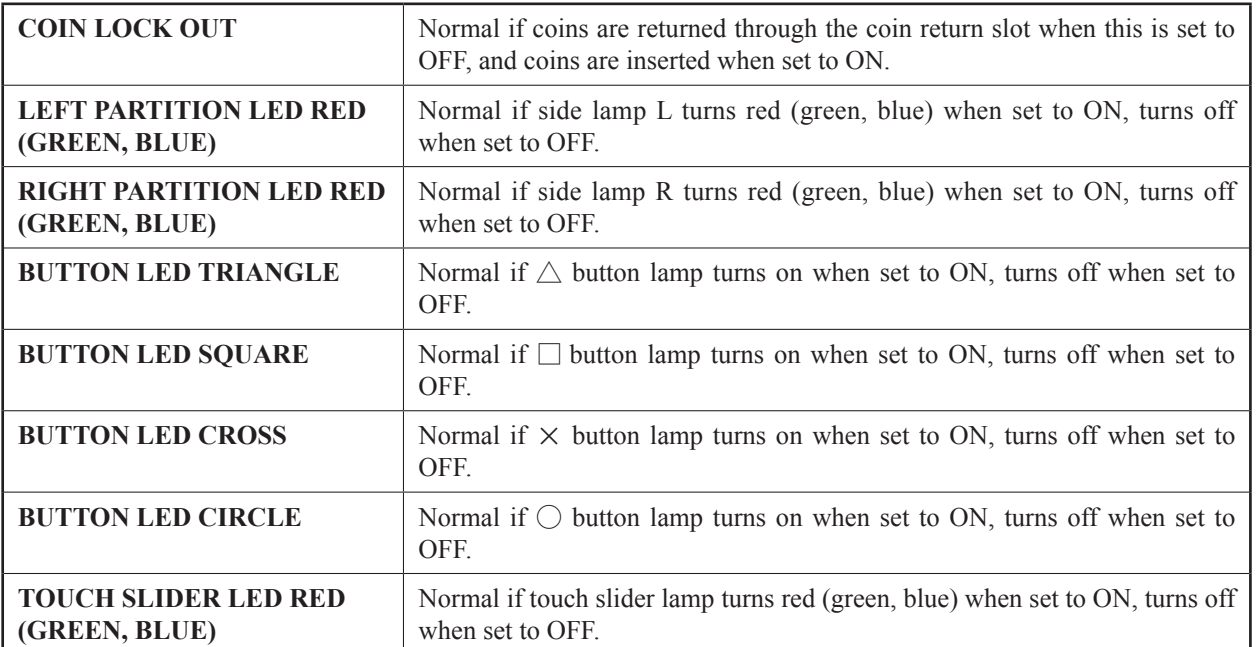

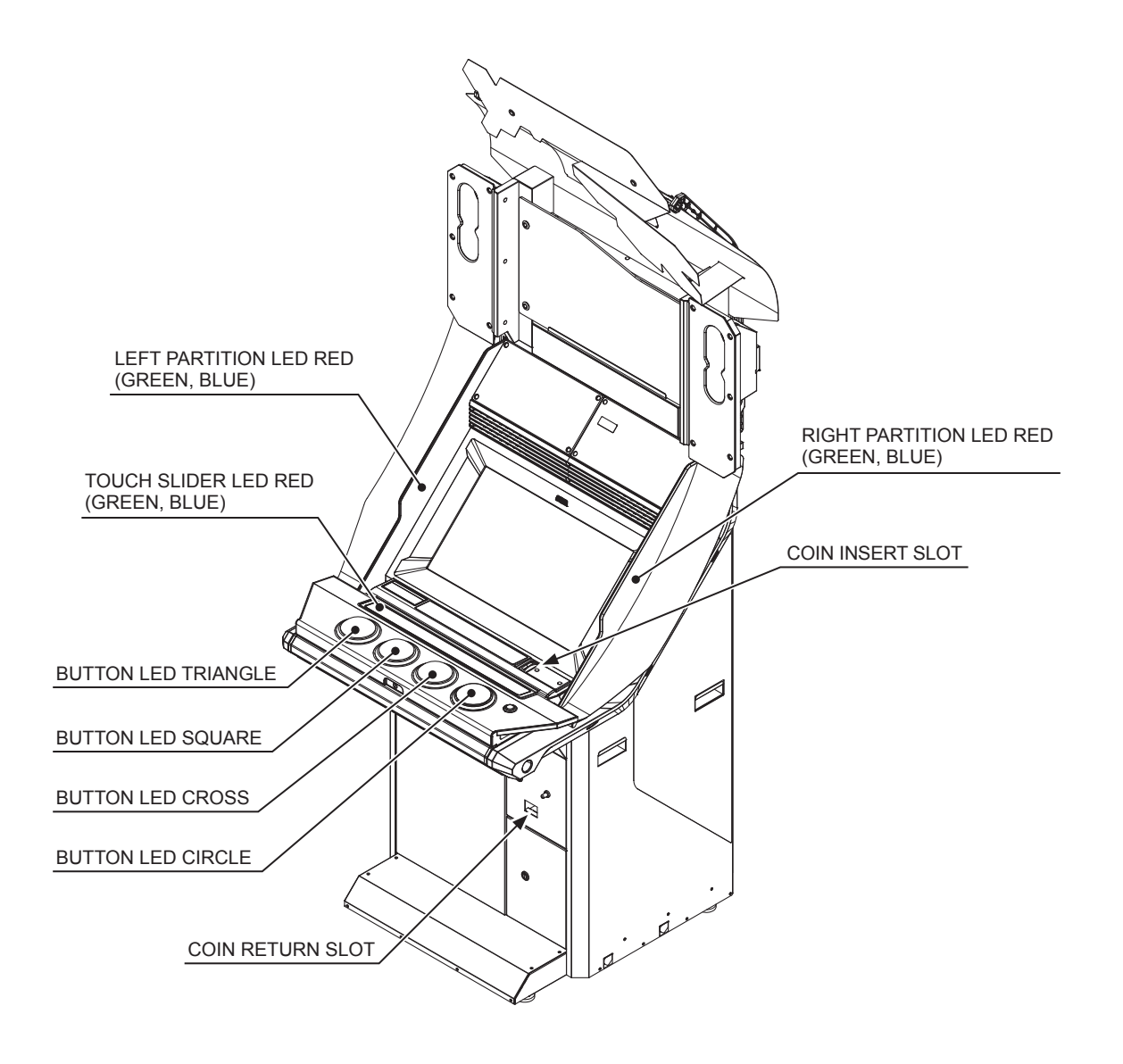

http://op.sega.jp/op\_e/

## **4-5 GAME ASSIGNMENTS**

Adjust all game settings.

```
 GAME ASSIGNMENTS
      ADVERTISE SOUND 100%<br>CONTINUE OFF
      CONTINUE
      GIVE UP OFF
       DEFAULT SETTING
  \Rightarrow EXIT
```
SATELLITE: MAIN

SELECT WITH SERVICE BUTTON AND PRESS TEST BUTTON

GAME ASSIGNMENTS screen

#### **CONTROLS**

- Press the SERVICE Button to select menu item.
- Press the TEST Button to adjust the value for the selected item.

Operations can also be performed using the following input method.

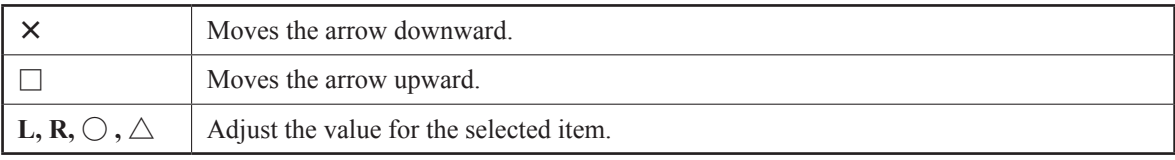

#### **For ADVERTISE SOUND**

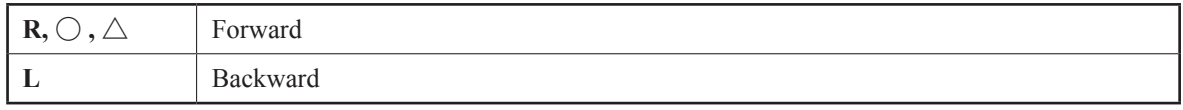

 $R, \bigcirc, \triangle$  — Quiet Loud OFF  $\Leftrightarrow$  25%  $\Leftrightarrow$  50%  $\Leftrightarrow$  75%  $\Leftrightarrow$  100% L  $\blacktriangleleft$ 

- Select EXIT and press the TEST Button to return to the GAME TEST MENU screen.

4

#### **MENU ITEMS**

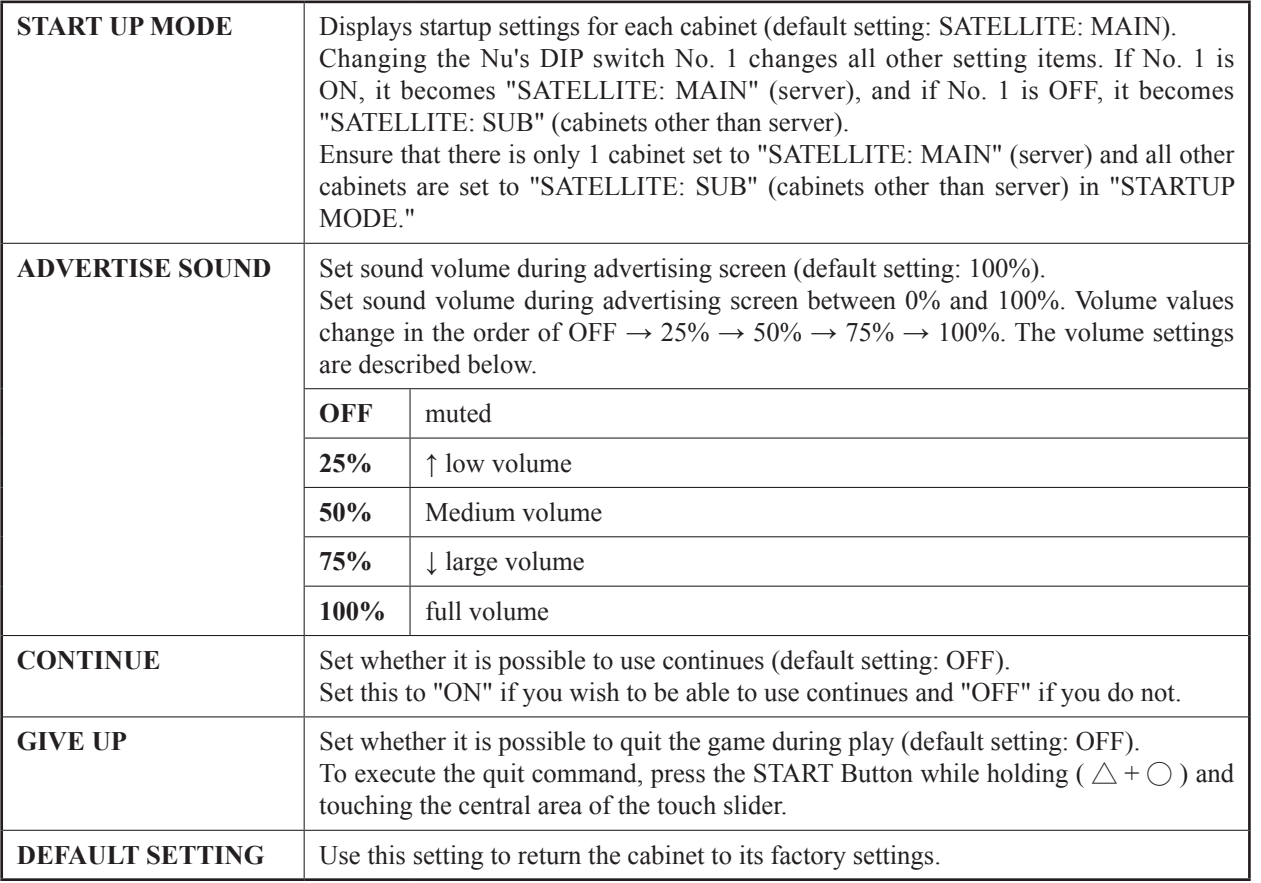

## **4-6 GAME SYSTEM INFORMATION**

Check the status of the game system.

```
 GAME SYSTEM INFORMATION
         TITLE: HatsuneMiku Project DIVA Arcade
         DATE: ****-**-***************
         VERSION: *.**.—
         TIME: ****-**-***********
         CARD SYSTEM
          HARDWARE: ************ *** Ver*.*
          FIRMWARE: ************ *** Ver*.*
         TOUCH SLIDER CTRL BD
          BD NUMBER: ***-*****
          FIRMWARE: ***
          KEYCHIP ID: ****-***********
         MAIN ID: ****-***********
 -> EXIT
                          PRESS TEST BUTTON TO EXIT
```
GAME SYSTEM INFORMATION screen

#### **CONTROLS**

- Press the TEST Button to return to GAME TEST MENU screen. Operations can also be performed using the following input method.

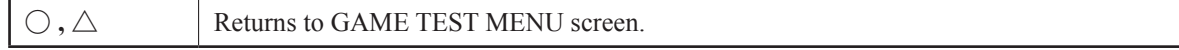

#### **MENU ITEMS**

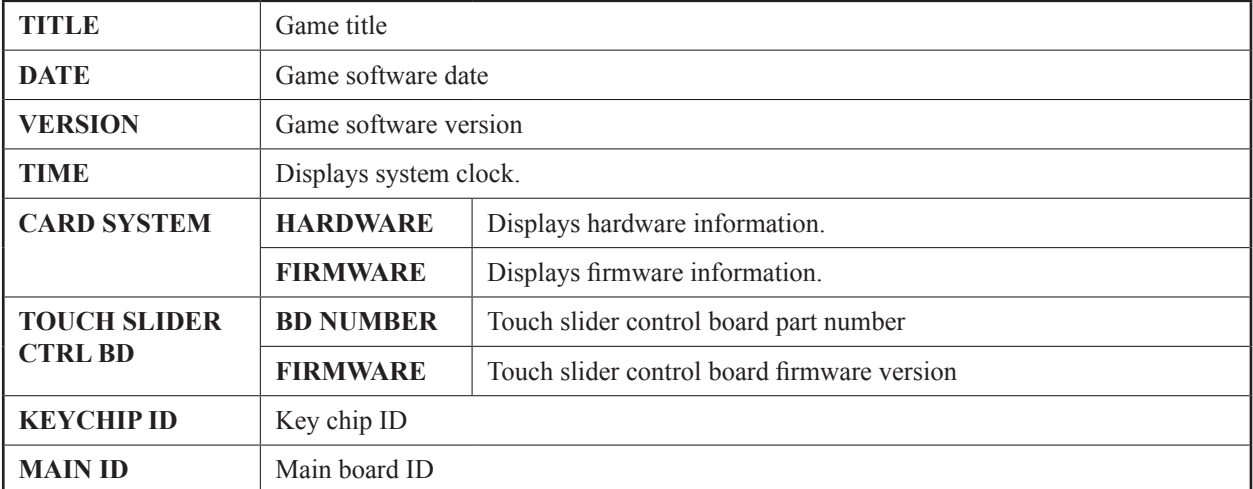

4

## **4-7 PV INFORMATION**

Displays information on all songs in memory.

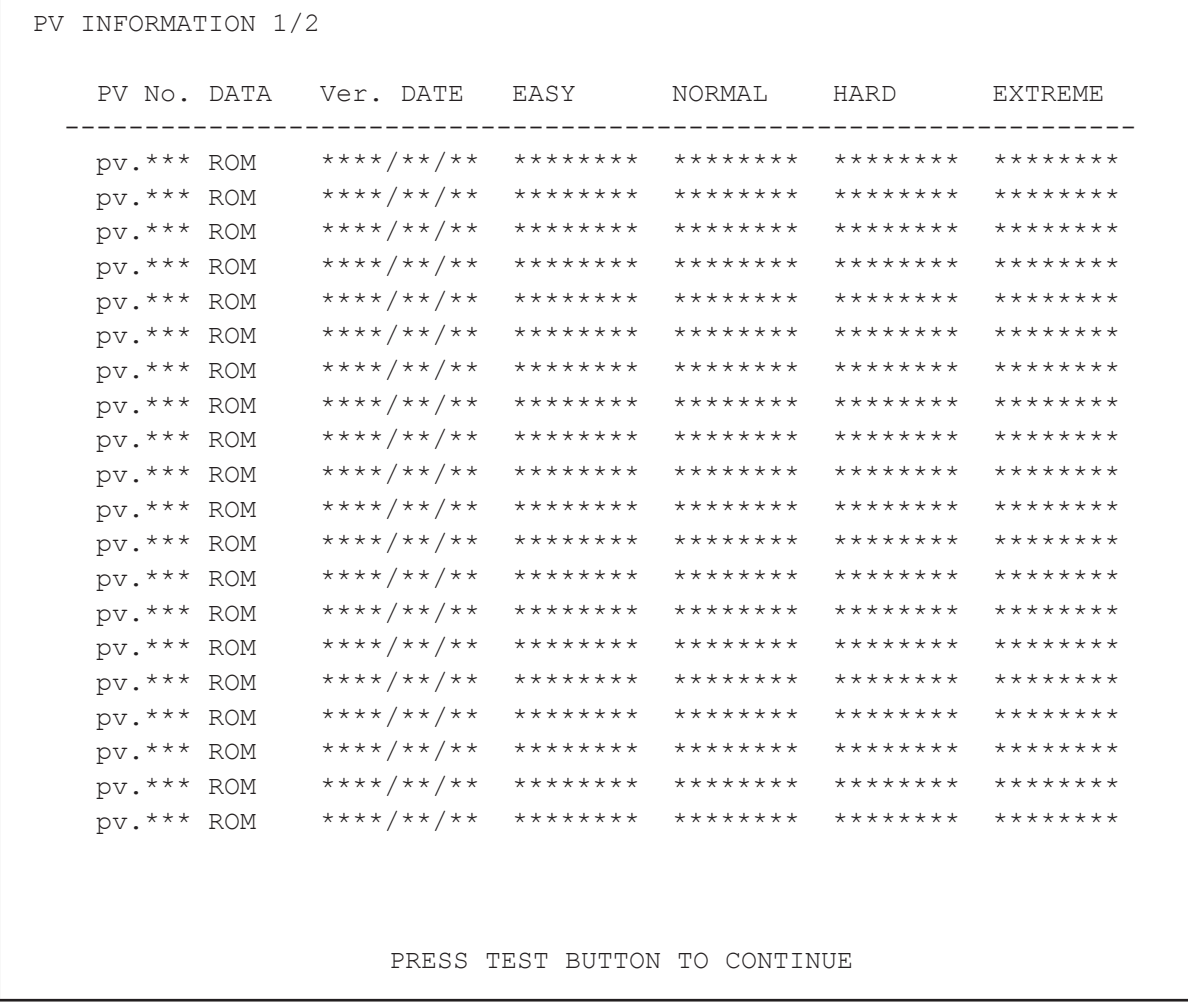

PV INFORMATION screen (1/2)

#### **CONTROLS**

- Press the TEST Button to move to next screen.

Operations can also be performed using the following input method.

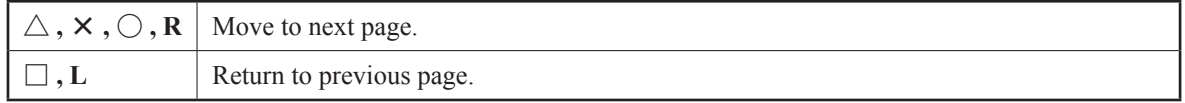

- Pressing the TEST Button on the last page returns you to the GAME TEST MENU screen. Operations can also be performed using the following input method on the last page.

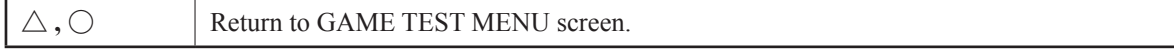

#### **MENU ITEMS**

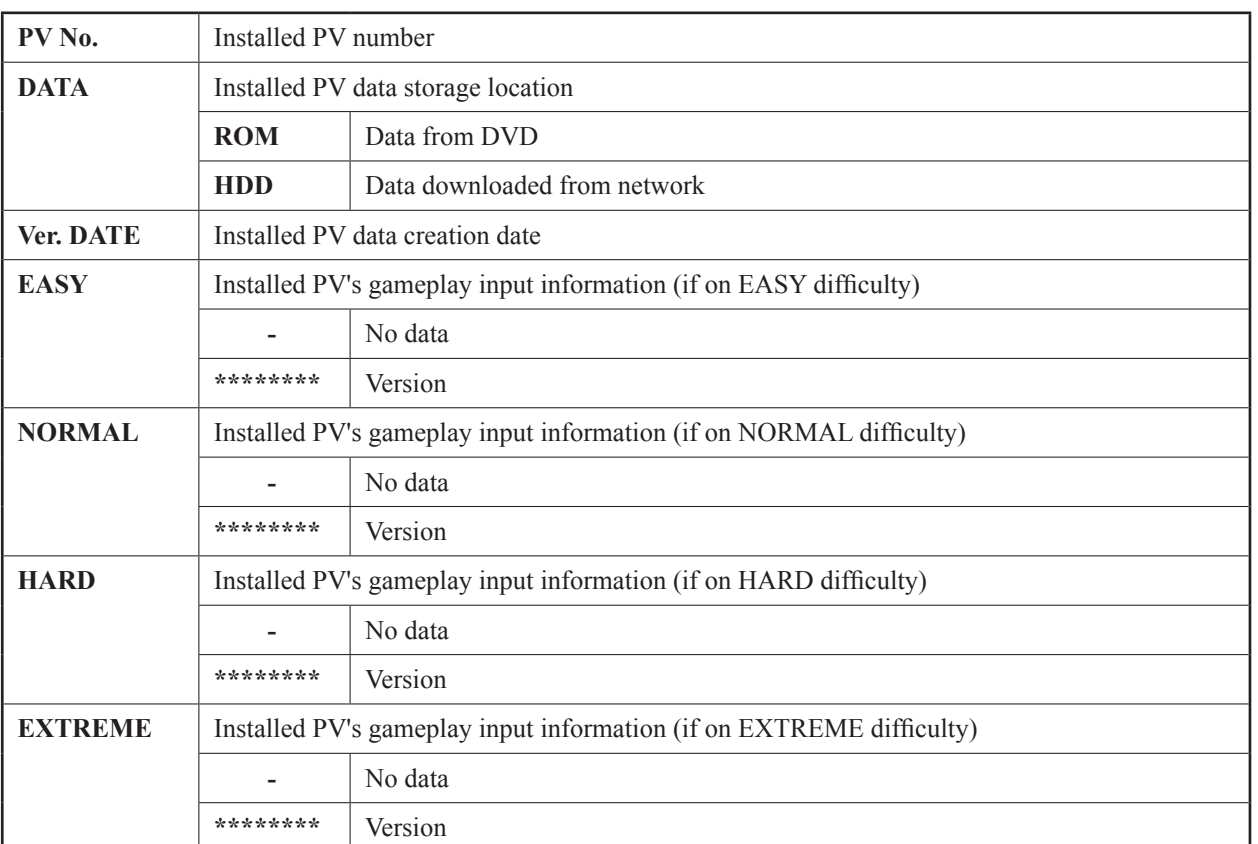

## **4-8 PV DOWNLOAD STATUS**

Displays download information on all songs in memory. (server only)

```
 PV DOWNLOAD STATUS
      AUTHENTICATION STATUS: ********<br>
DOWNLOAD PERCENTAGE· ***
      DOWNLOAD PERCENTAGE: ***<br>ORDER TIME: ***
      ORDER TIME:<br>RELEASE TIME: ***
      RELEASE TIME:
       DOWNLOAD STATUS: ****
       TIME: ****-**-***********
    -> EXIT
                          PRESS TEST BUTTON TO EXIT
```
PV DOWNLOAD STATUS screen

#### **CONTROLS**

- Press the TEST Button to return to the GAME TEST MENU screen. Operations can also be performed using the following input method.

 $\triangle$ ,  $\odot$  Return to the GAME TEST MENU screen.

4

#### **MENU ITEMS**

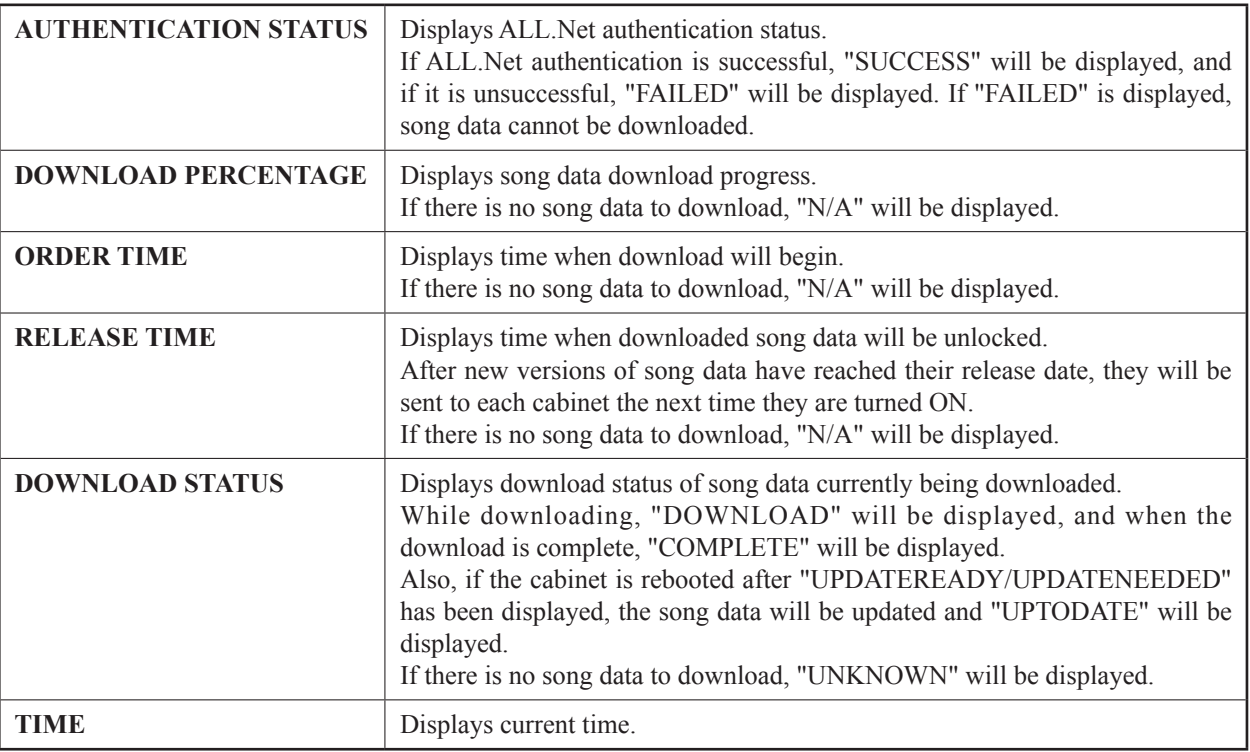

## **4-9 TOUCH PANEL SETTING**

Adjusts the response positions of the Touch Panel. Use this screen for adjustments following installation or whenever the Touch Panel or LCD has been replaced.

TOUCH PANEL SETTING

 TOUCH PANEL ADJUSTMENT DEFAULT SETTING  $\rightarrow$  EXIT

SELECT WITH SERVICE BUTTON AND PRESS TEST BUTTON

TOUCH PANEL SETTING screen

#### **CONTROLS**

- Press the SERVICE Button to select menu item.

- Press the TEST Button to adjust the value for the selected item.

Operations can also be performed using the following input method.

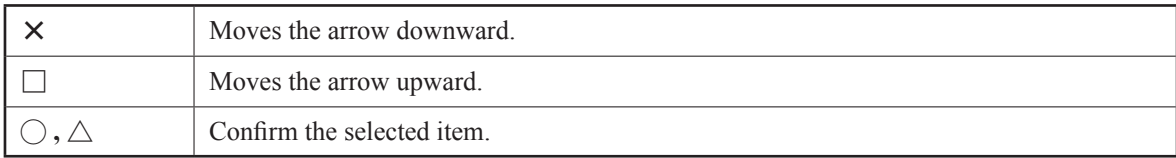

- Select EXIT and press the TEST Button to return to the GAME TEST MENU screen.

#### **MENU ITEMS**

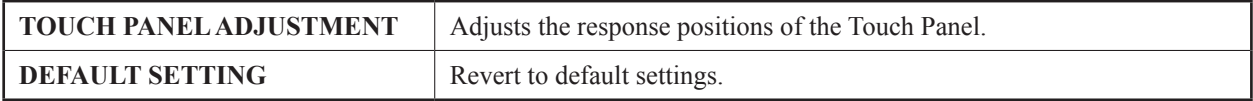

TOUCH PANEL ADJUSTMENT

 $+$ 

 $\overline{\mathcal{A}}$ 

PRESS TEST AND SERVICE BUTTON TO ABORT

TOUCH PANEL ADJUSTMENT screen

TOUCH PANEL ADJUSTMENT

COMPLETE

PRESS TEST BUTTON TO EXIT

TOUCH PANEL ADJUSTMENT screen 2

#### **CONTROLS**

- Touch "+" in each of the positions it is displayed on the screen.

"COMPLETE" is displayed when setup is complete.

Press the TEST Button to return to TOUCH PANEL SETTING screen.

- To cancel touch panel adjustment, press the TEST Button and SERVICE Button simultaneously.

You will be returned to the TOUCH PANEL SETTING screen with the data returned to its pre-adjustment state.

```
 TOUCH PANEL DEFAULT SETTING
         YES (DEFAULT SETTING)
       -> NO (CANCEL)
           SELECT WITH SERVICE BUTTON AND PRESS TEST BUTTON
```
#### TOUCH PANEL DEFAULT SETTING screen

#### **■ CONTROLS**

- Press the SERVICE Button to select menu item.

- Press the TEST Button to confirm the selected item.

Operations can also be performed using the following input method.

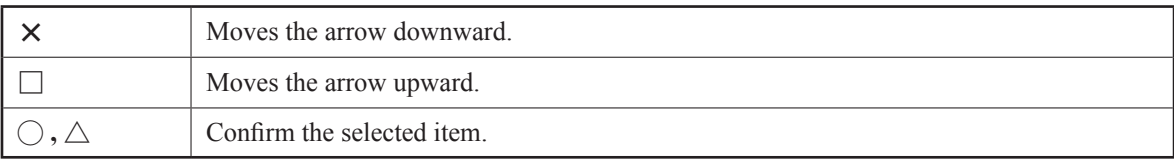

#### **■ MENU ITEMS**

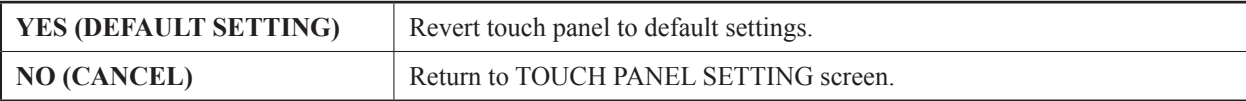

### **4-10 CARD READER TEST**

Performs a read test on Aime card or cell phone.

CARD READER TEST

Please touch the card reader with your IC card or mobile phone.

PRESS TEST BUTTON TO EXIT

CARD READER TEST screen

 CARD READER TEST OK PRESS TEST BUTTON TO EXIT

CARD READER TEST screen 2 (result)

#### **CONTROLS**

- Touch your Aime card or mobile phone to the touch-type card reader on the upper section of the cabinet. If it reads successfully, "OK" will be displayed. If it does not read successfully, "UNKNOWN CARD" will be displayed.

- Press the TEST Button to return to the GAME TEST MENU screen.

Operations can also be performed using the following input method.

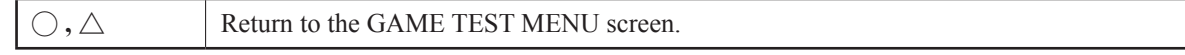

## **4-11 CLOSE SETTING**

Set closing time. Refer to "1-5" for details on close setting functions.

#### **DAY**

Г

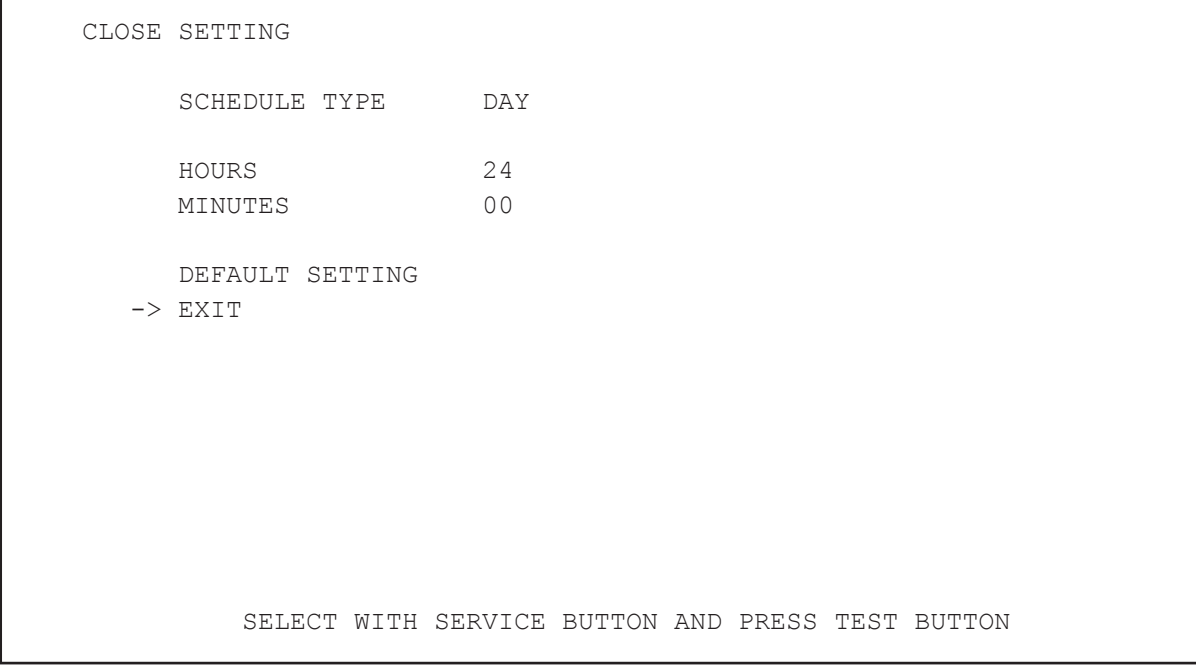

CLOSE SETTING screen (DAY)

#### **CONTROLS**

- Press the SERVICE Button to select menu item.

- Press the TEST Button to adjust the value for the selected item.

Operations can also be performed using the following input method.

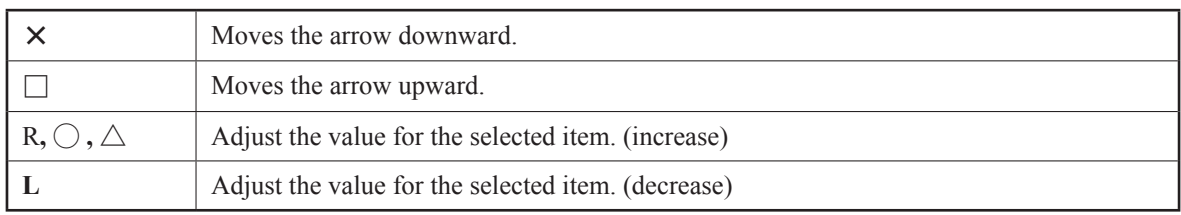

- Select SCHEDULE TYPE and press the TEST Button to move to the CLOSE SETTING screen (DAY).

- Select EXIT and press the TEST Button to return to the GAME TEST MENU screen.
#### **MENU ITEMS**

Set up store closing times. The closing time may be set to the same time every day or to a different time for each day of the week.

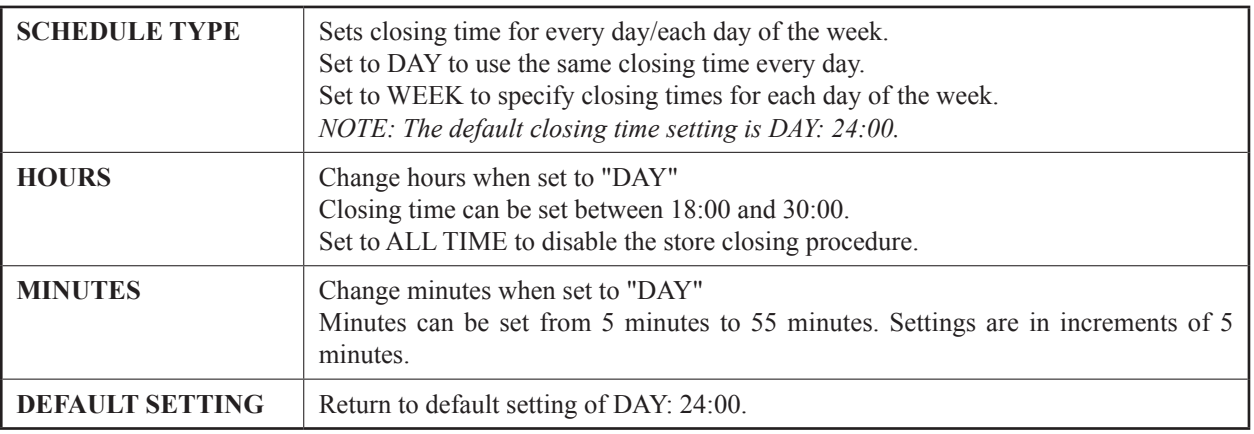

### **WEEK**

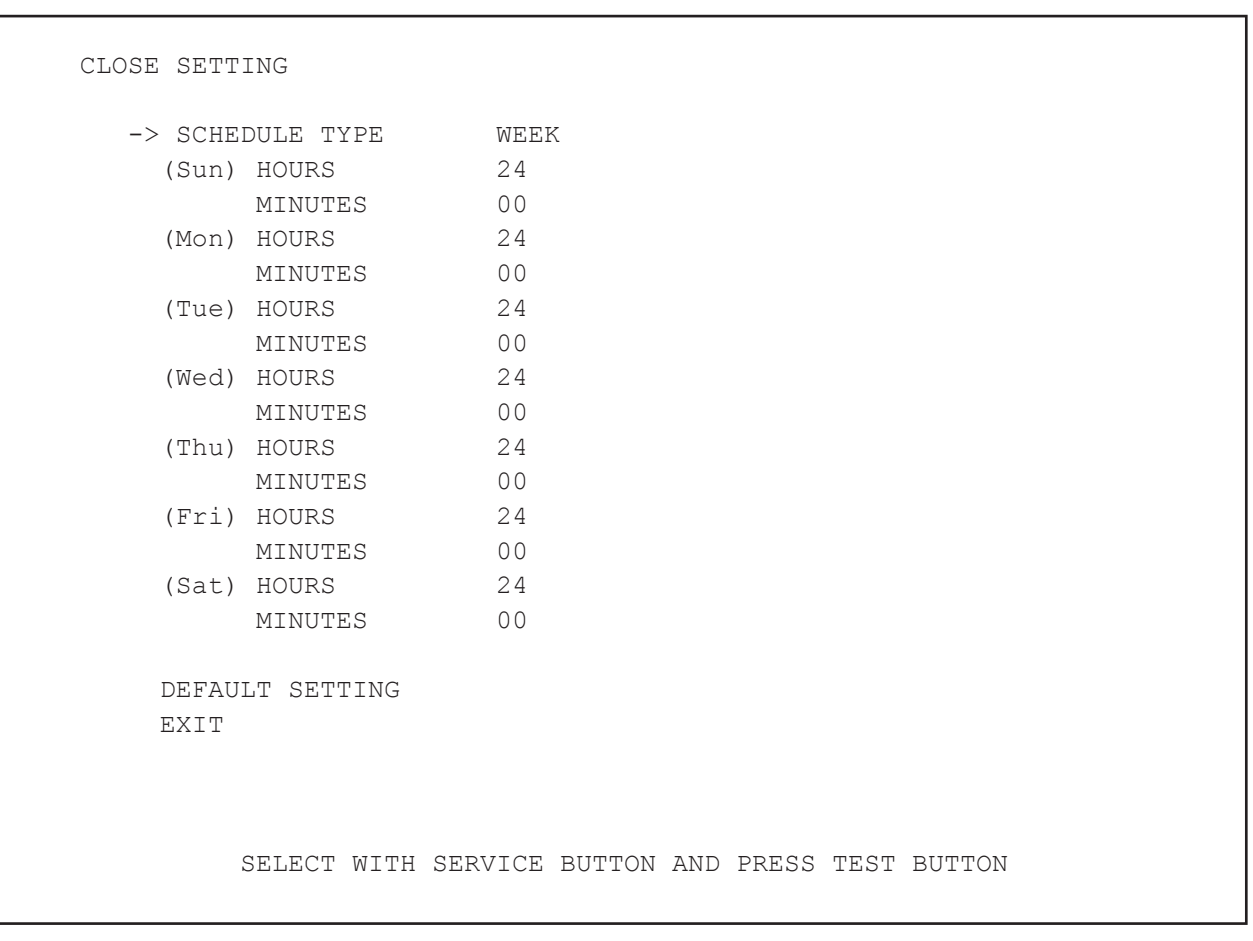

CLOSE SETTING screen (WEEK)

#### **CONTROLS**

- Press the SERVICE Button to select menu item.
- Press the TEST Button to adjust the value for the selected item.

Operations can also be performed using the following input method.

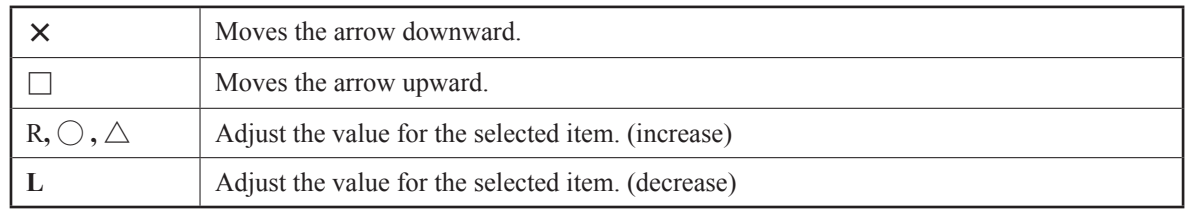

- Select SCHEDULE TYPE and press the TEST Button to move to the CLOSE SETTING (DAY) screen.

- Select EXIT and press the TEST Button to return to the GAME TEST MENU screen.

#### **MENU ITEMS**

Configure the closing times day by day.

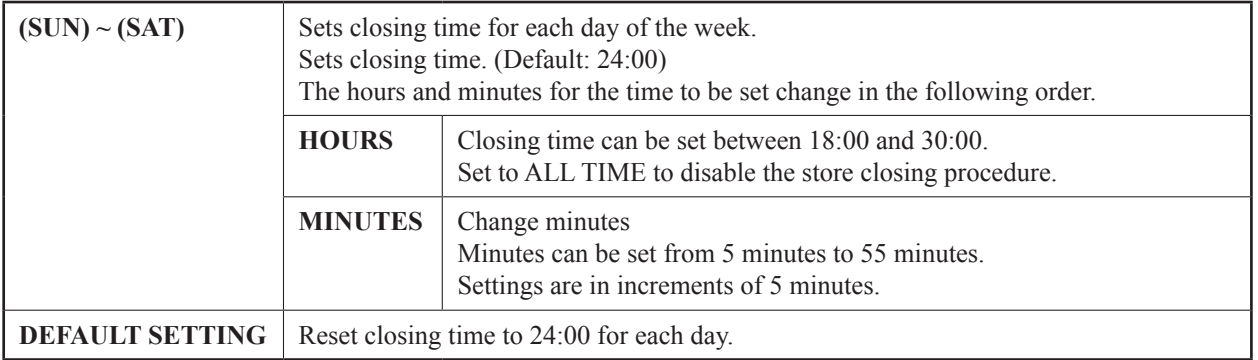

### **4-12 NETWORK TEST**

Performs a test of network connection.

```
 NETWORK TEST
      CONNECT TEST
```
 $->$  EXIT

SELECT WITH SERVICE BUTTON AND PRESS TEST BUTTON

NETWORK TEST screen

#### **■ CONTROLS**

- Press the SERVICE Button to select menu item.

- Press the TEST Button to confirm the selected item.

Operations can also be performed using the following input method.

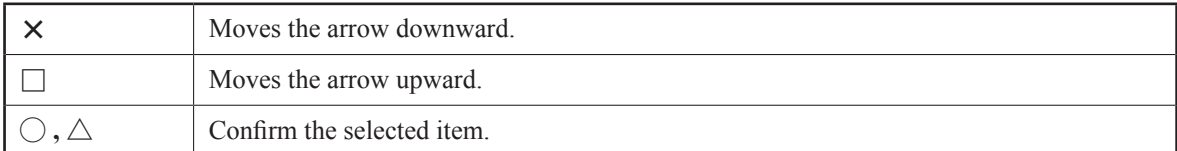

- Select EXIT and press the TEST Button to return to the GAME TEST MENU screen.

#### **■ MENU ITEMS**

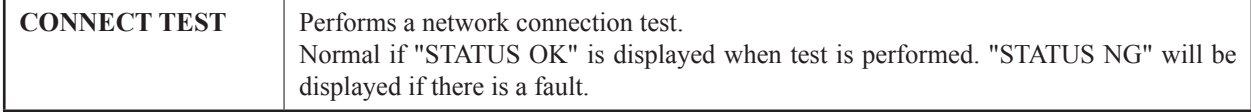

### **4-13 ALL.Net ACCOUNTING STATUS**

Toggle ON/OFF the viewing of ALL.Net accounting information and caution messages.

```
 ALL.Net ACCOUNTING STATUS
      ALL Net SYSTEM CAUTION ON
   -> EXIT
   ACCOUNTING MODE *
   ACCOUNTING STATUS ****
   PLAY COUNT
    ****/** * *<br>****/** * *
     ****/** *
    ****/**
   REPORT INFORMATION
    REPORT1: *********************<br>REPORT2: ********************
                       REPORT2: ********************
             SELECT WITH SERVICE BUTTON AND PRESS TEST BUTTON
```
ALL.Net STATUS screen

#### **■ CONTROLS**

- Press the SERVICE Button to select menu item.

- Press the TEST Button to adjust the value for the selected item.

Operations can also be performed using the following input method.

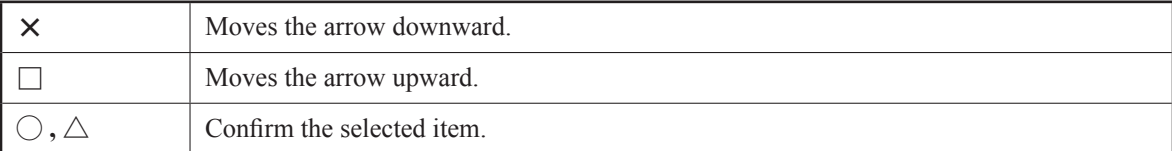

- Select EXIT and press the TEST Button to return to the GAME TEST MENU screen.

#### **■ MENU ITEMS**

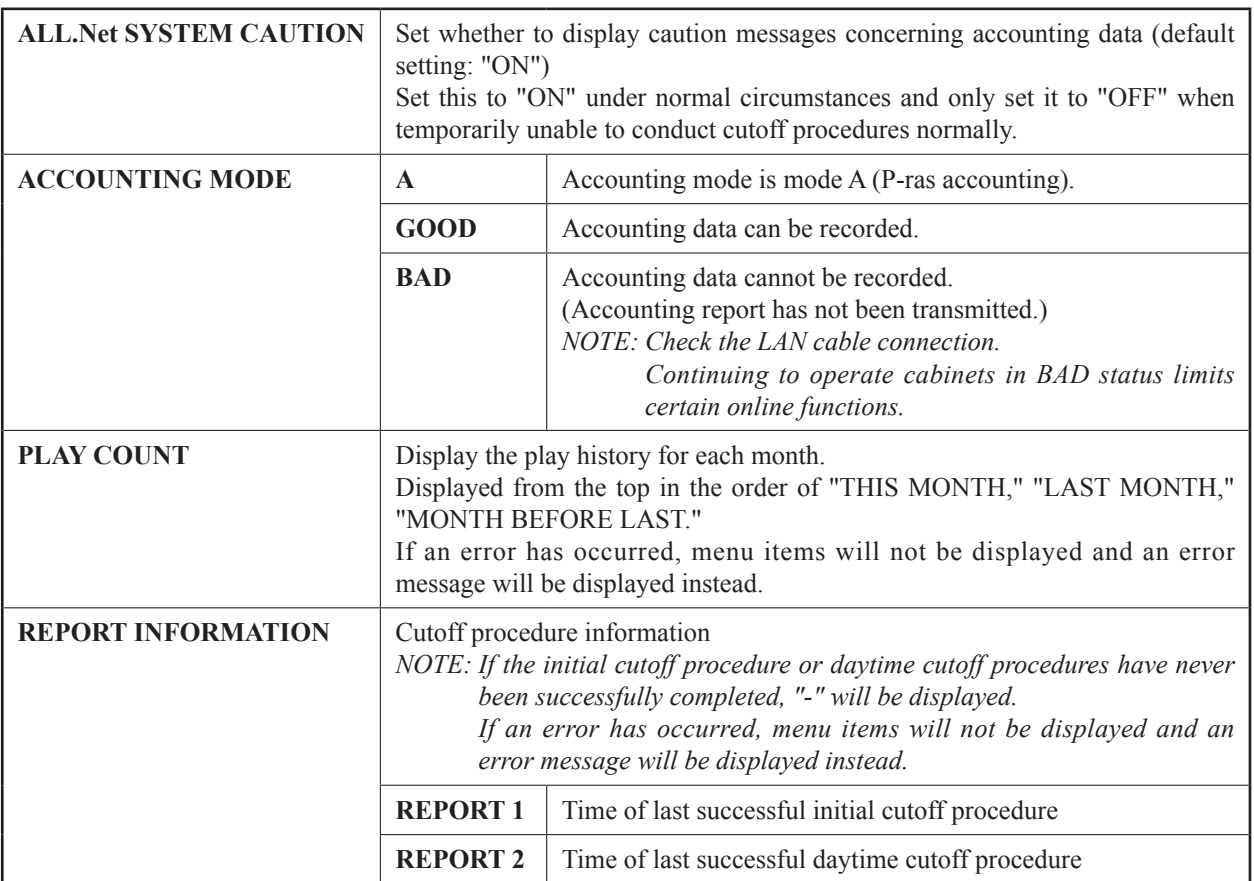

### **4-14 ALL.Net DOWNLOAD STATUS**

Displays software download information.(server only)

```
 ALL.Net DOWNLOAD STATUS
     AUTHENTICATION STATUS: *******<br>CURRENT VERSION· ***
     CURRENT VERSION: ***<br>NOW DOWNLOAD VERSION: ***
     NOW DOWNLOAD VERSION: ***<br>DOWNLOAD PERCENTAGE. ***
     DOWNLOAD PERCENTAGE: ***<br>ORDER TIME
     ORDER TIME:<br>RELEASE TIME: ***
     RELEASE TIME:
      DOWNLOAD STATUS: ************************
      TIME: ****-**-***********
   -> EXIT
                          PRESS TEST BUTTON TO EXIT
```
ALL.Net DOWNLOAD STATUS screen

#### **■ CONTROLS**

- Press the TEST Button to return to the GAME TEST MENU screen. Operations can also be performed using the following input method.

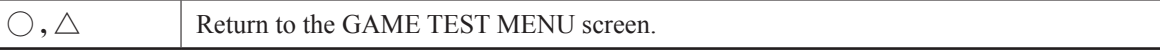

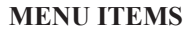

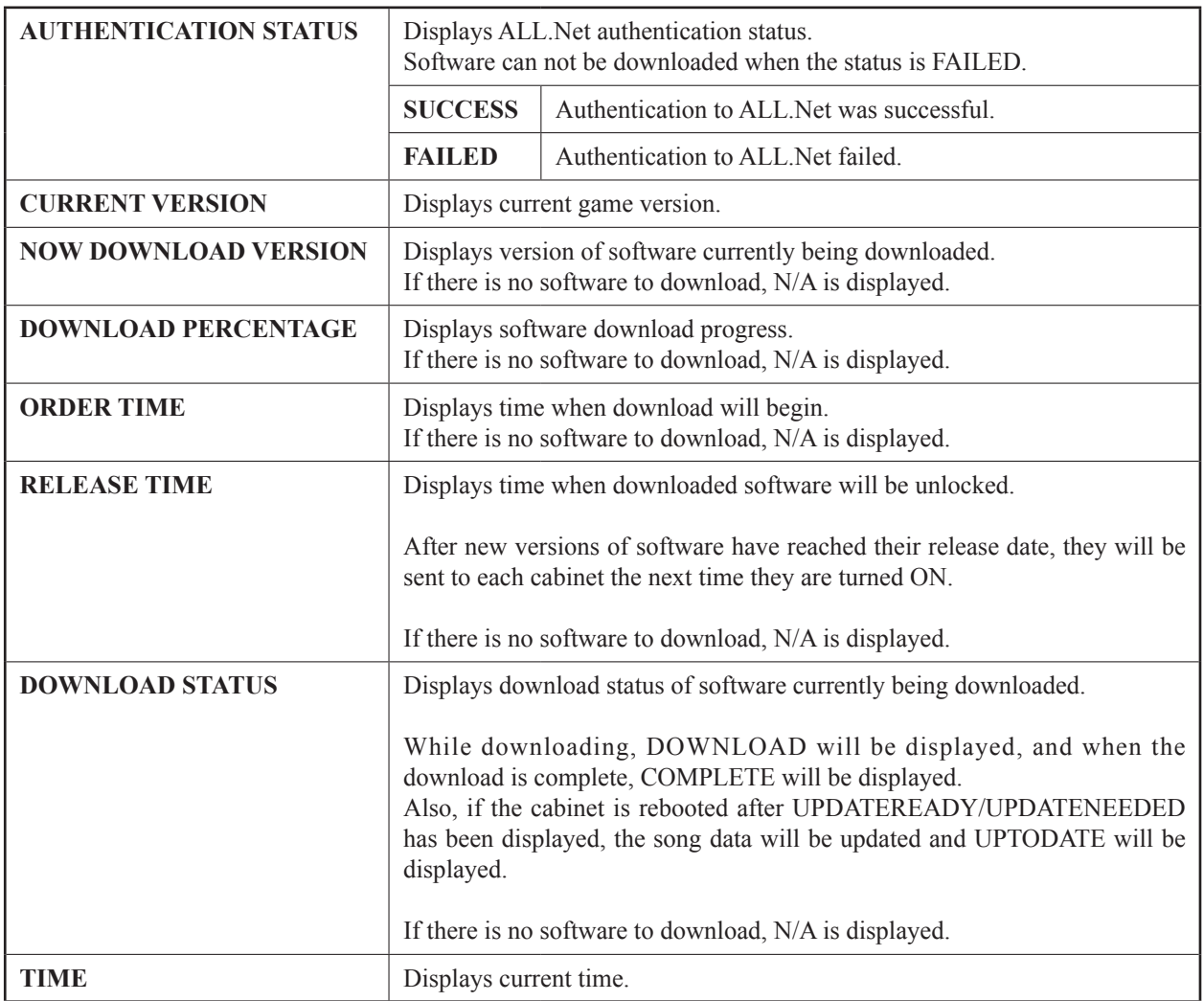

## **4-15 BACKUP DATA CLEAR**

Deletes various game data.

```
 YES (CLEAR)
-> NO (CANCEL)
```
BACKUP DATA CLEAR

SELECT WITH SERVICE BUTTON AND PRESS TEST BUTTON

BACKUP DATA CLEAR screen

#### **CONTROLS**

- Press the SERVICE Button to select menu item.

- Press the TEST Button to confirm the selected item.

Operations can also be performed using the following input method.

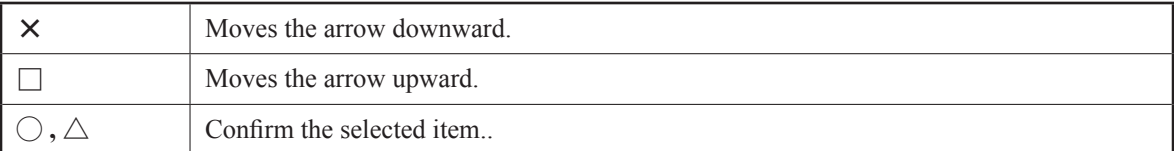

#### **MENU ITEMS**

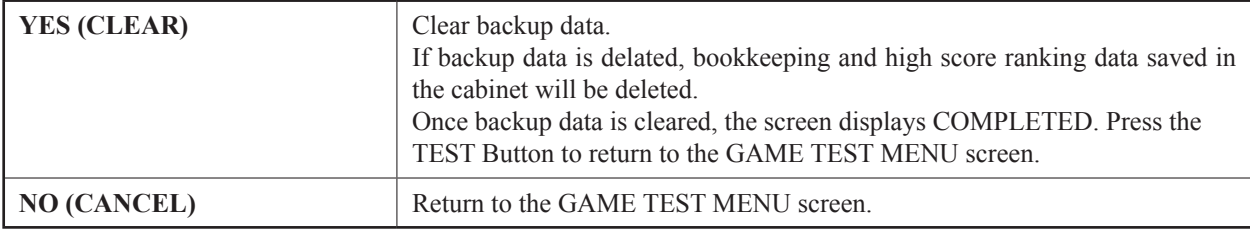

## **4-16 HDD DATA CLEAR**

Deletes hard disk data.

```
 HDD DATA CLEAR
```
 YES (CLEAR) -> NO (CANCEL)

SELECT WITH SERVICE BUTTON AND PRESS TEST BUTTON

HDD DATA CLEAR screen

#### **CONTROLS**

- Press the SERVICE Button to select menu item.

- Press the TEST Button to confirm the selected item.

Operations can also be performed using the following input method.

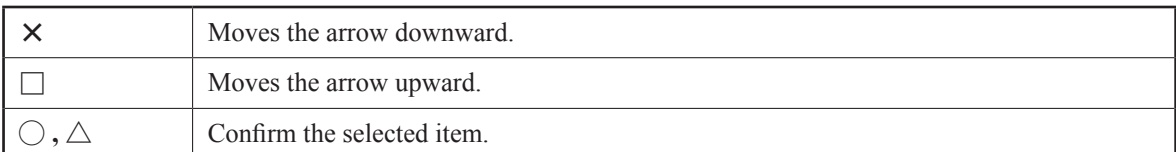

#### **MENU ITEMS**

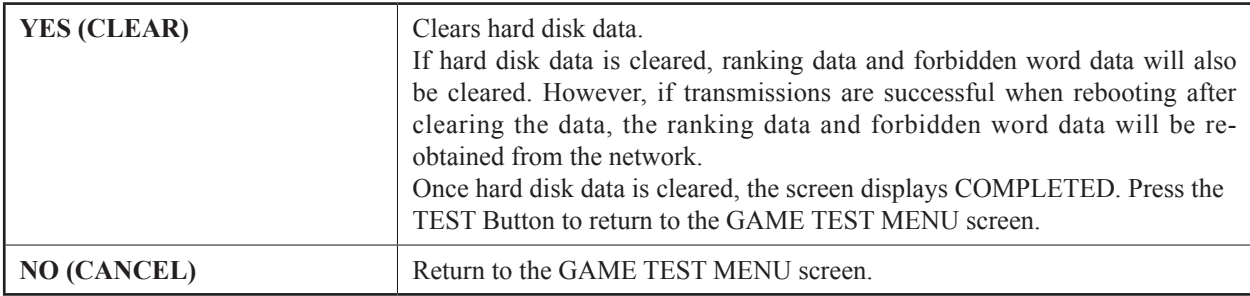

# **5 ERROR DISPLAY**

## **A WARNING**

- **● If an error is displayed, have the site maintenance personnel or other qualified individuals resolve it. If someone without specialized or technical knowledgeattempts to rectify the problem, electric shock, short circuits or fire may result. If there is no site maintenance personnel or other qualified individuals available, turn the power off immediately, and contact the office listed in this manual or the point-of-purchase for this product.**
- **● If problems other than those covered in this manual arise, or if no improvements can be noted after measures given in this manual have been taken, do not take measures indiscriminately. Cut off the power immediately and contact the office listed in this manual or the point-of-purchase for this product. Indiscriminate countermeasures could lead to unforeseeable accidents. They could also result in permanent damages.**

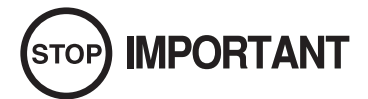

- Static electricity from your body may damage some electronics devices on the IC **board. Before handling the IC board, touch a grounded metallic surface so that the static electricity can be discharged.**
- **● Do not repeatedly turn the power ON/OFF in a short period of time. Doing so may result in breakdown or parts damage.**
- **● If you receive an error number or message not listed below, stop using the product and send the Nu in for maintenance.**

This product may display error messages in response to a range of different issues, and normal play will be disabled. Refer to the following causes and responses to deal with these issues.

If errors arise on individual cabinets, respond to the error only on the cabinet on which the error is displayed.

For example, if the response requires you to reboot, only reboot the cabinet that displays the message.

If an error cannot be fixed, turn OFF the cabinet displaying the error and continue to operate the remaining cabinets. This manual only explains errors that arise for "Project DIVA Arcade." Refer to the Nu Service Manual regarding errors that are common to all cabinets utilizing a Nu.

Also, if "Error 8005," which is common to machines containing a Nu, occurs, press the TEST Button while holding the START Button. The error message will be skipped and play will be possible offline.

*NOTE: Aime cards and mobile phones cannot be used while offline. Only guest play is possible. Also, be aware that no menu items can be set for "SETTINGS&OPTIONS."*

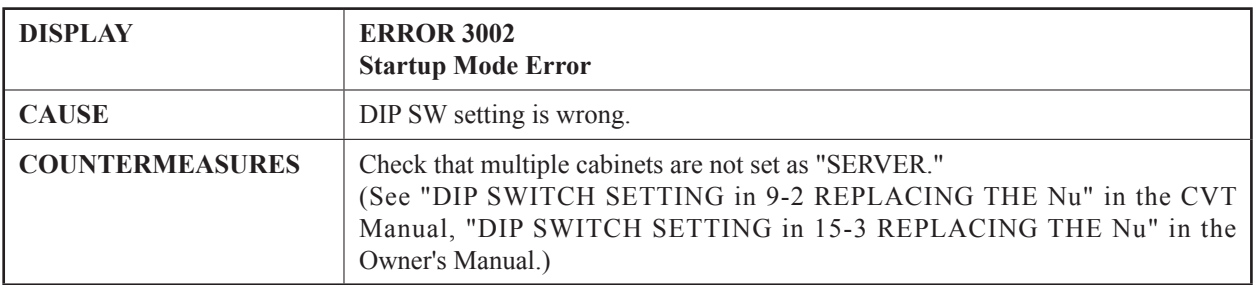

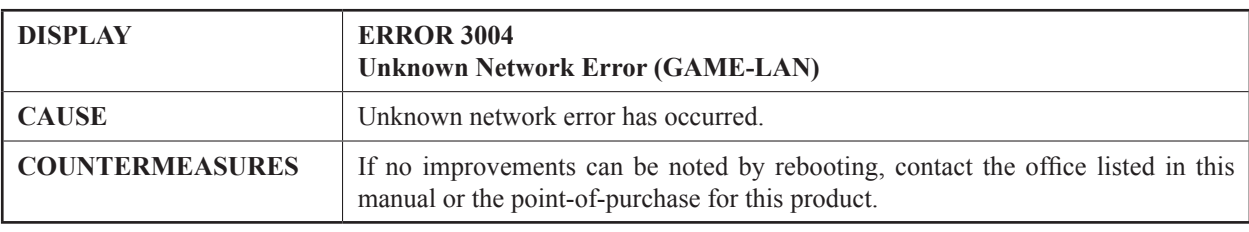

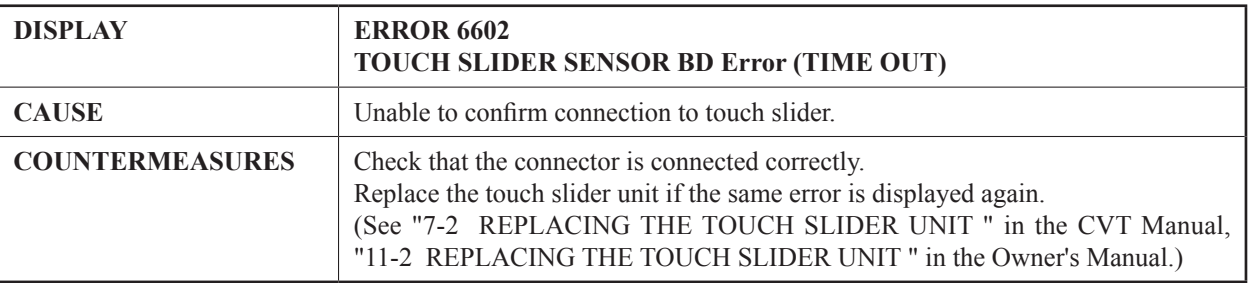

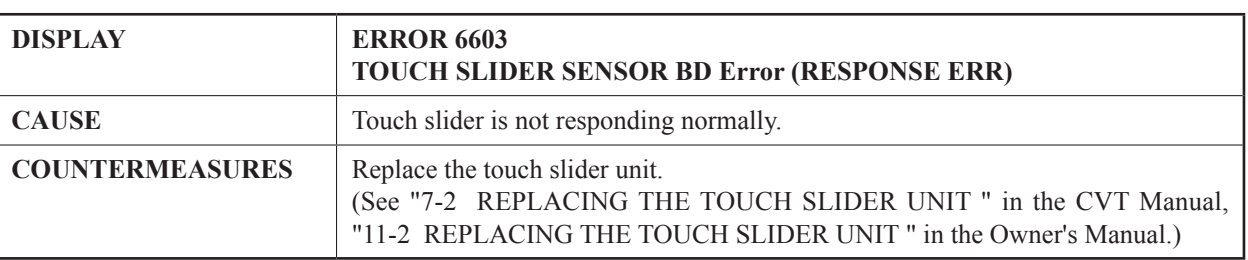

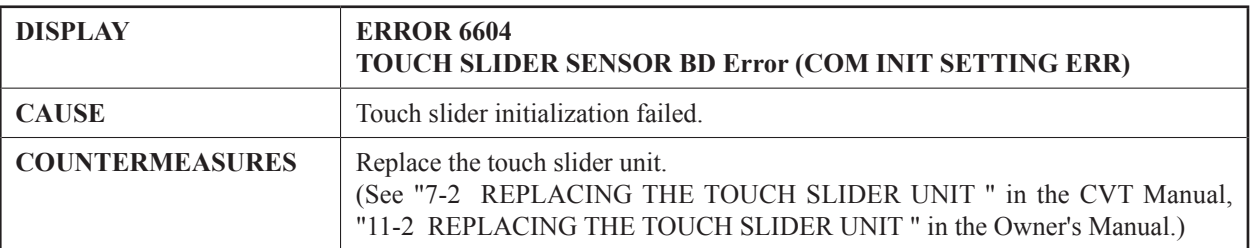

## **SEGA AMUSEMENTS OFFICES**

Facsimile: +81 3 6871 7134

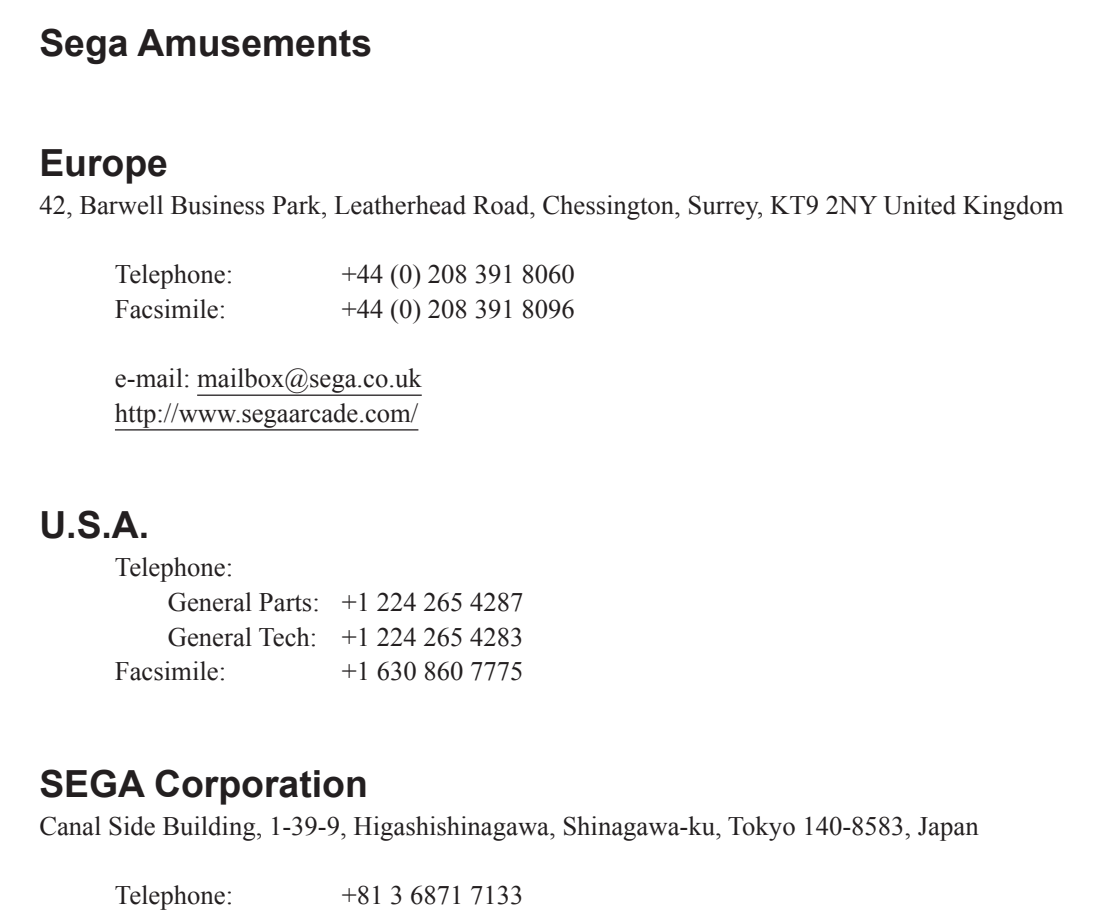

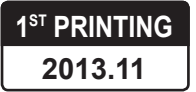